# **65BDL3052T** V1.01

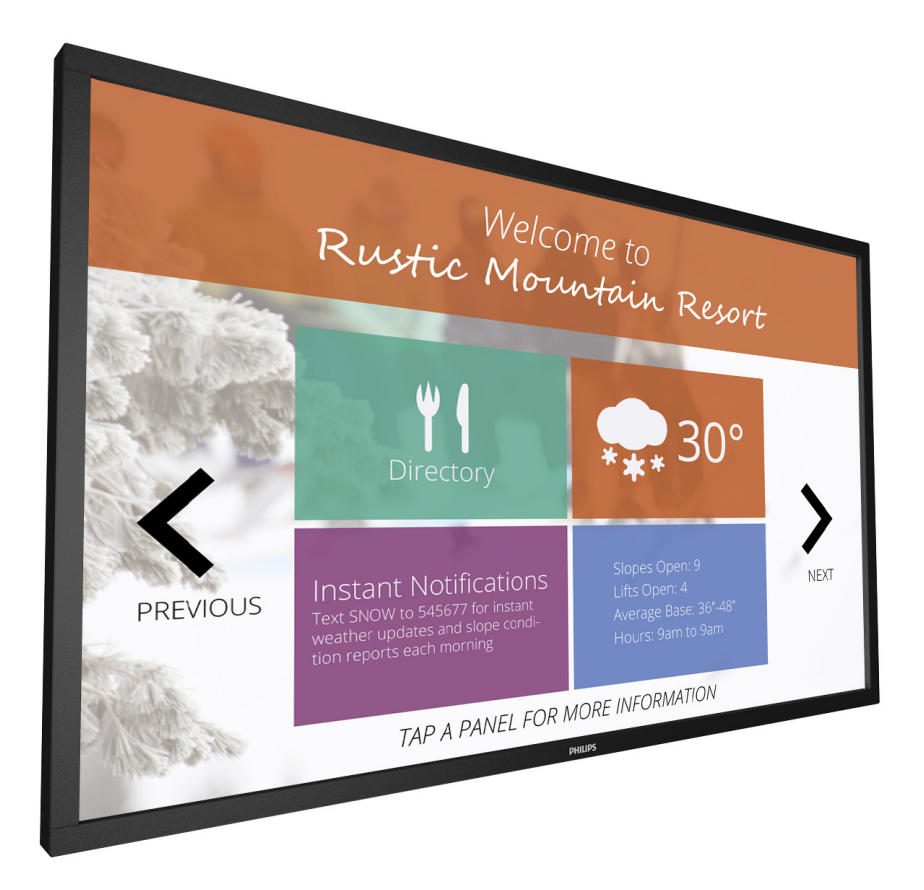

www.philips.com/welcome Podręcznik użytkownika (Polski)

# **PHILIPS SignageSolutions**

## **Informacje Dotyczące Bezpieczeństwa I Rozwiązywania**

## **Ostrzeżenia i uwagi**

#### **POZNAJ SYMBOLE BEZPIECZEŃSTWA**

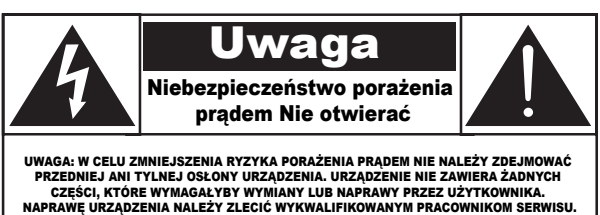

UWAGA: W CELU ZMNIEJSZENIA RYZYKA PORAŻENIA PRĄDEM NIE NALEŻY ZDEJMOWAĆ PRZEDNIEJ ANI TYLNEJ OSŁONY URZĄDZENIA. URZĄDZENIE NIE ZAWIERA ŻADNYCH CZĘŚCI, KTÓRE WYMAGAŁYBY WYMIANY LUB NAPRAWY PRZEZ UŻYTKOWNIKA. NAPRAWĘ URZĄDZENIA NALEŻY ZLECIĆ WYKWALIFIKOWANYM PRACOWNIKOM SERWISU.

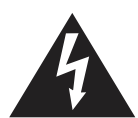

Ten symbol informuje o wysokim napięciu wewnątrz urządzenia. Dotknięcie dowolnej wewnętrznej części urządzenia może być niebezpieczne.

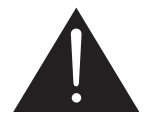

Ten symbol informuje, że do produktu dołączono ważną dokumentację dotyczącą obsługi i konserwacji.

- UWAGA: Przepisy FCC/CSA stanowią, że wszelkie nieautoryzowane zmiany lub przeróbki urządzenia mogą skutkować utratą przez użytkownika prawa do jego użytkowania.
- UWAGA: Aby uniknąć ryzyka porażenia prądem, należy szerszy styk wtyczki dopasować do szerszego otworu i włożyć go do końca.

#### ABY ZAPOBIEC USZKODZENIU, KTÓRE MOŻE SKUTKOWAĆ POŻAREM LUB PORAŻENIEM PRĄDEM, NALEŻY CHRONIĆ URZĄDZENIE PRZED DESZCZEM I WILGOCIĄ.

Gniazdko elektryczne powinno być zainstalowane w pobliżu urządzenia i łatwo dostępne.

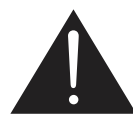

#### **Należy przeczytać te instrukcje i stosować się do nich w przypadku podłączania i używania wyświetlacza do prezentacji publicznych:**

- Jeśli wyświetlacz nie będzie używany w dłuższym okresie czasu, należy go odłączyć od zasilania.
- Przed czyszczeniem lekko zwilżoną szmatką należy odłączyć wyświetlacz od zasilania. Ekran można wycierać suchą szmatka, przy wyłączonym zasilaniu. Jednakże, nigdy nie należy stosować alkoholu, rozpuszczalników lub płynów opartych na amoniaku.
- Jeśli wyświetlacz nie działa normalnie, mimo zastosowania się do instrukcji z tego podręcznika należy skontaktować się z technikiem serwisu.
- Pokrywę obudowy może otwierać wyłącznie wykwalifikowany personel serwisu.
- Wyświetlacz należy trzymać z dala bezpośredniego światła słonecznego oraz od pieców lub innych źródeł ciepła.
- Należy usunąć jakiekolwiek obiekty, które mogą się dostać do szczelin wentylacyjnych lub uniemożliwić prawidłowe chłodzenie elementów elektronicznych wyświetlacza.
- Nie wolno blokować szczelin wentylacyjnych obudowy.
- Wyświetlacz powinien być suchy. Aby uniknąć porażenia prądem eleketrycznym nie należy narażać urządzenia na deszcz lub nadmierną wilgoć.
- W przypadku wyłączenia wyświetlacza przez odłączenie przewodu zasilającego należy odczekać 6 sekund przed jego ponownym podłączeniem w celu korzystania z urządzenia w zwykły sposób.
- Aby uniknąć niebezpieczeństwa porażenia lub trwałego uszkodzenia zestawu, nie należy narażać wyświetlacza na działanie deszczu lub nadmiernej wilgoci.
- Podczas ustawiania wyświetlacza należy się upewnić, że zapewniony jest łatwy dostęp do wtyczki i gniazda zasilania.
- WAŻNE: Podczas stosowania należy zawsze uaktywnić wygaszacz ekranu. Jeśli na ekranie długo wyświetlany jest stały obraz o wysokim kontraście, może pozostać na nim"powidok" lub "poobraz". Jest to dobrze znane zjawisko, spowodowane mankamentami technologii LCD. W większości przypadków, poobraz stopniowo zanika po pewnym czasie od wyłączenia zasilania. Należy pamiętać, że symptomów powidoku nie można naprawić i nie są one objęte gwarancją.

## **Ważne informacje dotyczące bezpieczeństwa**

- 1. Przeczytaj tę instrukcję.
- 2. Zachowaj tę instrukcję na przyszłość.
- 3. Rozważ wszystkie ostrzeżenia.
- 4. Postępuj zgodnie ze wszystkimi instrukcjami.
- 5. Nie korzystaj z urządzenia w pobliżu wody.
- 6. Czyść urządzenie suchą ściereczką.
- 7. Nie blokuj żadnych otworów wentylacyjnych. Instaluj urządzenie zgodnie z instrukcjami producenta.
- 8. Nie instaluj urządzenia w pobliżu źródeł ciepła, takich jak kaloryfery, wloty ciepłego powietrza, kuchenki i inne urządzenia (w tym wzmacniacze), które wytwarzają ciepło.
- 9. Nie należy rezygnować z zabezpieczenia zapewnianego przez wtyczki uniwersalne lub uziemiające. Wtyczka uniwersalna ma dwa styki, jeden szerszy od drugiego. Wtyczka uziemiająca ma dwa styki i jeden bolec uziemiający. Szerszy styk i bolec uziemiający mają na celu zapewnienie bezpieczeństwa użytkownikowi. Jeśli dostarczona wtyczka nie pasuje do gniazdka, skontaktuj się z elektrykiem w celu wymiany przestarzałego gniazdka.
- 10. Zabezpiecz przewód zasilający w taki sposób, aby nie mógł być deptany ani uciskany, zwłaszcza przy wtykach, gniazdach oraz w miejscach, w których przewód wychodzi z urządzenia.
- 11. Korzystaj wyłącznie z dodatków oraz akcesoriów wskazanych przez producenta.
- 12. Korzystaj wyłącznie z wózka, stojaka, trójnoga, wspornika lub stołu wskazanego przez producenta lub sprzedawanego wraz z urządzeniem. Przy korzystaniu z wózka zachowaj ostrożność podczas przemieszczaniu, aby uniknąć obrażeń w przypadku jego przewrócenia.

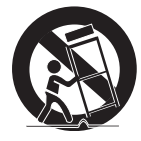

- 13. Odłączaj urządzenie od źródła zasilania podczas burzy i gdy nie jest używane przez dłuższy czas.
- 14. Naprawę urządzenia należy zlecić wykwalifikowanym serwisantom. Naprawa jest konieczna, gdy urządzenie zostało uszkodzone w dowolny sposób, na przykład w przypadku uszkodzenia przewodu zasilającego, wylania na urządzenie płynu, upadku jakiegoś przedmiotu na urządzenie, narażenia na działanie deszczu lub wilgoci, nieprawidłowego działania lub upuszczenia.

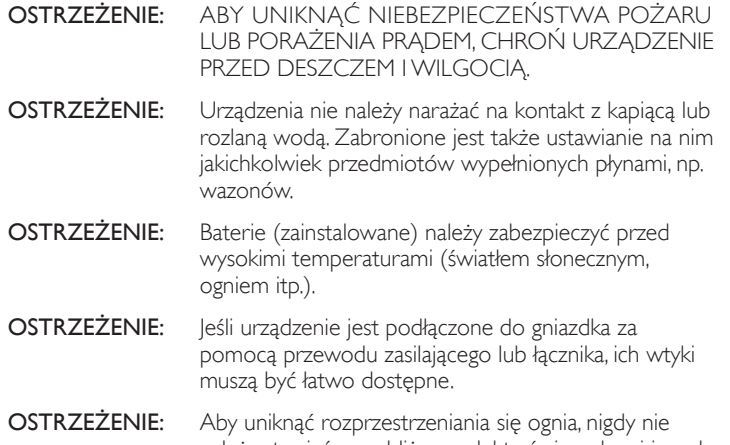

należy stawiać w pobliżu produktu świeczek ani innych źródeł otwartego ognia.

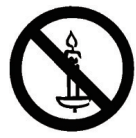

- OSTRZEŻENIE: Aby zapobiec obrażeniom ciała, należy urządzenie dokładnie zamocować do podłogi/ściany w sposób zgodny z instrukcją instalacji.
- UWAGA: Te instrukcje serwisowania są przeznaczone do użycia wyłącznie przez wykwalifikowanych serwisantów. W celu zmniejszenia ryzyka porażenia prądem nie należy wykonywać żadnych prac serwisowych innych niż opisane w instrukcji obsługi, jeśli nie ma się odpowiednich kwalifikacji.
- UWAGA: Narażenie na nadmierne ciśnienie akustyczne ze słuchawek grozi utratą słuchu. Ustawienie korektora na maksymalną wartość powoduje zwiększenie napięcia wyjściowego i poziomu ciśnienia akustycznego słuchawek. Dlatego aby chronić słuch, należy ustawić odpowiedni poziom korektora.

Zastosowanie standardów UL/CUL: Do użytku wyłącznie ze znajdującymi się na liście UL wspornikami naściennymi o minimalnym udźwigu: 40,58 kg

Zastosowanie standardu CB: Waga jednostki bez podstawy: 40,58 kg Sprzęt i jego mocowanie zapewniają bezpieczeństwo podczas testu używany był zestaw do montażu na ścianie: odległość 400 x 400 mm z użyciem śrub M6 o długości 10 mm plus grubość wspornika mocującego.

## **WAŻNE INFORMACJE**

Jeśli telewizor nie jest umieszczony w wystarczająco stabilnym miejscu, może stanowić potencjalne zagrożenie ze względu na możliwość upadku. Można uniknąć wielu możliwych obrażeń ciała, szczególnie w przypadku dzieci, stosując poniższe proste środki ostrożności:

- Korzystać z obudów lub podstaw zalecanych przez producenta telewizora.
- Używać wyłącznie takich mebli, na których można bezpiecznie umieścić telewizor.
- Upewnić się, że telewizor nie wystaje poza brzegi mebla, na którym stoi.
- Nie umieszczać telewizora na wysokich meblach (takich jak kredens lub biblioteczka) bez przymocowania zarówno mebla, jak i urządzenia do odpowiedniej podpory.
- Nie stawiać telewizora na tkaninach ani innych materiałach znajdujących się między meblem a urządzeniem.
- Pouczyć dzieci o niebezpieczeństwie wynikającym ze wspinania się na meble, aby dosięgnąć telewizora lub jego elementów sterujących.

## **Informacje o zgodności z przepisami**

## **Deklaracja zgodności z CE**

Urządzenie to spełnia wymogi dyrektywy Rady w sprawie zbliżenia ustawodawstw państw członkowskich odnoszących się do kompatybilności elektromagnetycznej (2014/30/UE), dyrektywy niskonapięciowej (2014/35/UE), dyrektywy RoHS (2011/65/UE).

Te produkt został poddany testom, które stwierdziły, że spełnia on normy zharmonizowane w zakresie urządzeń techniki informatycznej, które to normy zostały opublikowane w ramach dyrektyw w Oficjalnym Dzienniku Unii Europejskiej.

#### **Ostrzeżenie:**

Urządzenie spełnia wymagania Klasy A wg EN55032/CISPR 32. W środowisku mieszkalnym urządzenie może powodować zakłócenia radiowe.

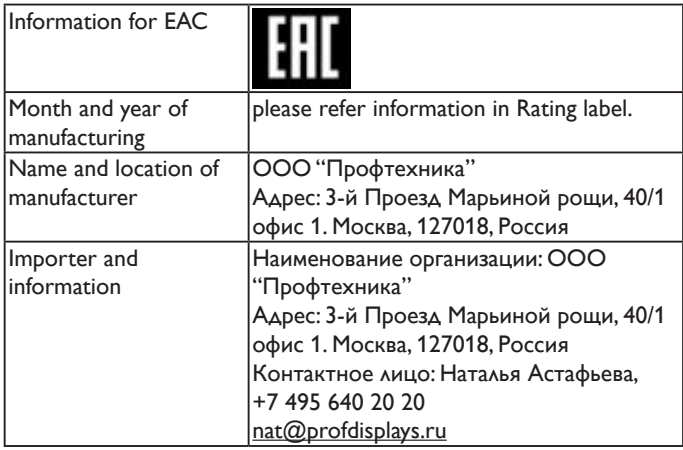

## **Federal Communications Commission (FCC) Notice (U.S. Only)**

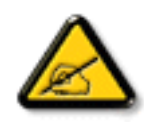

Uwaga: To urządzenie zostało poddane testom, które potwierdziły, że jest ono zgodne z ograniczeniami dla urządzeń cyfrowych klasy A, zgodnie z częścią 15 przepisów FCC. Ograniczenia te mają zapewnić odpowiednie zabezpieczenie przed szkodliwymi zakłóceniami podczas używania urządzenia w warunkach komercyjnych. To urządzenie generuje, wykorzystuje i może emitować fale radiowe, dlatego też, jeśli nie zostało zainstalowane i nie jest użytkowane zgodnie z podręcznikiem, może doprowadzić do występowania szkodliwych zakłóceń w zakresie komunikacji radiowej. Działanie tego urządzenia w obszarze zamieszkałym może powodować szkodliwe zakłócenia i w takim przypadku użytkownik zostanie zobowiązany do ich usunięcia na własny koszt.

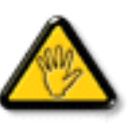

Zmiany lub modyfikacje wykonane bez wyraźnego zezwolenia strony odpowiedzialnej za zgodność, spowodują pozbawianie użytkownika prawa do używania tego urządzenia.

Do podłączania tego wyświetlacza do urządzenia komputerowego należy używać wyłącznie ekranowany kabel RF, dostarczony z wyświetlaczem.

Aby zapobiec uszkodzeniu, które może spowodować pożar lub porażenie prądem elektrycznym nie należy narażać tego urządzenia na deszcz lub nadmierną wilgoć.

To urządzenie jest zgodne z częścią 15 przepisów FCC. Jego działanie podlega następującym dwóm warunkom: (1) to urządzenie nie może powodować szkodliwych zakłóceń oraz (2) to urządzenie musi akceptować wszystkie odbierane zakłócenia, włącznie z tymi, które mogą doprowadzać do niepożądanego działania.

## **Uwaga Polskiego Centrum Badań i Certyfikacji**

To urządzenie powinno być zasilane z gniazda z podłączonym obwodem ochronnym (gniazdo z trzema kołkami). Wszystkie podłączone razem urządzenia (komputer, wyświetlacz, drukarka, itd.) powinny mieć to samo źródło zasilania.

Przewód fazowy instalacji elektrycznej pomieszczenia, powinien mieć urządzenie zabezpieczające przed zwarciami w formie bezpiecznika o wartości nominalnej nie większej niż 16 amperów (A).

W celu pełnego wyłączenia urządzenia należy odłączyć kabel zasilający od gniazda zasilania, które powinno się znajdować w pobliżu urządzenia i być łatwo dostępne.

Znak ochrony "B" potwierdza, że urządzenie jest zgodne z wymaganiami dotyczącymi korzystania z ochrony standardów PN-93/T-42107 i PN-89/E-06251.

#### Wymagania Polskiego Centrum Badań i Certyfikacji

Urządzenie powinno być zasiłane z gniazda z przyłączonym obwodem ochronnym (gniazdo z kołkiem). Współpracujące ze sobą urządzenia (komputer, monitor, drukarka) powinny być zasiłane z tego samego źródła.

Instalacja elektryczna pomieszczenia powinna zawierać w przewodzie fazowym rezerwową ochronę<br>przed zwarciami, w postaci bezpiecznika o wartości znamionowej nie większej niż 16A (amperów). przea zemieniami, w promier brzędzenia z sięci zasilania, należy wyjąć wtyczkę kabla<br>W celu całkowitego wyłączenia urządzenia z sięci zasilania, należy wyjąć wtyczkę kabla<br>zasilającego z gniazdka, które powinno znajdować s

Znak bezpieczeństwa "B" potwierdza zgodność urządzenia z wymaganiami bezpieczeństwa użytkowania zawartymi w PN-93/T-42107 i PN-89/E-06251.

#### Pozostałe instrukcje bezpieczeństwa

- Nie należy używać wtyczek adapterowych lub usuwać kołka obwodu ochronnego z wtyczki. or nancey używać wyczen suapierowyczna tao ustwarczonych przedłużacza 3-żylowego z<br>Jeżeli konieczne jest użycie przedłużacza to należy użyć przedłużacza 3-żylowego z<br>prawidłowo połączonym przewodem ochronnym.
- $\Gamma$ System komputerowy należy zabezpieczyć przed nagłymi, chwilowymi wzrostami lub spadkami napięcia, używając eliminatora przepięć, urządzenia dopasowującego lub bezzakłóceniowego źródła zasilania.
- Należy upewnić się, aby nic nie leżało na kablach systemu komputerowego, oraz aby kable nie były umieszczone w miejscu, gdzie można byłoby na nie nadeptywać lub potykać się o nie.
- Nie należy rozlewać napojów ani innych płynów na system komputerowy.
- Nie należy wpychać żadnych przedmiotów do otworów systemu komputerowego, gdyż może to spowodować pożar lub porażenie prądem, poprzez zwarcie elementów wewnętrznych.
- System komputerowy powinien znajdować się z dala od grzejników i źródeł ciepła. Ponadto, nie należy blokować otworów wentylacyjnych. Należy unikać kładzenia lużnych papierów pod komputer oraz umieszczania komputera w cias etrza wokół niego.

## **Pola elektryczne, magnetyczne i elektromagnetyczne ("EMF")**

- 1. Produkujemy i sprzedajemy wiele produktów przeznaczonych dla klientów detalicznych, które, jak wszystkie urządzenia elektroniczne, mogą emitować oraz odbierać sygnały elektromagnetyczne.
- 2. Jedną z naszych najważniejszych zasad jest podejmowanie wszelkich koniecznych działań zapewniających bezpieczne i nieszkodliwe dla zdrowia korzystanie z jej produktów. Obejmuje to spełnienie wszystkich mających zastosowanie przepisów prawnych oraz wymogów standardów dotyczących emisji pola magnetycznego (EMF) już na etapie produkcji.
- 3. Jesteśmy czynnie zaangażowani w opracowywanie, wytwarzanie i sprzedawanie produktów, które nie mają niekorzystnego wpływu na zdrowie.
- 4. Potwierdzamy, że zgodnie z posiadaną obecnie wiedzą naukową wytwarzane przez nas produkty są bezpieczne, jeżeli są używane zgodnie z ich przeznaczeniem.
- 5. Aktywnie uczestniczymy także w doskonaleniu międzynarodowych standardów EMF i przepisów bezpieczeństwa, co umożliwia nam przewidywanie kierunków rozwoju standaryzacji i szybkie dostosowywanie naszych produktów do nowych przepisów.

## **Informacje wyłącznie dla Wielkiej Brytanii**

#### **OSTRZEŻENIE - TO URZĄDZENIE MUSI BYĆ UZIEMIONE**

#### **Ważne:**

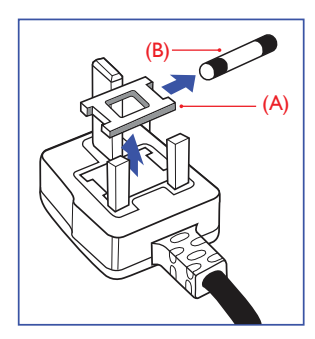

To urządzenie jest dostarczane z certyfikowaną wtyczką 13A. W celu zmiany bezpiecznika w tym typie wtyczki należy wykonać następujące czynności:

- 1. Zdejmij pokrywę bezpiecznika i wyjmij bezpiecznik.
- 2. Dopasuj nowy bezpiecznik, którym powinien być bezpiecznik BS 1362 5A,A.S.T.A. lub bezpiecznik z ceryfikatem BSI.
- 3. Dopasuj ponownie pokrywę bezpiecznika.

Jeśli dopasowana wtyczka nie pasuje do gniazda zasilania należy ją odciąć i zastąpić odpowiednią wtyczką 3-kołkową.

Jeśli wtyczka zasilania zawiera bezpiecznik, jego wartość powinna wynosić 5A. Gdy jest używana wtyczka bez bezpiecznika, w tablicy rozdzielczej musi być zainstalowany bezpiecznik o prądzie znamionowym nie przekraczającym 5A.

UWAGA: Aby uniknąć ryzyka porażenia prądem elektrycznym, które może wystąpić po włożeniu odciętej wtyczki do gniazdka sieciowego 13A, odciętą wtyczkę należy zniszczyć.

#### **Jak podłączyć wtyczkę**

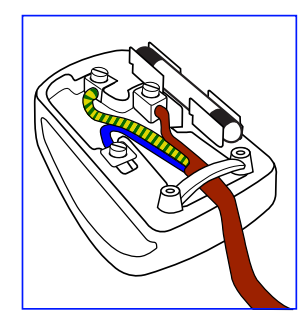

Przewody kabla sieciowego są oznaczone następującymi kolorami: NIEBIESKI - "ZERO" ("N") BRĄZOWY - "FAZA" ("L")

- ZIELONY I ŻÓŁTY "UZIEMIENIE" ("E")
- 1. Przewód ZIELONY I ŻÓŁTY należy podłączyć do zacisku wtyczki oznaczonego literą "E" lub symbolem Ziemi lub kolorem ZIELONYM albo ZIELONYM i ŻÓŁTYM.
- 2. Przewód NIEBIESKI należy podłączyć do zacisku oznaczonego literą "N" lub kolorem CZARNYM.
- 3. Przewód BRĄZOWY należy podłączyć do zacisku oznaczonego literą "L" lub kolorem CZERWONYM.

Przed zamknięciem obudowy wtyczki należy upewnić się, czy obejma kabla jest zaciśnięta na koszulce kabla – a nie tylko na obu przewodach.

## **China RoHS**

根据中国大陆《电子电气产品有害物质限制使用标识要求》,以下部分 列出了本产品中可能包含的有害物质的名称和含量。

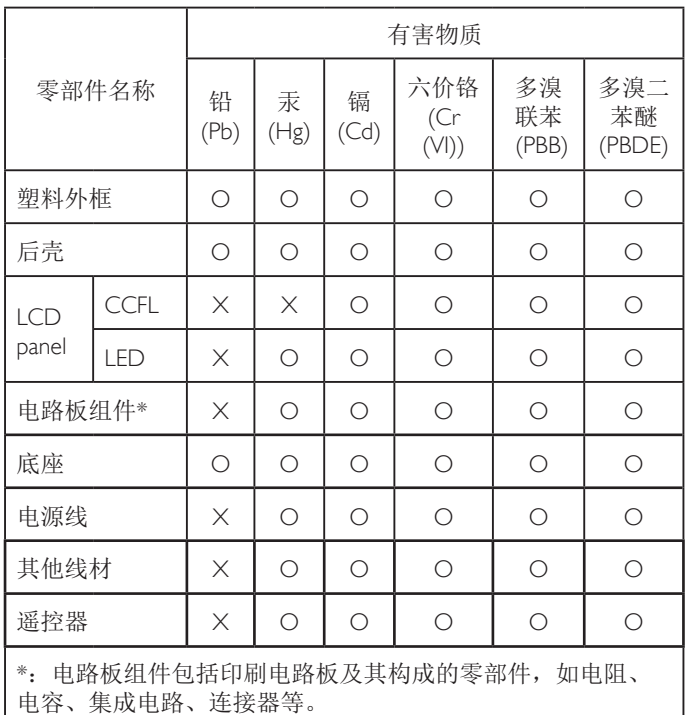

本表格依据SJ/T 11364的规定编制。

- O: 表示该有害物质在该部件所有均质材料中的含量均在 GB/T 26572 标准规定的限量要求以下。
- X: 表示该有害物质至少在该部件的某一均质材料中的含量超 出 GB/T 26572 标准规定的限量要求。

上表中打"X"的部件中,应功能需要,部分有害物质含量超 出GB/T 26572规定的限量要求,但是符合欧盟RoHS法规要求 (属于豁免部分)。

备注:上表仅做为范例,实际标示时应依照各产品的实际部件及所 含有害物质进行标示。

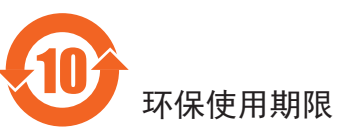

在产品本体上标示的该标志表示环境保护使用期限为 10 年。

电子信息产品的环境保护使用期限是指电子信息产品中所含的有害 物质或元素不会向外部泄漏或出现突然变异,并且电子信息产品的 用户在使用该电子信息产品时也不会对环境造成严重污染或对人 体、财产带来严重损害的期限。

在环境保护期限中,请按照使用说明书使用本产品。

本环境保护使用不覆盖易损件:电池。

## 《废弃电子产品回收处理管理条例》提示性说明

为了更好地关爱及保护地球,当用户不再需要此产品或产品寿命终 止时,请遵守国家废弃电器电子产品回收处理相关法律规定,将其 交给当地具有国家认可的回收处理资质的厂商进行回收处理。

#### 警告

此为 A 级产品。在生活环境中,该产品可能会造成无线电干扰。 在这种情况下,可能需要用户对干扰采取切实可行的措施。

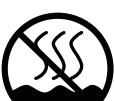

## 仅适用于非热带气候条件下安全使用 :

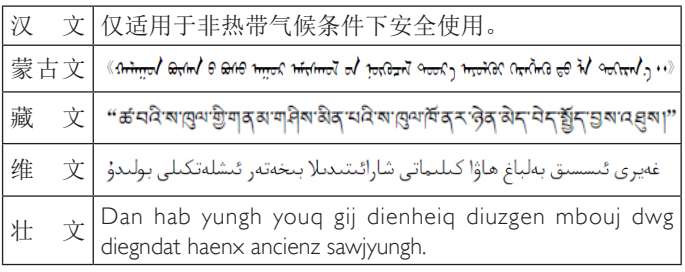

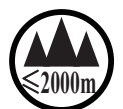

## <sup>≤</sup>**2000m** 仅适用于海拔 2000m 以下地区安全使用 :

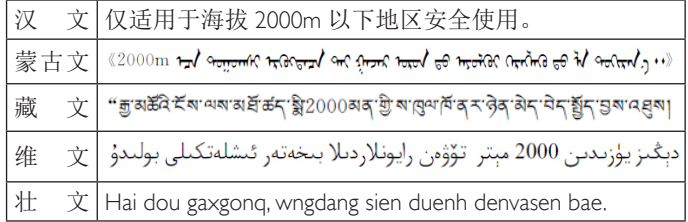

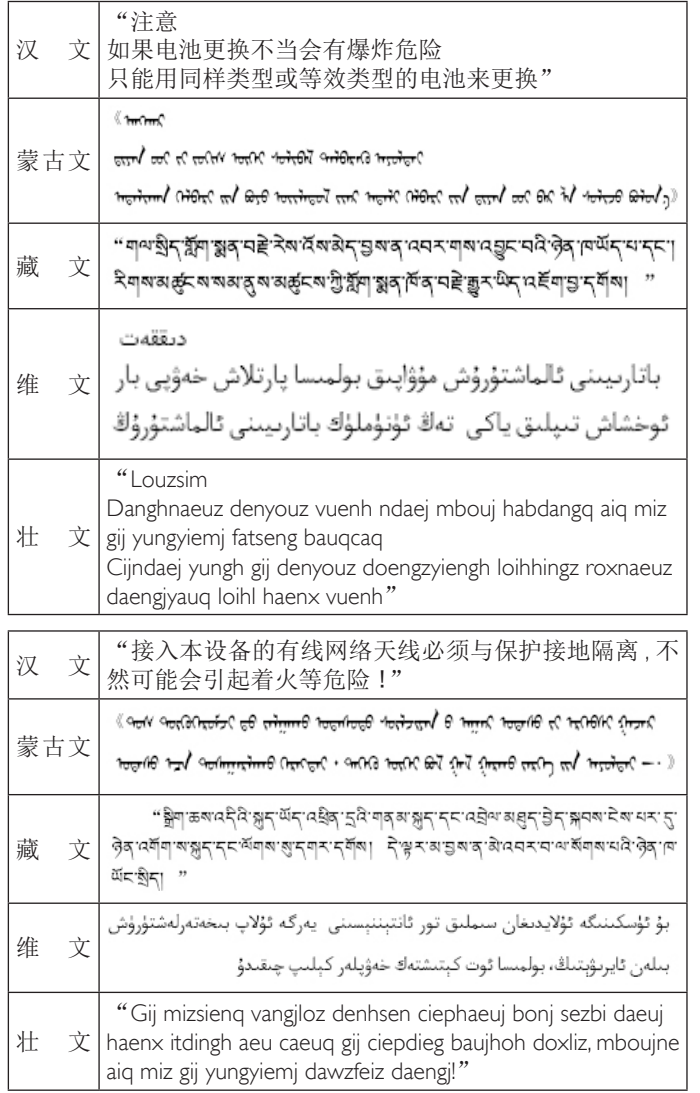

## **North Europe (Nordic Countries) Information**

Placering/Ventilation

#### **VARNING:**

FÖRSÄKRA DIG OM ATT HUVUDBRYTARE OCH UTTAG ÄR LÄTÅTKOMLIGA, NÄR DU STÄLLER DIN UTRUSTNING PÅPLATS.

Placering/Ventilation

#### **ADVARSEL:**

SØRG VED PLACERINGEN FOR, AT NETLEDNINGENS STIK OG STIKKONTAKT ER NEMT TILGÆNGELIGE.

Paikka/Ilmankierto

#### **VAROITUS:**

SIJOITA LAITE SITEN, ETTÄ VERKKOJOHTO VOIDAAN TARVITTAESSA HELPOSTI IRROTTAA PISTORASIASTA. Plassering/Ventilasjon

#### **ADVARSEL:**

NÅR DETTE UTSTYRET PLASSERES, MÅ DU PASSE PÅ AT KONTAKTENE FOR STØMTILFØRSEL ER LETTE Å NÅ.

## **Utylizacja po zakończeniu użyteczności**

Nowy wyświetlacz informacji publicznych zawiera materiały, które nadają się do recyklingu i ponownego wykorzystania. Produkt może zostać poddany recyklingowi przez wyspecjalizowane firmy w celu zwiększenia ilości ponownie wykorzystywanych materiałów i zminimalizowania ilości materiałów usuwanych.

Należy sprawdzić u lokalnego dostawcy Philips lokalne przepisy dotyczące utylizacji starego wyświetlacza.

#### **(Dla klientów z Kanady i USA)**

Ten produkt może zawierać ołów i/lub rtęć. Utylizację należy wykonać zgodnie z lokalnymi-stanowymi i federalnymi przepisami. Dodatkowe informacje dotyczące kontaktów w sprawie recyklingu www.eia.org (Inicjatywa Edukacji Konsumentów)

## **WEEE (Waste Electrical and Electronic Equipment [Utylizacja odpadów elektrycznych i elektronicznych])**

#### **Uwaga dla użytkowników z gospodarstw domowych krajów Unii Europejskiej**

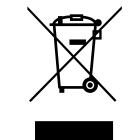

To oznaczenia na produkcie lub na jego opakowaniu pokazuje, że zgodnie z Dyrektywą Unii Europejskiej 2012/19/EU dotyczącej zużytych urządzeń elektrycznych i elektronicznych, tego produktu nie można wyrzucać z normalnymi śmieciami domowymi. Za przekazanie tego urządzenia do wyznaczonego punktu zbiórki zużytych urządzeń elektrycznych i elektronicznych odpowiada użytkownik. Aby określić miejsca usuwania zużytych urządzeń elektrycznych i elektronicznych należy skontaktować się z lokalnym urzędem, organizacją zajmującą się utylizacją odpadów lub ze sklepem, w którym zakupiono produkt.

#### **Dyrektywy dotyczące recyklingu po zakończeniu okresu żywotności**

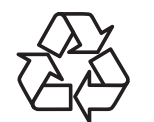

Nowy wyświetlacz informacji publicznych zawiera materiały, które nadają się do recyklingu dla nowych użytkowników.

Utylizację należy wykonać zgodnie ze wszystkimi prawami lokalnymi, stanowymi i federalnymi.

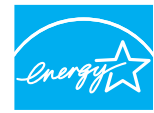

Jako partner programu ENERGY STAR stwierdzamy, że ten produkt jest zgodny z wytycznymi programu ENERGY STAR dotyczącymi sprawności energetycznej.

**ENERGY STAR** 

#### **Oświadczenie dotyczące ograniczeń w zakresie substancji niebezpiecznych (Indie)**

Produkt ten spełnia wymagania "E-Waste (Management) Rules, 2016" ROZDZIAŁ V, punkt 16, podpunkt (1). Nowe urządzenia elektryczne i elektroniczne oraz ich komponenty, materiały eksploatacyjne, części lub części zamienne nie zawierają ołowiu, rtęci, kadmu, chromu sześciowartościowego, polibromowanych bifenyli i polibromowanych eterów difenylowych w stężeniach przekraczających 0,1% wagi w materiałach jednorodnych w przypadku ołowiu, rtęci, chromu sześciowartościowego, polibromowanych bifenyli i polibromowanych eterów difenylowych oraz 0,01% wagi w materiałach jednorodnych w przypadku kadmu, poza wyjątkami określonymi w wykazie 2 powyższego przepisu.

#### **Deklaracja E-Waste dla Indii**

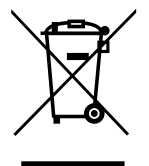

Obecność tego symbolu na produkcie lub na jego opakowaniu, oznacza, że tego produktu nie można usuwać z odpadami domowymi. Na użytkowniku spoczywa odpowiedzialność za usuwanie zużytych urządzeń poprzez ich przekazanie do wyznaczonego punktu zbiórki w celu recyklingu zużytych urządzeń elektrycznych i elektronicznych. Oddzielna zbiórka i recykling zużytych urządzeń podczas usuwania, pomaga w oszczędzaniu zasobów naturalnych i zapewnia ich recykling, chroniąc zdrowie ludzi i środowisko. W celu uzyskania dalszych informacji o miejscu pozostawiania zużytych urządzeń w celu ich recyklingu w Indiach, należy sprawdzić zamieszczone

Więcej informacji o odpadach elektronicznych można znaleźć na stronie http://www.india.philips. com/about/sustainability/recycling/index.page. Aby dowiedzieć się, gdzie można przekazać zużyty sprzęt do recyklingu w Indiach, należy skorzystać z poniższych danych kontaktowych.

Telefon pomocy: 1800-425-6396 (od poniedziałku do soboty, 9:00–17:30) Centralny punkt zbiórki odpadów elektronicznych

poniżej łącze do strony internetowej.

Adres: TPV Technology India Private Limited, 59, Maheswari Nagar, 1st Main Road, Mahadevapura Post,

> Whitefield Road Bangalore, Karnataka, PIN: 560048, Tel.: 080-3023- 1000

E-mail: india.callcentre@tpv-tech.com

#### **Baterie**

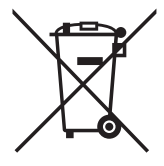

Dla UE: Symbol przekreślonego kosza na śmieci oznacza, że zużytych baterii nie należy umieszczać razem z ogólnymi śmieciami! Do zbiórki zużytych baterii wyznaczony jest oddzielny system zbiórki, umożliwiający ich prawidłową obróbkę i recykling zgodnie z obowiązującym prawem.

W celu uzyskania szczegółowych informacji o schematach zbiórki i recyklingu, należy się skontaktować z lokalnymi władzami.

Dla Szwajcarii: Zużytą baterię należy zwrócić do punktu sprzedaży.

Dla krajów spoza UE: W celu uzyskania prawidłowej metody usuwania zużytej baterii należy się skontaktować z lokalnymi władzami.

Zgodnie z dyrektywą UE 2006/66/WE baterii nie można usuwać w nieprawidłowy sposób. Baterie powinny zostać oddzielone do zbiórki przez lokalny zakład usuwania odpadów.

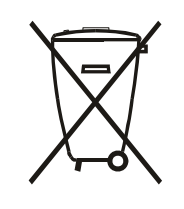

Após o uso, as pilhas e/ou baterias deverão ser entregues ao estabelecimento comercial ou rede de assistência técnica autorizada.

## **Turkey RoHS:**

Türkiye Cumhuriyeti: EEE Yönetmeliğine Uygundur

## **Ukraine RoHS:**

Обладнання відповідає вимогам Технічного регламенту щодо обмеження використання деяких небезпечних речовин в електричному та електронному обладнанні, затвердженого постановою Кабінету Міністрів України від 3 грудня 2008 № 1057

## **Spis treści**

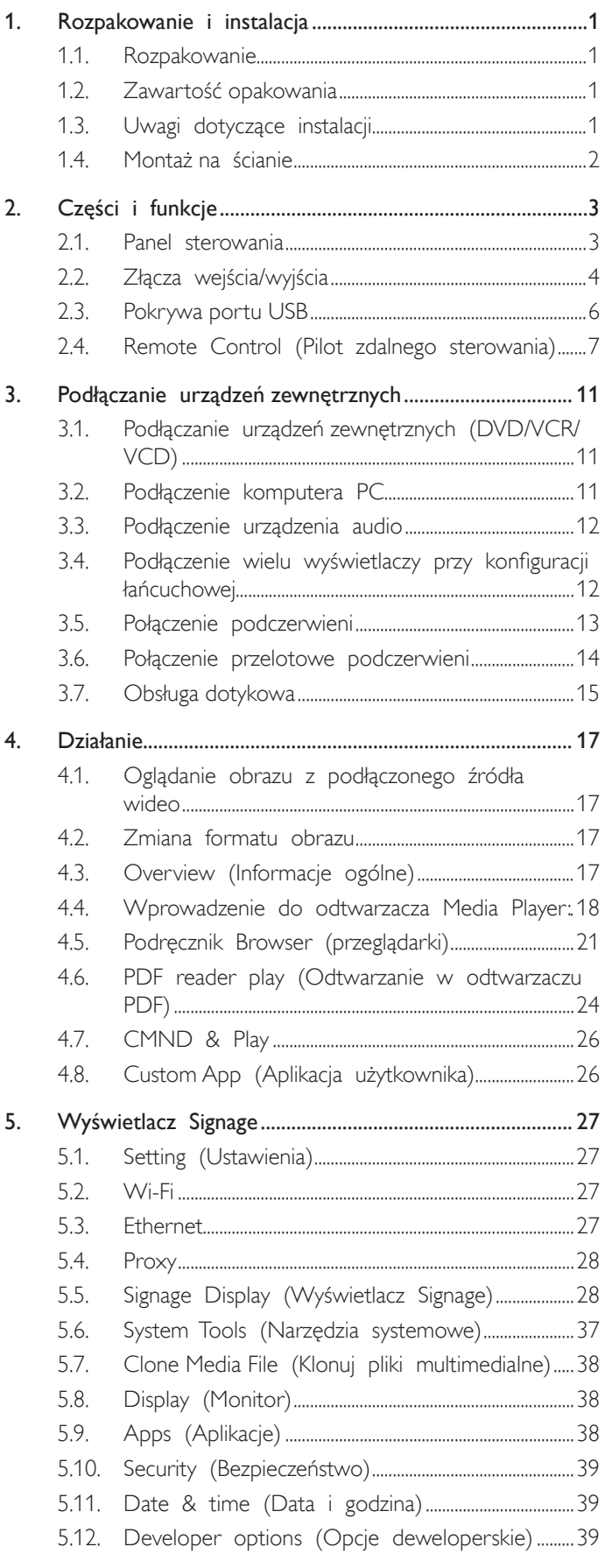

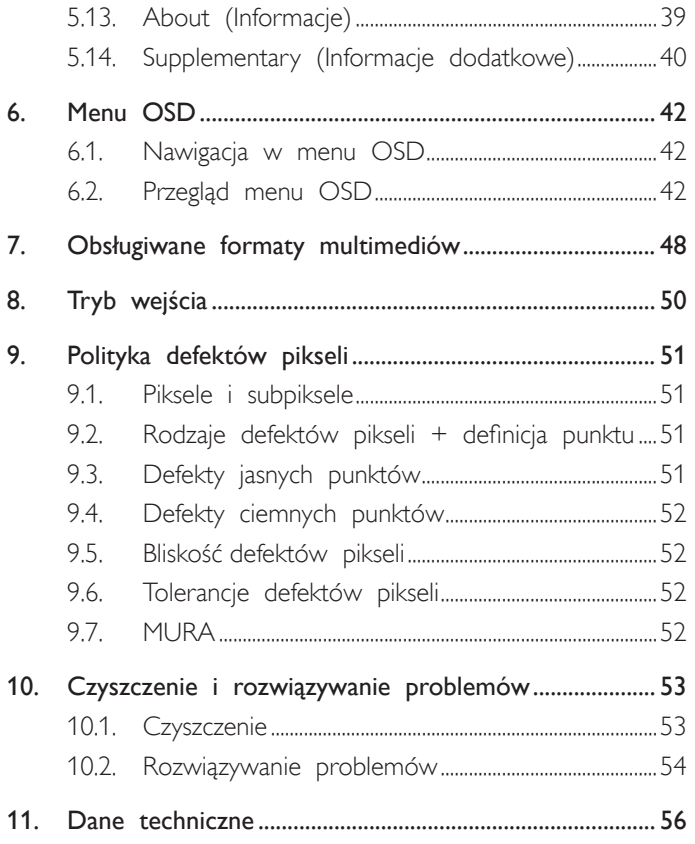

## <span id="page-9-0"></span>1. Rozpakowanie i instalacja

#### 1.1. Rozpakowanie

- • Ten produkt jest zapakowany w kar tonowe opakowanie, razem ze standardowymi akcesoriami.
- • Wszelkie inne opcjonalne akcesoria zostaną zapakowane osobno.
- • Ze względu na rozmiar i wagę tego wyświetlacza, do jego przenoszenia potrzebne są dwie osoby.
- Po otwarciu kartonu opakowania należy upewnić się, że zawartość jest kompletna i w dobrym stanie.

## 1.2. Zawartość opakowania

Należy sprawdzić, czy w opakowaniu znajdują się następujące elementy:

- • Wyświetlacz LCD
- • Instrukcja szybkiego uruchomienia
- Pilot zdalnego sterowania z bateriami AAA
- Przewód zasilający
- • Kabel RS232
- Kabel połączenia łańcuchowego RS232
- Przewód czujnika IR
- • Kabel HDMI
- 

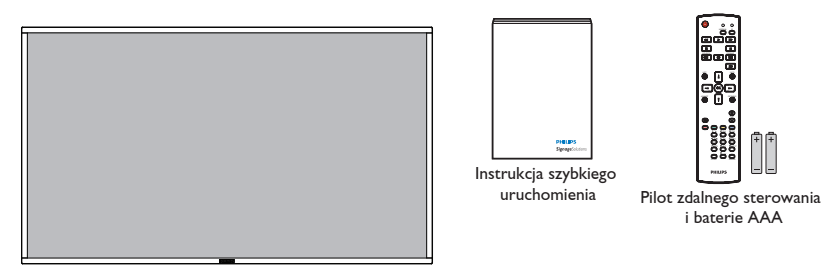

NORMAL ID

• Osłona por tu USB i śruba x1 \* Dostarczony przewód zasilajrący zależy od kraju przeznaczenia.

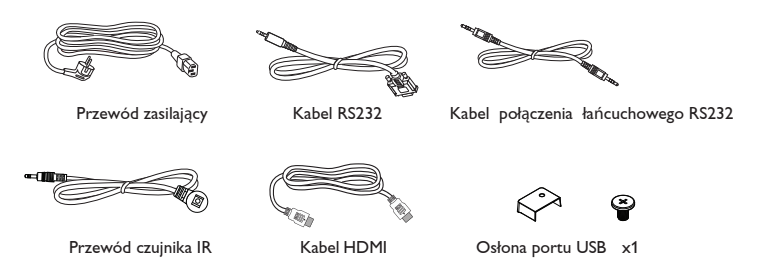

\* Różnice zależnie od regionu

Konstrukcja wyświetlacza i akcesoriów, może się różnić od pokazanej powyżej na ilustracji.

#### UWAGI:

- Dla wszystkich innych regionów dodawany jest przewód zasilający, który spełnia wymagania dotyczące napięcia prądu zmiennego gniazda zasilania i posiada cer tyfikat zgodności z przepisami bezpieczeństwa określonego kraju (należy zastosować przewód typu H05W-F, 2G lub  $3G, 0,75$  lub 1 mm<sup>2</sup>).
- • Użytkownik może zachować opakowanie i materiały pakujące do przewożenia wyświetlacza.

#### 1.3. Uwagi dotyczące instalacji

- • Ze względu na wysokie zużycie energii naelży zawsze stosować wtyczkę przeznaczoną dla tego produktu. Jeśli wymagane jest użycie przedłużacza należy to skonsultować z przedstawicielem serwisu.
- • Aby uniknąć przewrócenia produkt należy zainstalować na płaskiej powierzchni. Dla prawidłowej wentylacji należy zapewnić odpowiednią odległość pomiędzy tyłem produktu, a ścianą. Należy unikać instalacji tego produktu w kuchni, łazience lub w innych miejscach o dużej wilgotności, ponieważ może to skrócić czas użyteczności komponentów elektronicznych.
- Ten produkt może normalnie działać na wysokości poniżej 3 000m. Przy instalacji na wysokości powyżej 3 000m, może wystąpić nienormalne działanie.

#### <span id="page-10-0"></span>1.4. Montaż na ścianie

W celu montażu wyświetlacza na ścianie należy załatwić standardowy zestaw do montażu na ścianie (dostępny w handlu). Zalecamy użycie interfejsu montażowego zgodnego ze standardem TUV-GS i/lub UL1678 w Ameryce Północnej.

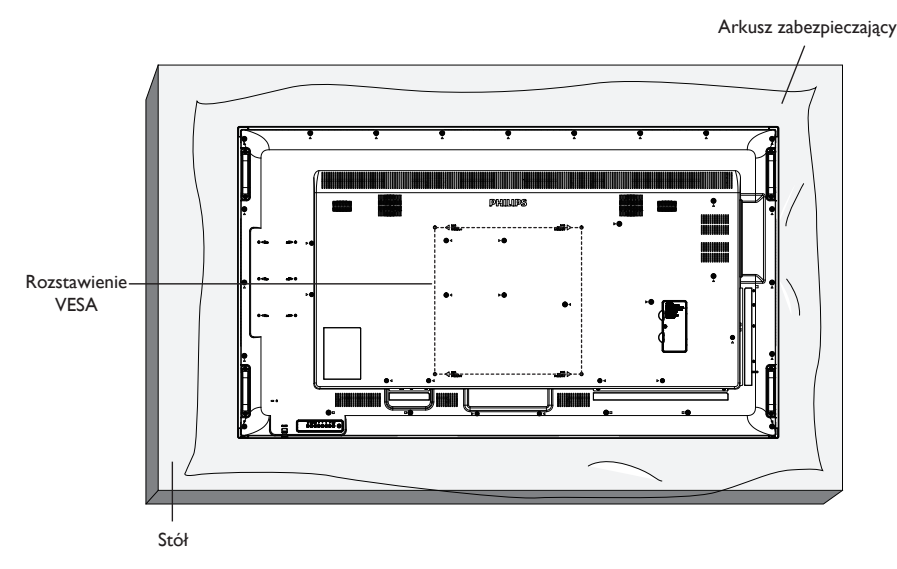

- 1. Połóż arkusz zabezpieczający na stole, zawinięty dookoła wyświetlacza podczas pakowania, poniżej powierzchni ekranu, aby nie zarysować powierzchni ekranu.
- 2. Sprawdź, czy są dostępne wszystkie akcesoria do montażu tego wyświetlacza (montaż na ścianie, montaż sufitowy, podstawa stołowa, itd).
- 3. Wykonaj instrukcje dostarczone z zestawem do montażu podstawy. Niezastosowanie się do prawidłowych procedur montażowych, może spowodować uszkodzenie urządzenia lub obrażenia użytkownika albo instalatora. Gwarancja produktu nie pokrywa uszkodzeń spowodowanych nieprawidłową instalacją.
- 4. Do zestawu do montażu na ścianie należy wykorzystać śruby montażowe M6 (o 10 mm dłuższe od grubości wspornika montażowego) i pewnie je dokręcić.
- 5. Ciężar urządzenia bez podstawy = 40,58 kg. Urządzenie i mocowanie zachowują stabilność podczas testu. Stosować można tylko mocowania ścienne z certyfikatem UL o minimalnej nośności: 40,58 kg.
- 6. Orientacja pionowa jest niedozwolona.

#### 1.4.1. Rozstawienie VESA

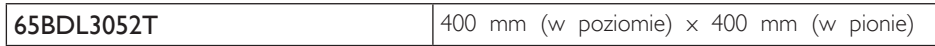

#### Przestroga:

Aby zabezpieczyć wyświetlacz przed upadkiem:

- • Do instalacji na ścianie lub na suficie zalecamy zainstalowanie wyświetlacza z metalowymi wspornikami, dostępnymi w handlu. Szczegółowe objaśnienia dotyczące instalacji znajdują się w instrukcji odpowiedniego wspornika.
- • Aby zmniejszyć możliwość obrażeń i uszkodzeń spowodowanych upadkiem wyświetlacza w przypadku trzęsienia ziemi lub innych katastrof naturalnych należy skonsultować z producentem wspornika miejsce instalacji.

#### Wymagania dotyczące wentylacji podczas umieszczania w zamkniętym miejscu

Aby umożliwić odprowadzanie ciepła należy pozostawić miejsce pomiędzy sąsiadującymi obiektami, jak pokazano na rysunku poniżej.

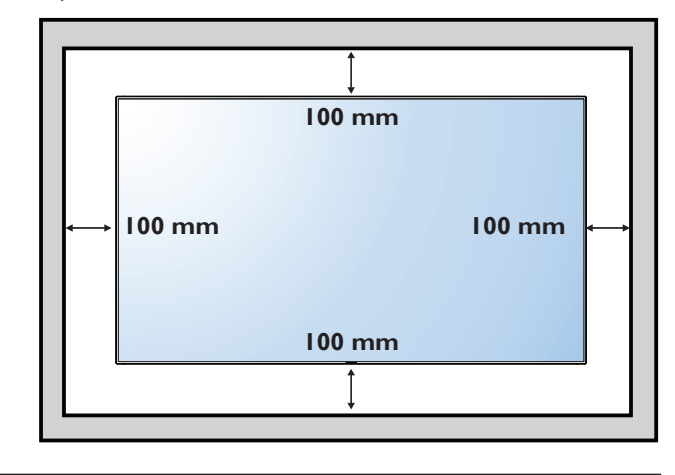

## <span id="page-11-0"></span>2. Części i funkcje

2.1. Panel sterowania

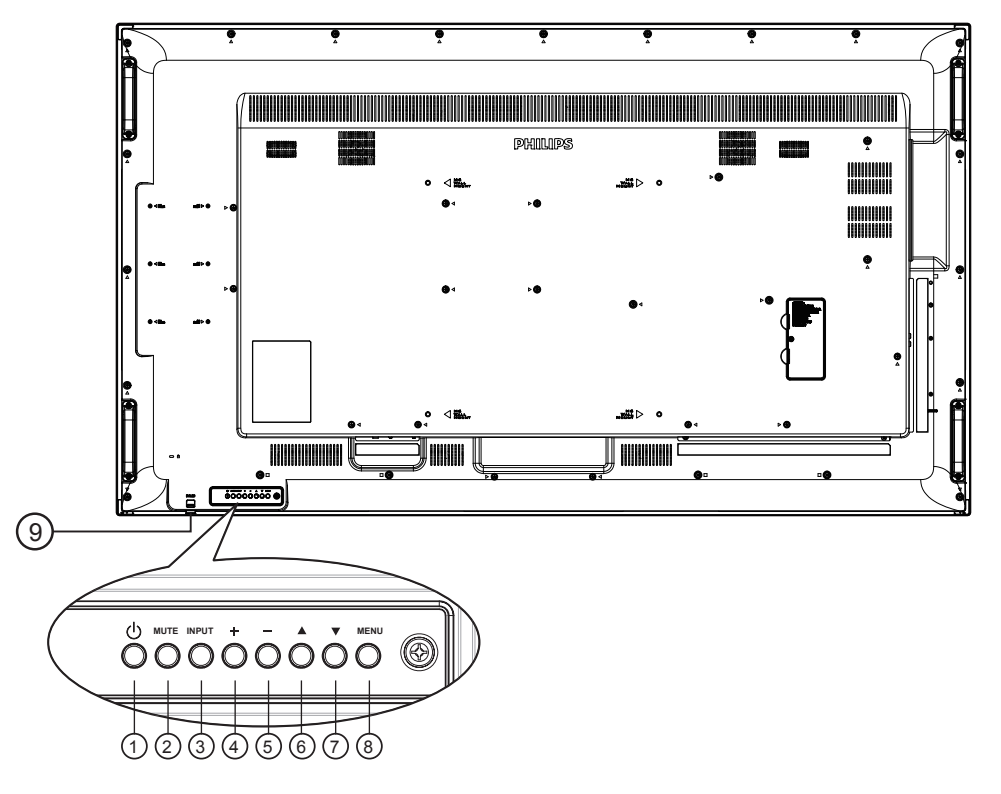

#### $(1)$  Przycisk  $[$

Przycisk ten służy do włączania wyświetlacza lub do przełączania wyświetlacza do trybu oczekiwania.

#### <sup>2</sup> Przycisk [MUTE]

Przełączanie WŁĄCZENIA/WYŁĄCZENIA wyciszenia audio.

#### <sup>3</sup> Przycisk [INPUT]

Wybór źródła wejścia.

#### $(4)$  Przycisk  $[+]$

- • Zwiększanie głośności.
- • Przejście do podmenu przy włączonym menu OSD.

#### $(5)$  Przycisk  $[-]$

- • Zmniejszanie głośności.
- • Powrót do poprzedniego menu przy włączonym menu OSD.

#### $\circ$  Przycisk  $\blacksquare$

- • Przesuwanie paska podświetlenia w górę w celu regulacji wybranego elementu przy włączonym menu OSD.
- • Zwiększanie war tości dostosowywanego parametru.

#### $(7)$  Przycisk  $[\nabla]$

- • Przesuwanie paska podświetlenia w dół w celu regulacji wybranego elementu, przy włączonym menu OSD.
- • Zmniejszanie war tości dostosowywanego parametru.

#### <sup>8</sup> Przycisk [MENU]

Powrót do poprzedniego menu, przy włączonym menu OSD lub uaktywnienie menu OSD, przy wyłączonym menu OSD.

#### <sup>9</sup> Czujnik zdalnego sterowania i wskaźnik stanu zasilania

- • Odbiera sygnały poleceń z pilota zdalnego sterowania.
- • Wskazuje stan działania wyświetlacza bez OPS:
	- Zielone światlo oznacza włączenie wyświetlacza
	- Czerwone światło oznacza tryb oczekiwania wyświetlacza
	- Po włączeniu {Harmonogram}, miga zielone i czerwone światło
	- Jeśli miga czerwone światło, oznacza to wykrycie awarii
	- Światło jest wyłączane, po wyłączeniu zasilania wyświetlacza

\* Używanie przewodu czujnika IR zwiększa jakość działania pilota. (Należy zapoznać się z instrukcjami w części 3.5).

<span id="page-12-0"></span>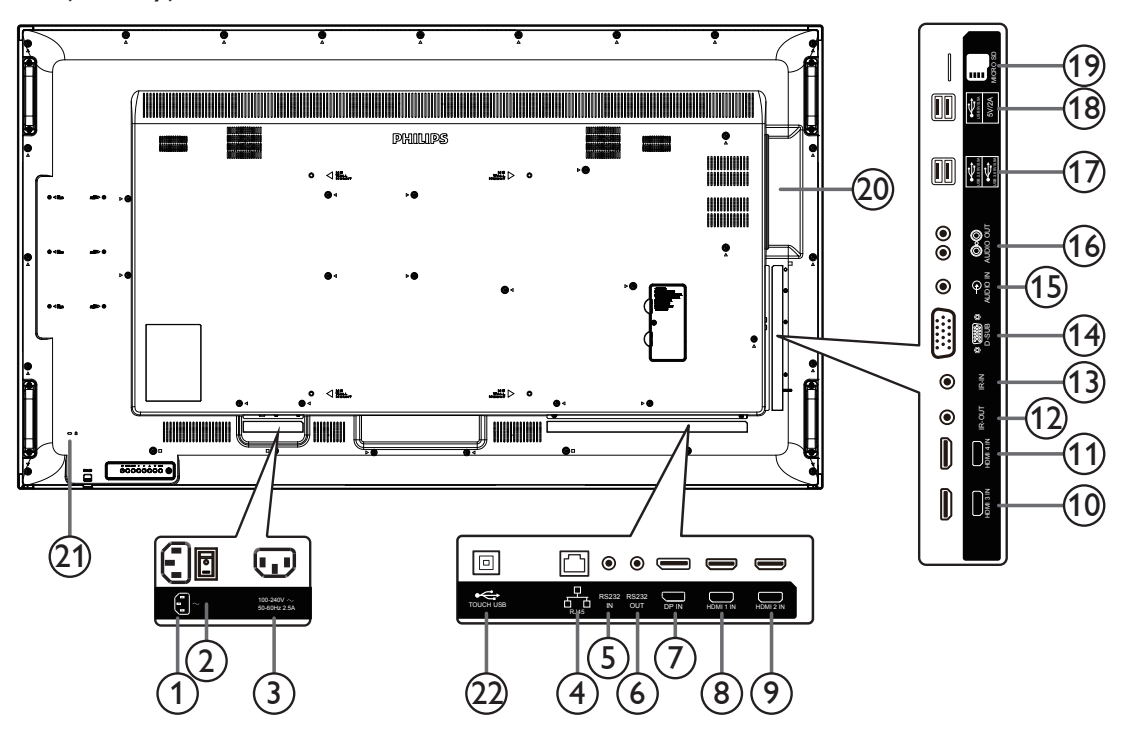

#### <sup>1</sup> WEJŚCIE AC

Wejście prądu zmiennego z gniazdka ściennego.

<sup>2</sup> GŁÓWNY PRZEŁĄCZNIK ZASILANIA Przełączanie włączenia/wyłączenia zasilania sieciowego.

#### <sup>3</sup> WYJŚCIE PRĄDU ZMIENNEGO

Zasilanie gniazda AC IN (Wejście prądu zmiennego) odtwarzacza multimediów.

#### $(4)$  RJ-45

Funkcja sterowania LAN do zastosowania sygnału zdalnego sterowania z centrum sterowania.

#### <sup>5</sup> WEJŚCIE RS232C / <sup>6</sup> WYJŚCIE RS232C

Wejście/wyjście sieciowe RS232C dla funkcji połączenia przelotowego (loop-through).

## 7 WEJŚCIE DisplayPort

Wejście video DisplayPort.

#### <sup>8</sup> WEJŚCIE HDMI1 / <sup>9</sup> WEJŚCIE HDMI2 /

<sup>10</sup> WEJŚCIE HDMI3 / <sup>11</sup> WEJŚCIE HDMI4 Wejście video/audio HDMI.

#### <sup>12</sup> WYJŚCIE IR / <sup>13</sup> WEJŚCIE IR

Wejście/wyjście sygnału podczerwieni dla funkcji połączenia przelotowego.

UWAGI:

- Wbudowany w monitor czujnik zdalnego sterowania, przestanie działać po podłączeniu do gniazda [IR IN].
- • Opis zdalnego sterowania urządzeniem A/V przez ten wyświetlacz, znajduje się na stronie 14 lub w części Przelotowe połączenie pilota (podczerwień).

#### <sup>14</sup> WEJŚCIE VGA (D-Sub)

Wejście video VGA.

<sup>15</sup> WEJŚCIE AUDIO

Wejście audio dla źródła VGA (telefoniczne stereo 3,5mm).

- <sup>16</sup> WYJŚCIE AUDIO Wyjście audio na zewnętrzne urządzenie AV.
- 17 GNIAZDO USB A Podłączanie urządzenia pamięci USB.
- <sup>18</sup> GNIAZDO USB A

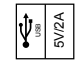

- <sup>19</sup> KARTA MICRO SD Umożliwia włożenie karty MICRO SD.
- <sup>20</sup> GNIAZDO OPS Gniazdo do instalacji opcjonalnego modułu OPS.
- <sup>21</sup> GNIAZDO ZABEZPIECZENIA Dla zabezpieczenia i zapobiegania kradzieży.
- $(22)$  GNIAZDO USB B Złącze dotykowe z PC.

#### 2.2.1. Wkładanie baterii do pilota zdalnego sterowania

Pilot zdalnego sterowania jest zasilany dwoma bateriami AAA 1,5V.

W celu instalacji lub wymiany baterii:

- 1. Naciśnij, a następnie wsuń pokrywę w celu otwarcia.
- 2. Dopasuj baterie do znaków (+) i (–) we wnęce baterii.
- 3. Załóż pokrywę.

#### Przestroga:

Nieprawidłowe użycie baterii, może spowodować wycieki lub rozerwanie. Należy zastosować się do podanych instrukcji:

- • Włóż baterie "AAA" dopasowując znaki (+) i (–) na każdej baterii do znaków (+) i (–) we wnęce baterii.
- Nie należy mieszać baterii różnych typów.
- • Nie należy łączyć baterii nowych ze starymi. Spowoduje to skrócenie żywotności lub przeciek baterii.
- • Zużyte baterie należy jak najszybciej usunąć, aby zapobiec ich wyciekowi do wnęki baterii. Nie należy dotykać do wylanego kwasu baterii, może to spowodować obrażenia skóry.

UWAGA: Jeśli pilot nie będzie długo używany, baterie należy wyjąć.

#### 2.2.2. Obsługa pilota zdalnego sterowania

- • Nie należy narażać pilota na silne wstrząsy.
- Nie wolno dopuścić do ochlapywania pilota zdalnego sterowania wodą lub innymi płynami. Jeśli pilot ulegnie zamoczeniu należy go jak najszybciej wytrzeć.
- Należy unikać wysokiej temperatury i pary.
- Nie należy otwierać pilota zdalnego sterowania w innym celu niż instalacja baterii.

#### 2.2.3. Zakres działania pilota zdalnego sterowania

Podczas naciskania przycisku, skieruj górną część pilota zdalnego sterowania w kierunku sensora pilota zdalnego sterowania.

#### UWAGA:

- • Pilot zdalnego sterowania może nie działać prawidłowo, gdy na sensor pilota zdalnego sterowania na wyświetlaczu skierowane jest bezpośrednie światło słoneczne lub gdy silne oświetlenie albo, gdy na drodze sygnału transmisji znajduje się przeszkoda.
- • Używanie przewodu czujnika IR zwiększa jakość działania pilota. (Należy zapoznać się z instrukcjami w części 3.5).
- Pilota zdalnego sterowania należy używać w odległości do 2 m/6,56 stóp (w przypadku używania pilota od tyłu urządzenia należy przesunąć soczewkę w dół), 1 m/3,28 stopy, przy kącie odchylenia w poziomie i w pionie do 20 stopni.

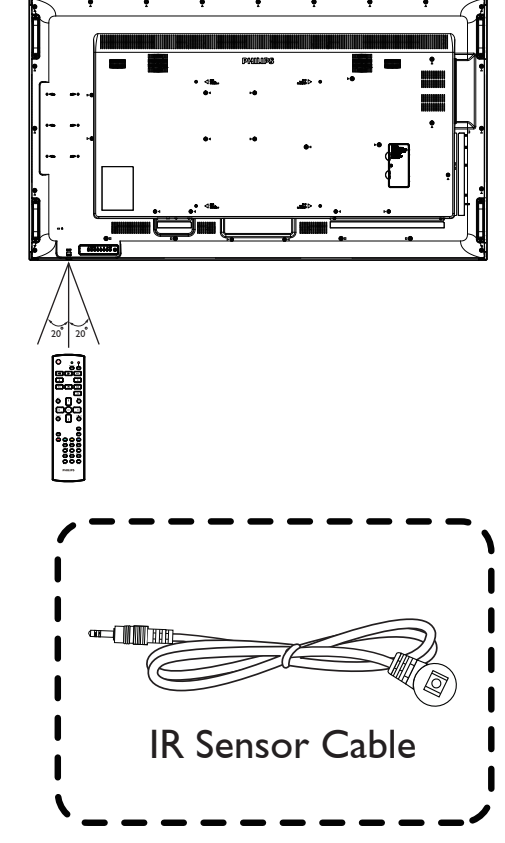

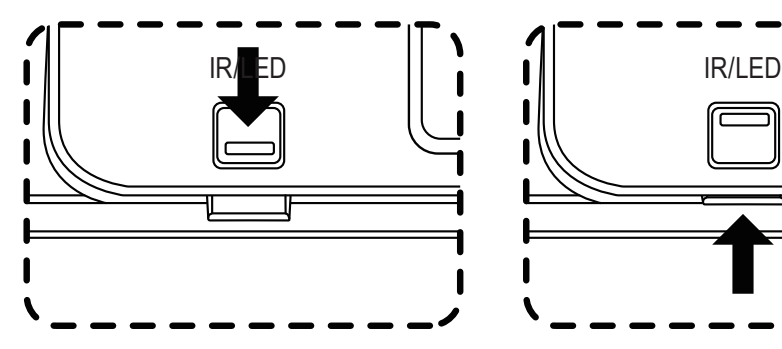

W przypadku używania pilota od tyłu urządzenia należy przesunąć soczewkę w dół.

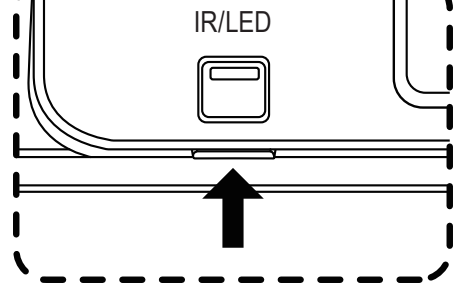

Podczas naciskania przycisku należy skierować górną część pilota w kierunku soczewki.

Podłącz przewód czujnika IR do złącza wejściowego IR w celi zwiększenia jakości działania pilota używanego od przodu urządzenia. (Należy zapoznać się z instrukcjami w części 3.5).

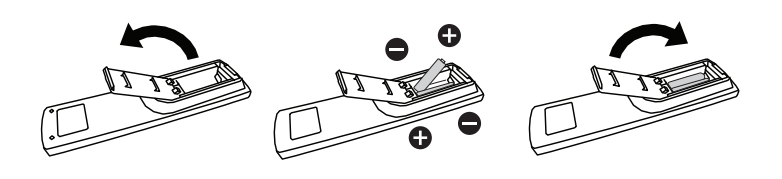

## <span id="page-14-0"></span>2.3. Pokrywa portu USB

• Ukryj pamięć USB i kartę microSD, korzystając z pokrywy portu USB i śrub.

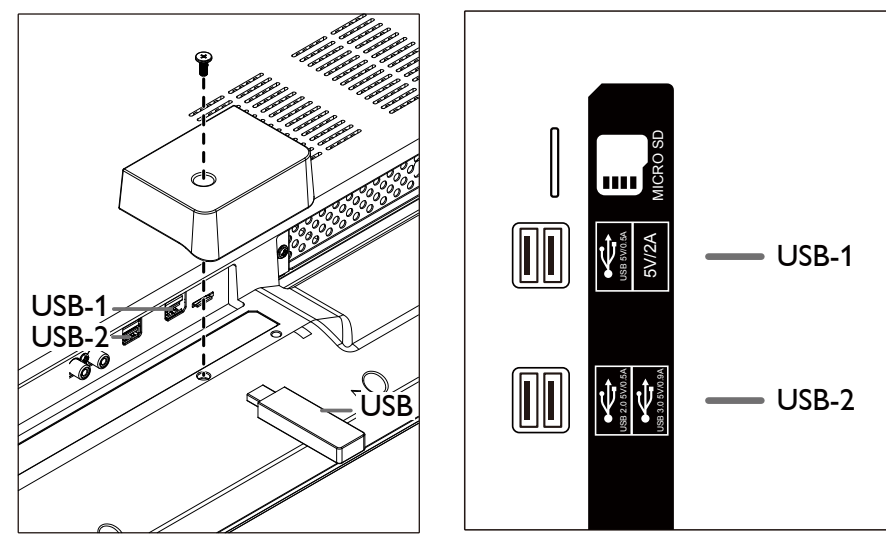

• Maksymalny dozwolony rozmiar naklejki USB: USB-1: 20(W)x8(H)x60(L) mm USB-2: 20(W)x8(H)x30(L) mm

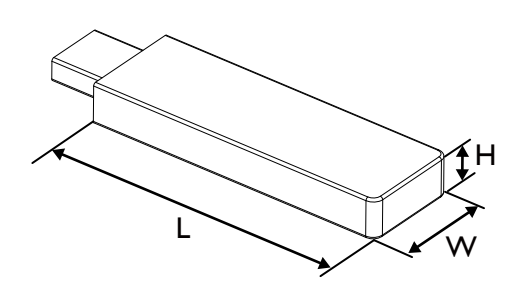

<span id="page-15-0"></span>2.4. Remote Control (Pilot zdalnego sterowania)

#### 2.4.1. Funkcje ogólne

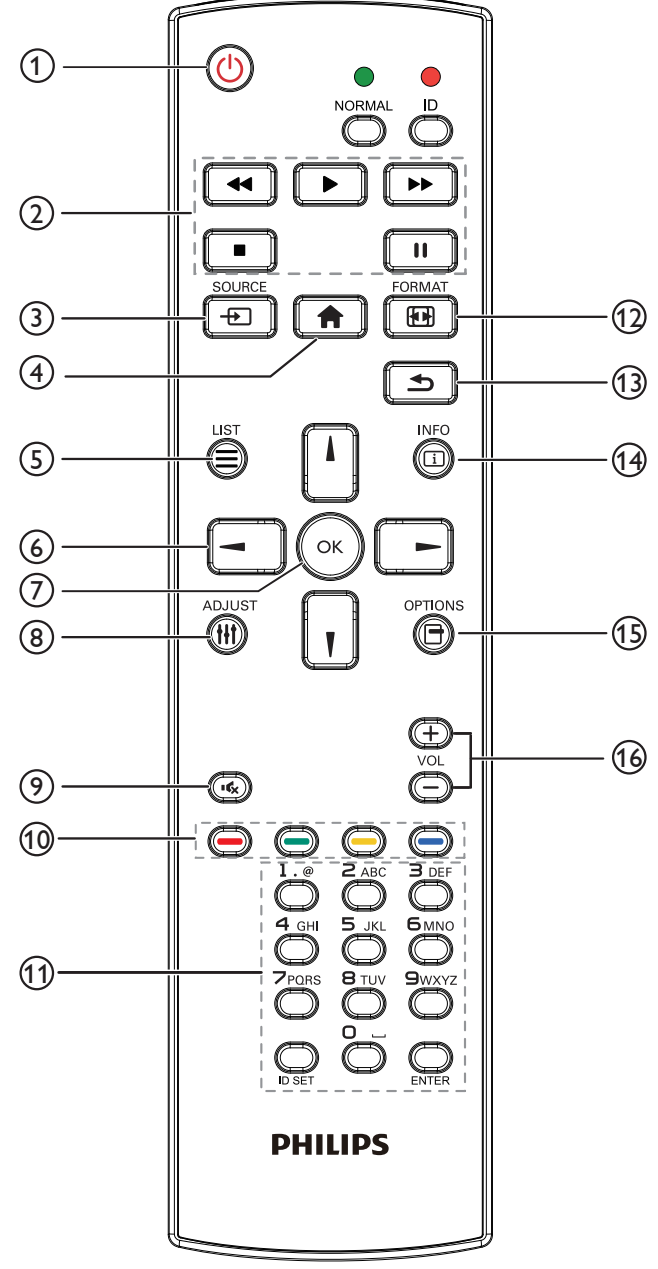

## The Przycisk ZASILANIE [U]

Włączenie/wyłączenie zasilania.

#### (2) Przyciski [ODTWÓRZ]

Steruje odtwarzaniem plików multimedialnych. (tylko wejścia multimediów)

#### Funkcja zamrażania

Pauza: Zamraża przycisk skrótu dla wszystkich treści wejściowych. Odtwarzanie: Odmraża przycisk skrótu dla wszystkich treści wejściowych.

#### 3 [<del>D</del>] Przycisk SOURCE

Menu nadrzędne: Wejście do menu ekranowego źródła sygnału wideo.

#### $(4)$  Przycisk HOME  $[4]$

Menu nadrzędne: Wejście do głównego menu ekranowego. Inne: Wyjście z menu ekranowego.

## $(5)$  Przycisk LIST  $\boxed{=}$

Brak funkcji.

<sup>6</sup> Przyciski NAWIGACYJNE

## $[$

Menu nadrzędne: Przejście do menu ekranowego Inteligentny obraz. Menu główne: Przesuwanie paska podświetlenia w górę w celu regulacji wybranego elementu.

Menu Połączenie szeregowe IR: Zwiększenie numeru kontrolowanego ID grupy.

## []]

Menu nadrzędne: Powoduje wejście do menu ekranowego źródła sygnału audio.

Menu główne: Przesuwanie paska podświetlenia w dół w celu regulacji wybranego elementu.

Menu Połączenie szeregowe IR: Powoduje zmniejszenie numeru kontrolowanego ID grupy.

#### $\left[ \blacktriangleleft \right]$

Menu główne:Przejście do poprzedniego poziomu menu.

Menu Źródło:Wyście z menu źródła.

Menu Głośność: Powoduje zmniejszenie głośności dźwięku.

## $[$   $\blacktriangleright$   $]$

Menu główne: Przejście do następnego poziomu menu lub ustawienie wybranej opcji.

Menu Źródło: Przejście do wybranego źródła sygnału.

Menu Głośność: Powoduje zwiększenie głośności dźwięku.

#### $\circledcirc$  Przycisk  $[OK]$

Menu nadrzędne: Przejście do menu ekranowego Połączenie szeregowe IR w trybie Główny/Dodatkowy. Menu główne: Potwierdzenie wpisu lub wyboru.

## $(8)$  Przycisk DOSTOSUJ [ $\parallel$

Przejście do menu ekranowego automatycznej tylko dla VGA.

## $\circledcirc$  Przycisk WYCISZENIE [ $\circledast$ ]

Przełączanie między wyciszeniem/brakiem wyciszenia audio.

 $(10)$  Przyciski KOLOR  $[\bullet \bullet]$   $[\bullet \bullet]$   $[\bullet \bullet]$   $[\bullet \bullet]$ Służy do wyboru zadań lub opcji (tylko dla wejścia multimediów)

[<sup>1133</sup>] Klawisz skrótu funkcji wyboru okna.

#### <sup>11</sup> Przycisk [Numer/USTAWIENIE ID/ENTER]

Wprowadzanie tekstu dla ustawień sieciowych. Naciśnij, aby ustawić ID wyświetlacza. Szczegółowe informacje, patrz 2.4.2. [ID pilota](#page-16-0).

#### 12 Przycisk FORMAT [[1]

Służy do zmiany trybu powiększenia obrazu [Pełny][4:3] [Rzeczywiste][21:9][Niestandardowy].

- 13 Przycisk WSTECZ  $[$ **b**] Powrót do poprzedniej strony menu lub wyjście z poprzedniej funkcji.
- $(14)$  Przycisk INFORMACJE  $\lceil \cdot \rceil$ Pokazuje menu ekranowe Informacje
- $(15)$  Przycisk OPCJE  $\P$ Brak funkcji.
- 16 Przycisk GŁOŚNOŚCI [-] [+] Regulacja głośności.

## 2.4.2. ID pilota

ID pilota można ustawić, aby używać tego pilota do jednego z kilku różnych wyświetlaczy.

<span id="page-16-0"></span>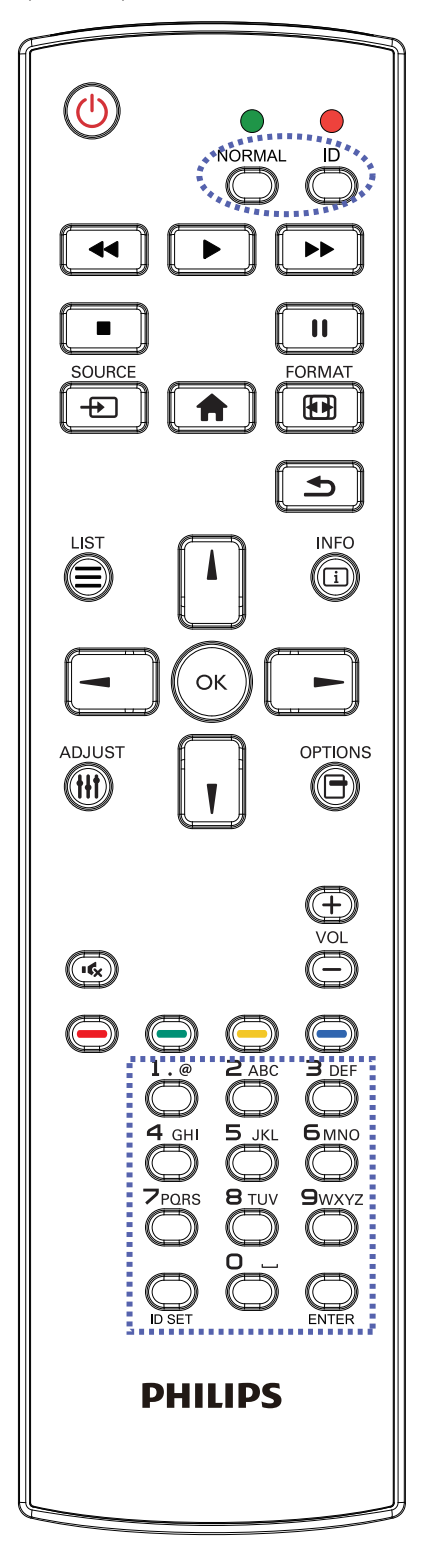

Naciśnij przycisk [ID]. Dwukrotnie zamiga czerwona dioda LED.

1. Naciśnij przycisk [USTAWIENIE ID] na dłużej niż 1 sekundę, aby przejść do trybu ID. Zaświeci się czerwone światło LED. Ponowne naciśnięcie przycisku [USTAWIENIE ID], spowoduje wyjście z trybu ID.Wyłączy się czerwone światło LED.

Naciśnij cyfry  $[0]$  ~  $[9]$ , aby wybrać wyświetlacz do sterowania. Na przykład:naciśnij [0] i [1] dla wyświetlacza nr 1, naciśnij [1] i [1] dla wyświetlacza nr 11.

Dostępne są numery z zakresu  $[01]$  ~  $[255]$ .

- 2. Nie naciśnięcie żadnego przycisku w ciągu 10 sekund, spowoduje wyjście z trybu ID.
- 3. Po błędzie naciśnięcia innych przycisków niż pokazane cyfry, należy zaczekać 1 sekundę, od wyłączenia i zaświecenia czerwonej diody LED, po czym ponownie nacisnąć cyfry.
- 4. Naciśnij przycisk [ENTER] w celu potwierdzenia. Dwukrotnie zamiga czerwona dioda LED, a następnie zostanie wyłączona.

#### UWAGA:

- Naciśnij przycisk [NORMALNY] . Dwukrotnie zamiga zielona dioda LED wskazując normalne działanie wyświetlacza.
- • Konieczne jest ustawienie numeru ID dla każdego wyświetlacza, przed wyborem jego numeru ID.

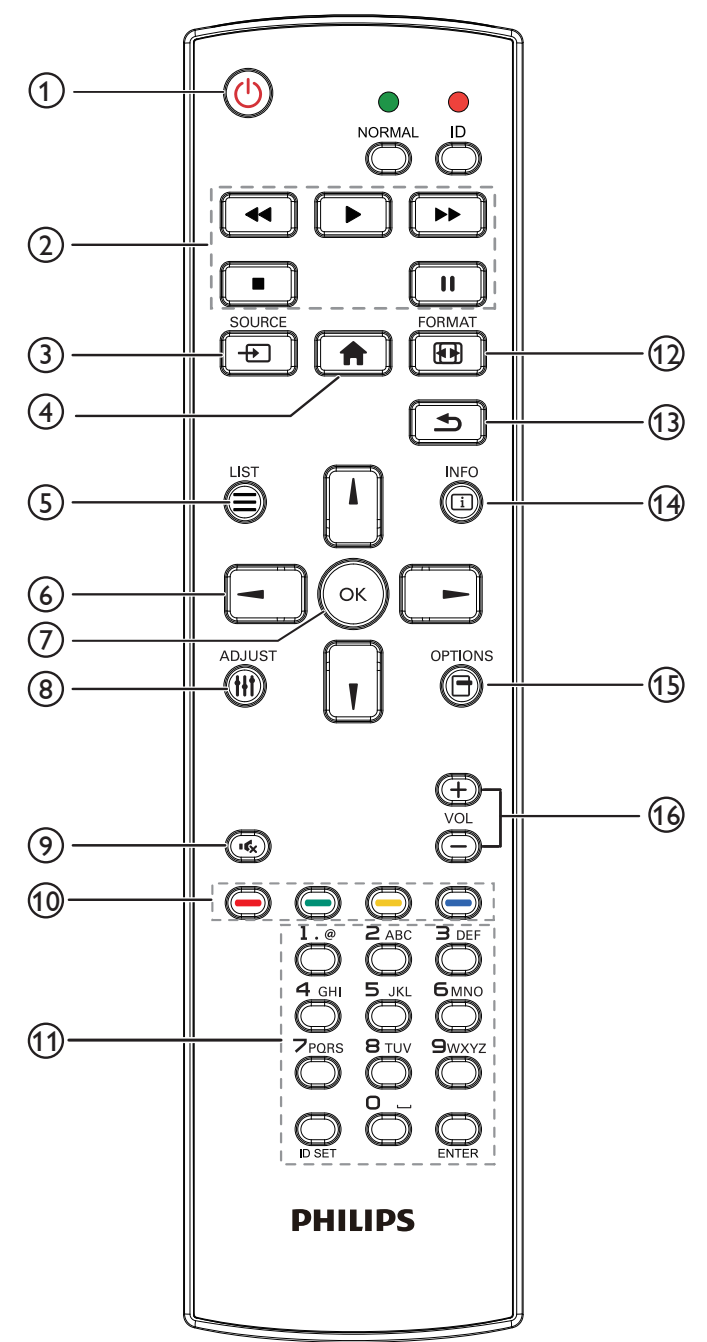

#### $(1)$  Przycisk ZASILANIE  $[$ <sup>U</sup>

Włączanie wyświetlacza lub przełączanie wyświetlacza do trybu oczekiwania.

Przycisk jest sterowany tylko przez Scalar.

#### <sup>2</sup> Przyciski [ODTWÓRZ]

1. Sterowanie odtwarzaniem plików multimedialnych (wideo/ audio/obraz).

Wybierać można spośród 4 trybów odtwarzania plików multimedialnych.

#### 1) Menadżer plików

Znajdź plik multimedialny korzystając z Menadżera plików i wybierz go do odtworzenia.

2) Odtw. multim. -> Komponuj -> edytuj lub dodaj nową listę odtwarzania -> wybierz dowolny plik multimedialny

-> naciśnij  $\Box$ , aby bezpośrednio odtworzyć plik multimedialny.

3) Odtw. multim. -> Odtwórz -> wybierz niepustą listę odtwarzania -> naciśnij (x), aby odtworzyć wszystkie pliki multimediów na liście odtwarzania.

4) Ustaw listę odtwarzania multimediów w opcjach Źródło uruchamiania lub Harmonogram menu OSD.

2. Odtwórz plik PDF

Wybierać można spośród 3 trybów odtwarzania plików multimedialnych.

1) Menadżer plików

Znajdź plik pdf korzystając z Menadżera plików i wybierz go do odtworzenia.

2) Odtwarzacz PDF -> Odtwórz -> wybierz niepustą listę

odtwarzania -> naciśnij (.), aby odtworzyć wszystkie pliki PDF na liście odtwarzania.

3) Ustaw listę odtwarzania plików pdf w opcjach Źródło uruchamiania lub Harmonogram menu OSD.

3. Podczas odtwarzania PDF, wideo lub muzyki naciśnij **drugi**, aby zatrzymać odtwarzanie. Jeżeli następnie ponownie naciśniesz  $\boxed{\blacktriangleright}$ , odtwarzanie rozpocznie się od początku pliku.

4. Podczas odtwarzania PDF, wideo lub muzyki naciśnij przycisk

 $\begin{bmatrix} \blacksquare & \blacksquare \end{bmatrix}$ , aby przerwać odtwarzanie.

5.Wszystkie pliki multimedialne lub pdf powinny zostać umieszczone w folderze o nazwie "philips" z podfolderem, w katalogu głównym określonego nośnika pamięci (wewnętrzny/ USB/karta SD). Wszystkie podfoldery (video/photo/music/pdf) noszą nazwy zależnie od rodzaju multimediów i nie powinny być one zmieniane.

wideo: {katalog główny nośnika}/philips/video/ zdjęcia: {katalog główny nośnika}/philips/photo/ muzyka: {katalog główny nośnika}/philips/music/ pdfs: {katalog główny nośnika}/philips/pdf/

Zwrócić uwagę, że główne katalogi trzech nośników to

Pamięć wewnętrzna: /sdcard

Pamięć USB: /mnt/usb\_storage

Karta SD: /mnt/external\_sd

#### $(3)$  [ $\leftrightarrow$ ]] Przycisk SOURCE

Wybór źródła wejścia.

Przycisk jest sterowany tylko przez Scalar.

#### $(4)$  Przycisk HOME  $[4]$

Dostęp do menu OSD.

Przycisk jest sterowany tylko przez Scalar.

#### $\circledS$  Przycisk LIST  $\Xi$

1.W zawar tości strony internetowej przesuwa znacznik do następnej pozycji nadającej się do kliknięcia.

2. Przesuwa znacznik do następnego elementu sterowania lub widżetu takiego jak przycisk.

#### <sup>6</sup> Przyciski NAWIGACYJNE

1. Poruszanie się po menu i wybór opcji.

2.W zawartości strony internetowej przyciski te służą do

kontrolowania paska przewijania ekranu. Naciśnij przycisk | |

lub **I** w celu przesunięcia paska przewijania pionowego w górę lub w dół. Naciśnij przycisk  $\boxed{-}$  lub  $\boxed{-}$  w celu przesunięcia paska przewijania poziomego w lewo lub w prawo. 3.W przypadku plików PDF, » kiedy wykonywane jest powiększanie/pomniejszanie, Naciśnij  $\Box$ ,  $\Box$ ,  $\Box$  lub  $\Box$ , aby dostosować położenie ekranu. » Kiedy nie zostało wykonane powiększanie/pomniejszanie, Naciśnij **| | |**, aby przejść do następnej strony. Naciśnij  $\boxed{\blacksquare}$ , aby przejść do poprzedniej strony.  $($ ) Przycisk  $[OK]$ Potwierdzenie wpisu lub wyboru. <sup>(8)</sup> Przycisk DOSTOSUJ [H1] 1.W zawartości strony internetowej przesuwa znacznik w dół do następnej pozycji nadającej się do kliknięcia. 2. Przesuwa znacznik w dół do następnego elementu sterowania lub widżetu takiego jak przyciski.  $(9)$  Przycisk WYCISZENIE  $[1]$ Naciśnij, aby włączyć/wyłączyć funkcję wyciszenia. Przycisk jest sterowany tylko przez Scalar. 10 Przyciski KOLOR [ | ] [ ] [ ] [ ] 1. **(C)** : Brak funkcji w źródle Android. Przyciski te są kontrolowane jedynie przez Scalar. 2.W przypadku plików PDF, naciśnij przycisk (aby wykonać powiększenie; naciśnij przycisk (C), aby wykonać pomniejszenie. Po powiększeniu lub pomniejszeniu naciśnij przycisk (ox), aby przywrócić oryginalną wielkość pliku pdf. <sup>11</sup> Przycisk [Numer/USTAWIENIE ID/ENTER] 1. Brak funkcji dla USTAWIENIE ID  $\bigcirc$  i ENTER  $\bigcirc$  w źródle Android. Przyciski są kontrolowane jedynie przez Scalar. 2. Dla pliku PDF, wprowadź numer strony naciskając przyciski cyfr a następnie naciśnij przycisk (ox), aby przeskoczyć do wybranej strony. 12 Przycisk FORMAT [19] Zmiana formatu obrazu. Przycisk jest sterowany tylko przez Scalar. 13 Przycisk WSTECZ [1] Powrót do poprzedniej strony lub wyjście z poprzedniej funkcji. <sup>(14)</sup> Przycisk INFORMACJE [1] 1.Wyświetlanie informacji o aktualnym sygnale wejścia. Pokazywane jest przez Scalar. 2. Odtw. multim. -> Komponuj -> edytuj lub dodaj nową listę odtwarzania -> wybierz dowolny plik multimedialny ->

naciśnij (n. aby wyświetlić informacje o wybranym pliku multimedialnym.

#### $(15)$  Przycisk OPCJE  $[\Box]$

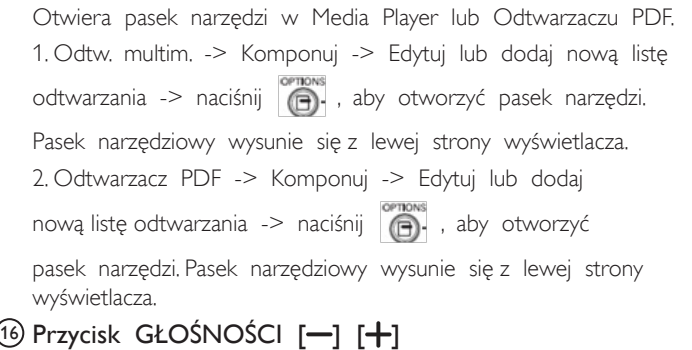

Regulacja głośności. Przyciski są kontrolowane jedynie przez Scalar.

- <span id="page-19-0"></span>3. Podłączanie urządzeń zewnętrznych
- 3.1. Podłączanie urządzeń zewnętrznych (DVD/VCR/VCD)
- 3.1.1. Używanie wejścia video HDMI

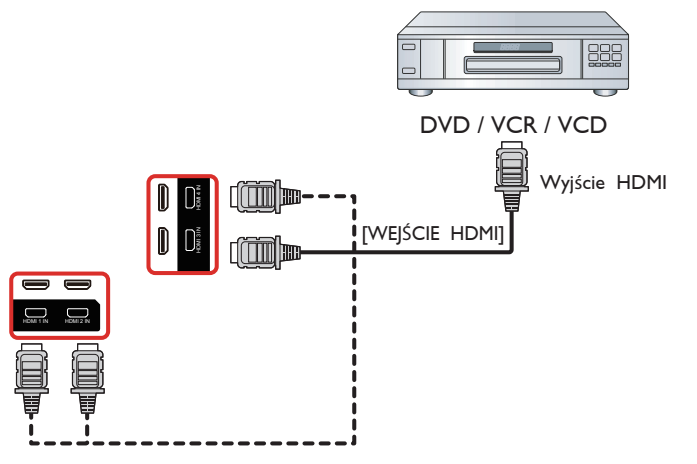

- 3.2. Podłączenie komputera PC
- 3.2.1. Używanie wejścia VGA

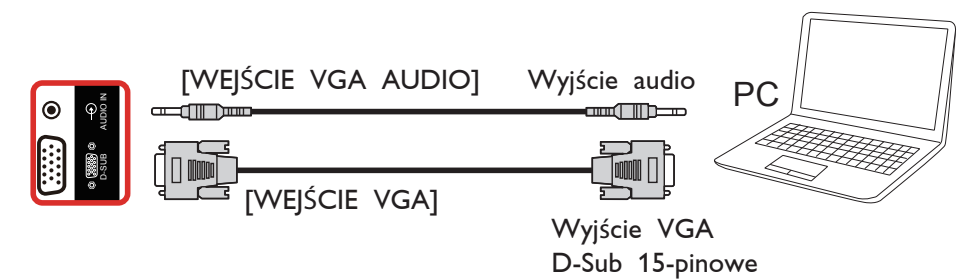

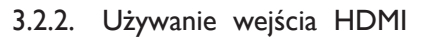

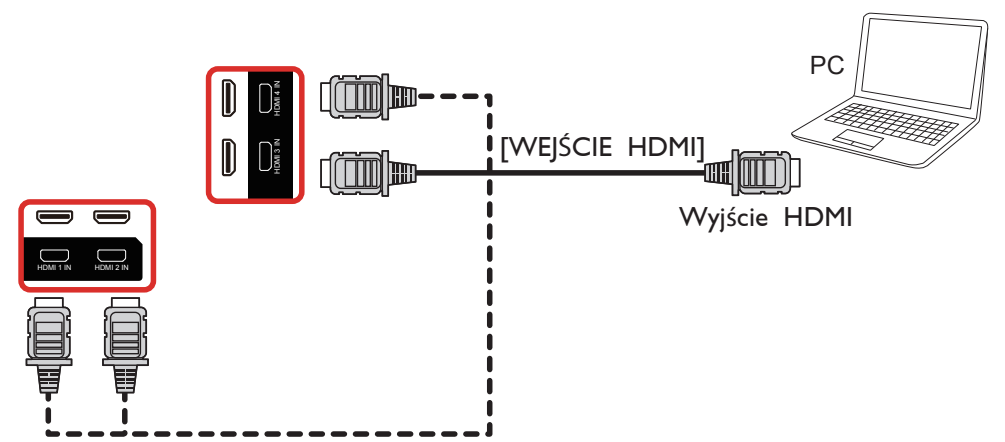

<span id="page-20-0"></span>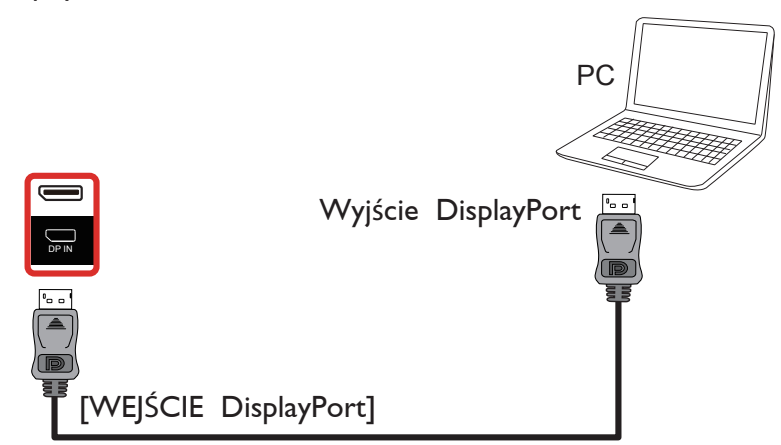

- 3.3. Podłączenie urządzenia audio
- 3.3.1. Podłączenie zewnętrznego urządzenia audio

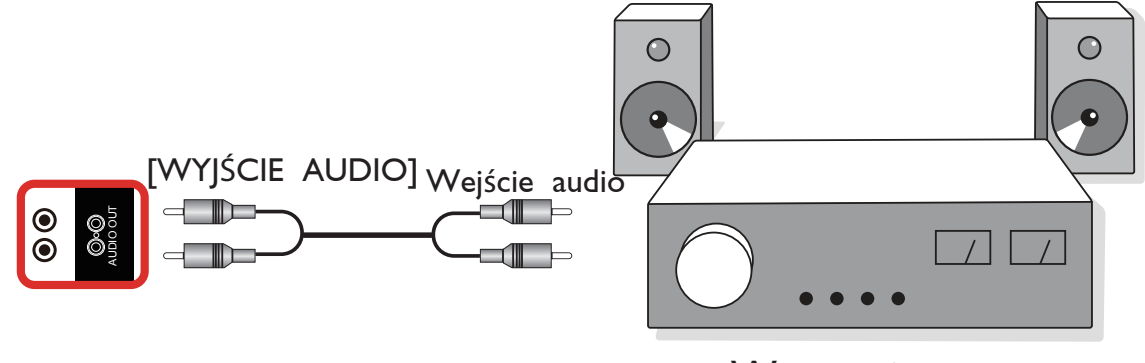

Wzmacniacz stereo

#### 3.4. Podłączenie wielu wyświetlaczy przy konfiguracji łańcuchowej

Możliwe jest wzajemne połączenie wielu wyświetlaczy w celu utworzenia konfiguracji łańcuchowej dla zastosowań, takich jak tablica z menu.

#### 3.4.1. Połączenie sterowania wyświetlaczem

Podłącz złącze [WYJŚCIE RS232] WYŚWIETLACZ 1, do złącza [WEJŚCIE RS232] WYŚWIETLACZ 2.

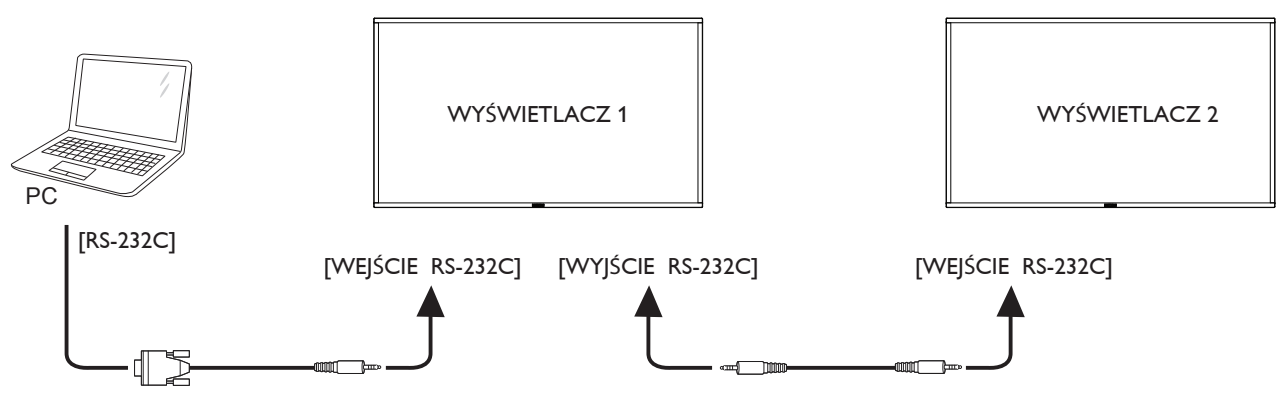

<span id="page-21-0"></span>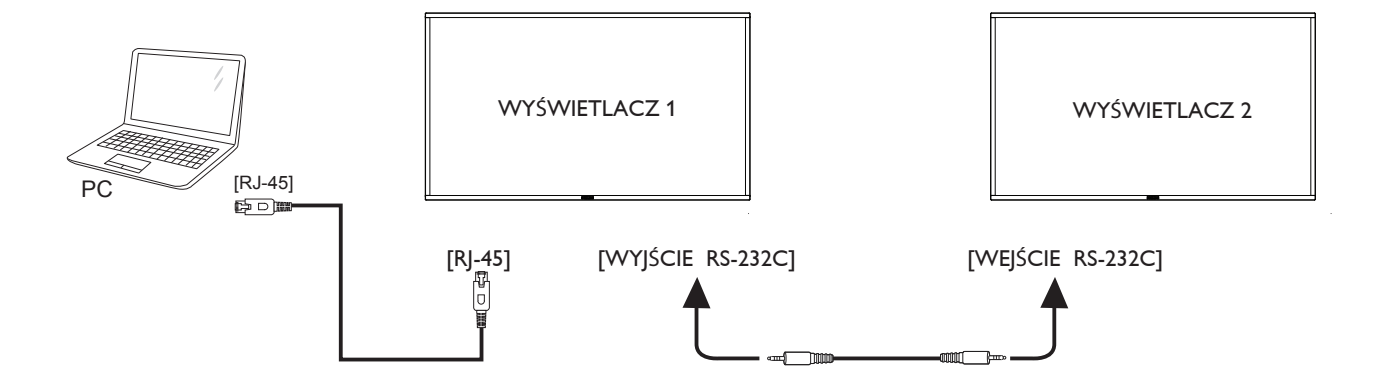

## 3.5. Połączenie podczerwieni

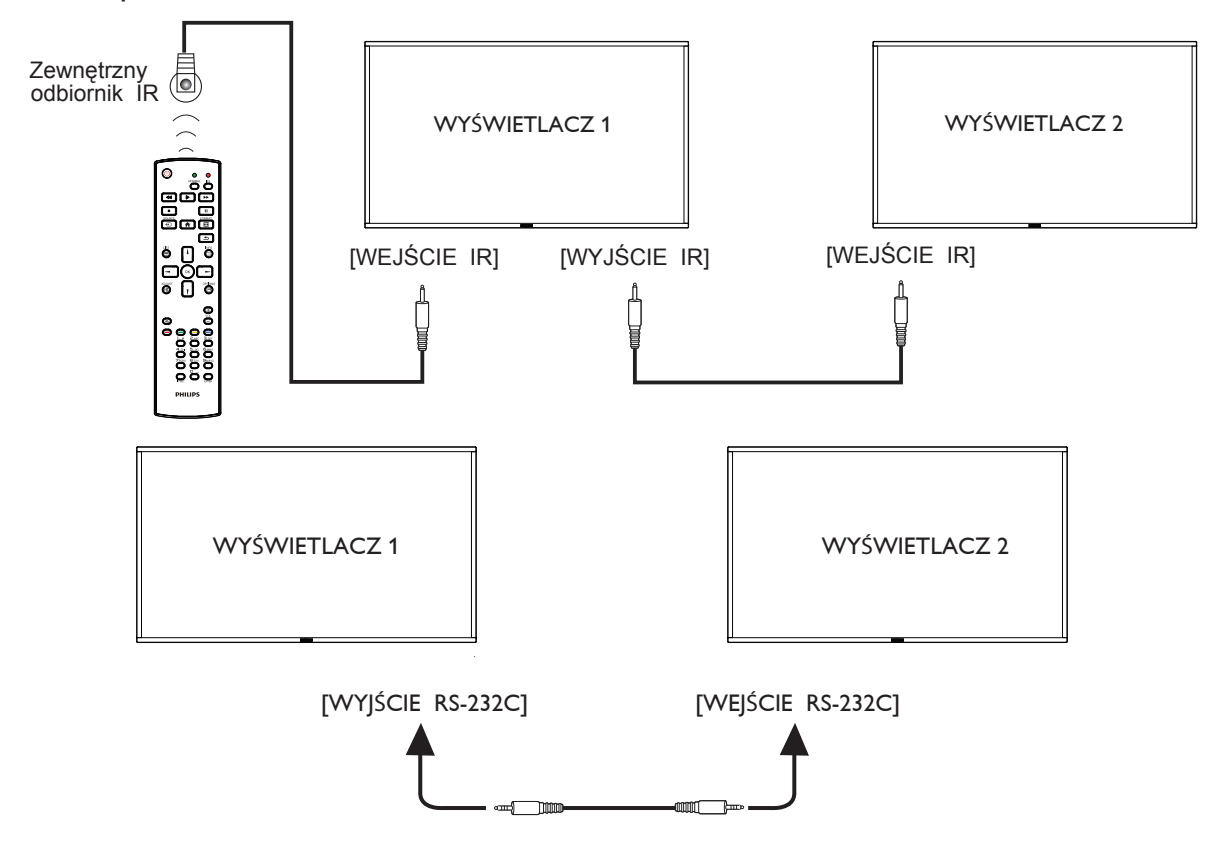

UWAGA:

- 1. Czujnik zdalnego sterowania wbudowany w monitor przestanie działać po podłączeniu przewodu [WEJŚCIE IR].
- 2. Pętla IR w połączeniu może obsługiwać do 9 wyświetlaczy.
- 3. Łańcuchowe połączenie IR za pośrednictwem RS232 zapewnia obsługę do 9 wyświetlaczy.

## <span id="page-22-0"></span>3.6. Połączenie przelotowe podczerwieni

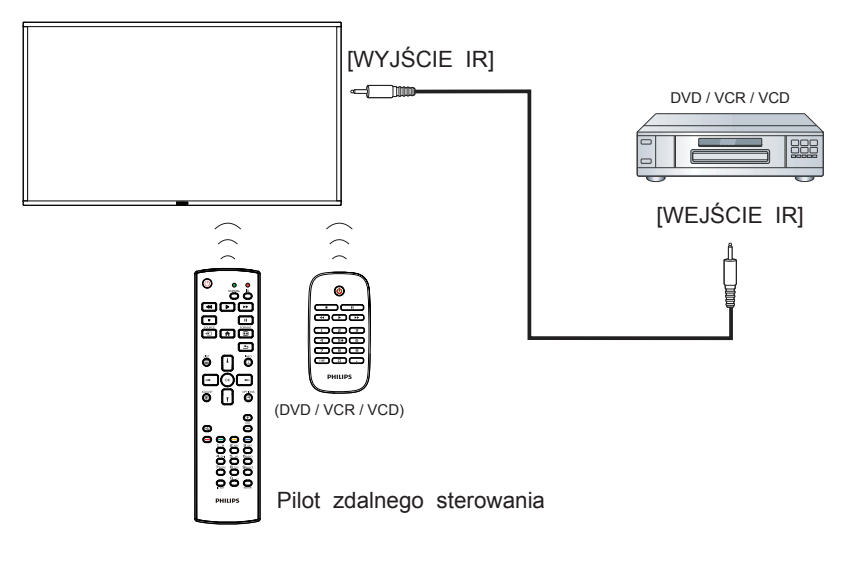

## <span id="page-23-0"></span>**3.7. Obsługa dotykowa**

Monitor jest wyposażony w mechanizm sterowania dotykowego i obsługuje funkcje dotykowe **systemu Windows**,zarówno jednym, jak i wieloma palcami. Komputer odczytuje delikatne dotknięcia słów i ikon na ekranie monitora.

Poniżej opisano niektóre z typowych czynności wykonywanych dotykiem. Dodatkowe informacje na temat obsługi dotykowej zawiera pomoc systemu Windows.

#### **Pojedyncze dotknięcie**

Stuknij element na ekranie opuszkiem jednego palca, nie zostawiając palca na ekranie.

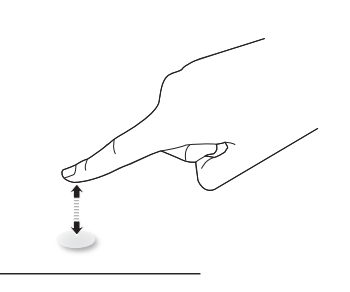

Należy pamiętać,że ekran dotykowy reaguje nawet na muśnięcie, gdy palec znajduje się 4 mm nad ekranem.

#### **Podwójne dotknięcie**

Stuknij element na ekranie opuszkiem jednego palca dwukrotnie, raz za razem, nie zostawiając palca na ekranie.

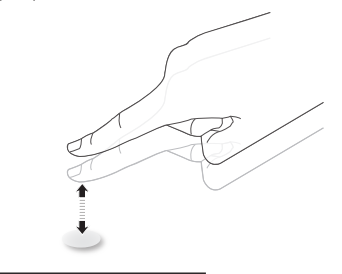

#### **Przesuwanie**

Dotknij elementu na ekranie opuszkiem jednego palca i przesuń go, nie odrywając palca; następnie oderwij palec.

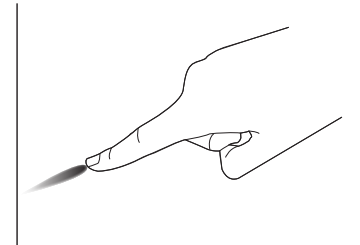

#### **Popchnięcie**

Dotknij elementu na ekranie opuszkiem jednego palca i szybko popchnij, odrywając przy tym palec.

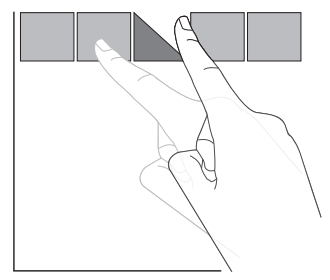

#### **Przybliżenie (powiększenie)**

Dotknij elementu na ekranie opuszkami dwóch palców trzymanych razem, po czym rozszerz palce już suwając nimi po ekranie, aby powiększyć obraz.

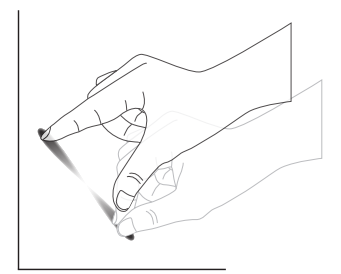

#### **Oddalenie (pomniejszenie)**

Dotknij elementu na ekranie opuszkami dwóch palców rozsuniętych osobno, po czym zbliż palce do siebie, już suwając nimi po ekranie, aby pomniejszyć obraz.

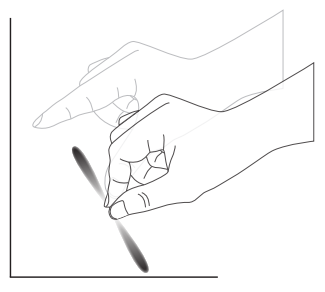

#### **Dotknięcie i przytrzymanie**

Dotknij i przytrzymaj element na ekranie dociśnięty opuszkiem palca, aby wyświetlić menu kontekstowe lub okno z opcjami dla elementu.

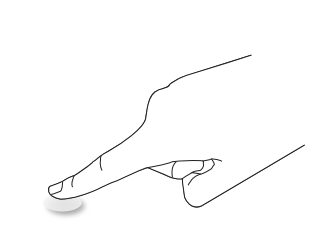

#### **Chroń ekran**

- Unikaj zadrapania ekranu ostrymi przedmiotami. Ekranu dotykowego można dotykać tylko opuszkami palców.
- • Należy unikać kierowania wprost na ekran intensywnego światła, reflektorów lub silnego światła rozproszonego.
- Nie należy urządzenia ustawiać w pobliżu okien lub przeszklonych drzwi, ponieważ bezpośrednie światło słoneczne może obniżać skuteczność sterowania dotykowego.
- Aby ekrany nie zakłócały nawzajem swojego działania, nie należy montować 2 ekranów obok siebie, jak na rysunku poniżej.

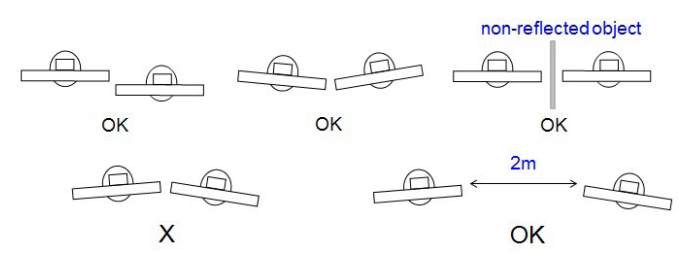

Rys. Zakłócenia ekranów dotykowych

Ekran dotykowy nie wymaga instalacji sterownika urządzenia w komputerze hosta dla systemu operacyjnego Windows, w systemach Windows 7 i Windows 8,zaleca się używanie standardowej kalibracji, przez Panel sterowania Microsoft Windows.

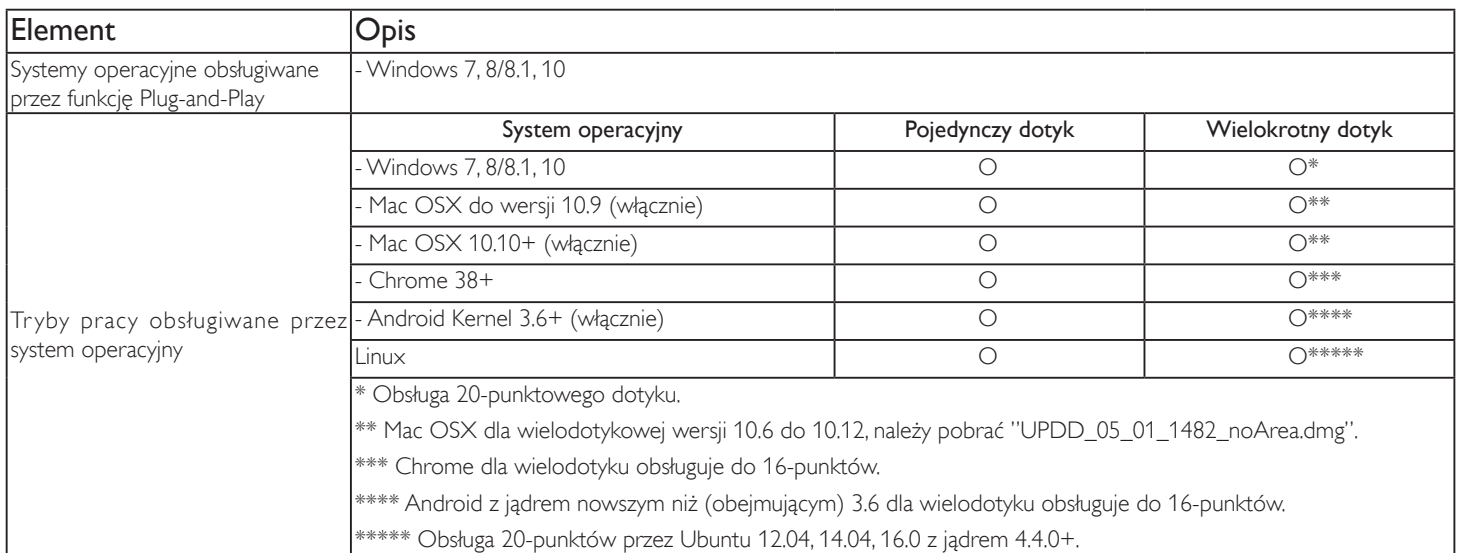

- 1. Zalecamy korzystanie z najnowszej wersji Service Pack dla wszystkich systemów Windows 7.
- 2. Wejście digitizera do Windows dotyczy digitizera cyfrowego w przeciwieństwie do digitizera piórkowego w tablecie.
- 3. Ustawiane domyślnie przez Microsoft.
- 4. Dotyk nie będzie działał, po podłączeniu kabla USBTPM do USB I/F.

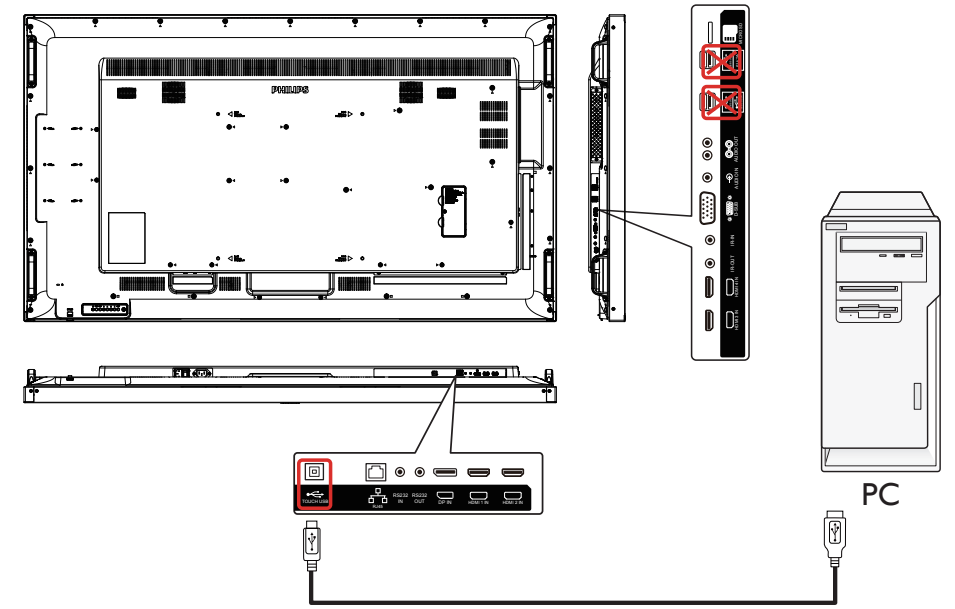

- 5. Na stronie internetowej www.philips.com/signagesolutions-support dostępny jest zestaw narzędzi dla programistów (SDK), do rozwijania aplikacji 20-punktowego dotyku dla Windows i Linux.
- 6. W systemie Mac OS 10.10, do redefinicji pozycji dotyku i symulacji działania myszy (pojedynczy dotyk), zaleca się używanie narzędzia "TouchService". Najpierw zainstaluj narzędzie "TouchService" w systemie Mac OS , a następnie wykonaj instrukcję z podręcznikaTouch Service Manual z pakietu oprogramowania "TouchService", który znajduje się na stronie internetowej www.philips.com/signagesolutions-support.
- 7. Odwiedź stronę internetową www.philips.com/signagesolutions-support w celu uzyskania najnowszych informacji o obsłudze trybu Mac OSX.

## <span id="page-25-0"></span>4. Działanie

UWAGA: Przyciski sterowania opisane w tej sekcji znajdują się głównie na pilocie zdalnego sterowania, chyba że zaznaczono inaczej.

## 4.1. Oglądanie obrazu z podłączonego źródła wideo

- 1. Naciśnij przycisk [**DI] ŹRÓDŁO.**
- 2. Naciśnij przycisk [ ] lub [ ], aby wybrać urządzenie, a następnie naciśnij przycisk  $[OK]$ .

#### 4.2. Zmiana formatu obrazu

Można zmienić format obrazu odpowiednio do aktualnego źródła. Każde źródło wideo oferuje pewien zbiór dostępnych formatów obrazu.

Dostępne formaty obrazu zależą od rodzaju źródła wideo:

- 1. Naciśnij przycisk [ ] FORMAT, aby wybrać format obrazu. • Tryb  $PC: {Pelny} / {4:3} / {Rzeczywiste} / {21:9} /$ {Niestandardowy}.
	- • Tryb Video: {Pełny} / {4:3} / {Rzeczywiste} / {21:9} / {Niestandardowy}.

## 4.3. Overview (Informacje ogólne)

- 1. Program do uruchamiania urządzenia przenośnego Android:
	- • Program do uruchamiania urządzenia przenośnego Android jest czarną stroną, jak pokazano niżej:

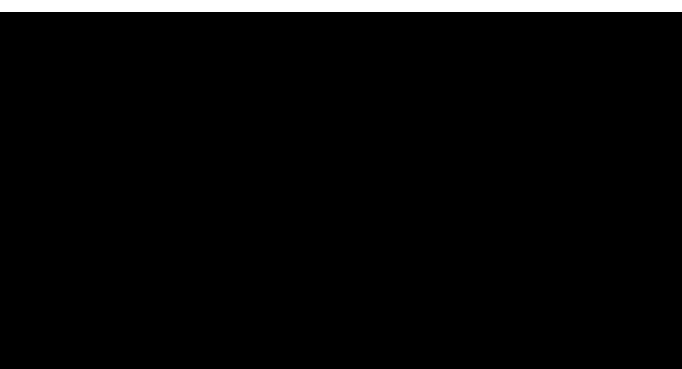

- Każda aplikacja opuszczana jest przez naciśnięcie przycisku wstecz. Ekran zmieni się na program do uruchamiania urządzenia przenośnego Android.
- • Kiedy wrócisz do programu do uruchamiania urządzenia przenośnego Android, na ekranie wyświetlone zostaną podpowiedzi. Obraz podpowiedzi wyświetlany jest jedynie przez 5 sekund i wygląda jak niżej:
- • Obraz podpowiedzi powiadomi, że możesz nacisnąć przycisk źródła, aby zmienić źródło.

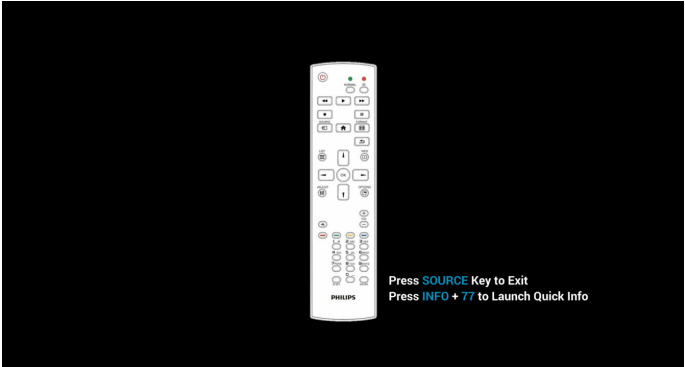

- 2. Tryb administratora:
	- • W celu przejścia do trybu administratora można nacisnąć "Home + 1888". Należy nacisnąć przycisk "Home", poczekać na pojawienie się menu OSD Home, a następnie nacisnąć kolejno 1888. Dwukrotne naciśnięcie przycisku "Home" nie jest prawidłowym skrótem.
	- • W trybie administratora widocznych będzie pięć ikon: "Settings" (Ustawienia), "Apps" (Aplikacje), "Network" (Sieć), "Storage" (Pamięć) i "Help" (Pomoc).
	- • Po opuszczeniu trybu administratora system powróci do ostatniego źródła.

1) Strona główna trybu administratora, która zawiera pięć pozycji: "Settings" (Ustawienia), "Apps" (Aplikacje), "Network" (Sieć), "Storage" (Pamięć) i "Help" (Pomoc).

Settings (Ustawienia):umożliwia przejście do ustawień aplikacji. Applications (Aplikacje):pokazuje wszystkie aplikacje.

Network (Sieć): skonfiguruj sieć Wi-Fi (opcjonalnie), Ethernet

Storage (Pamięć):wyświetlanie aktualnych informacji o pamięci urządzenia przenośnego Android.

Help (Pomoc):wyświetla kod QR.

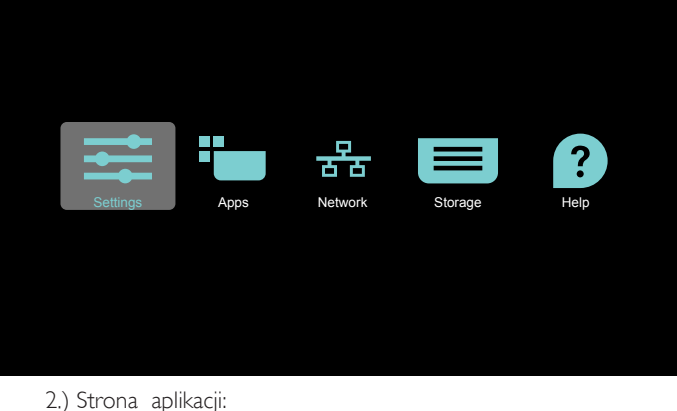

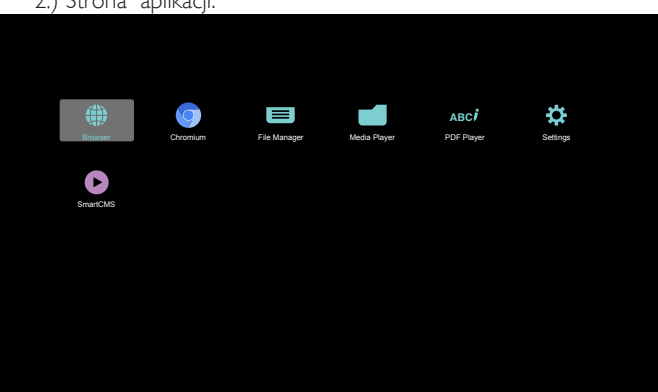

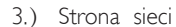

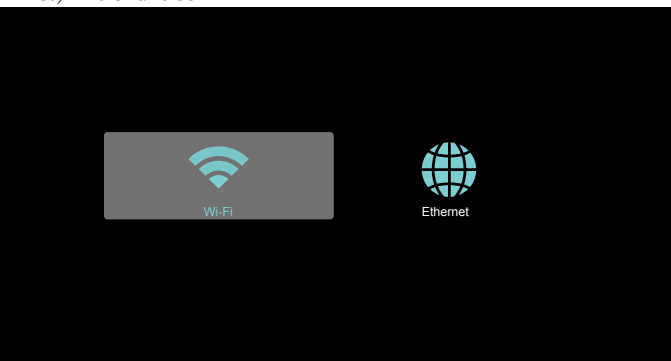

#### <span id="page-26-0"></span>4.) Strona sieci Ethernet

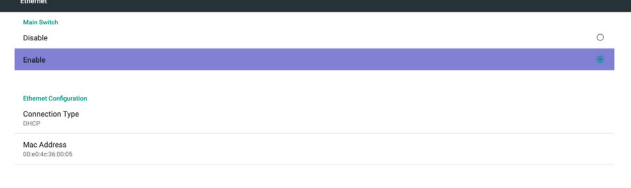

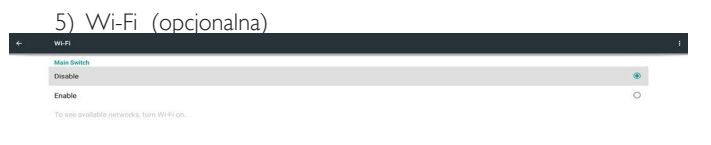

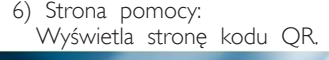

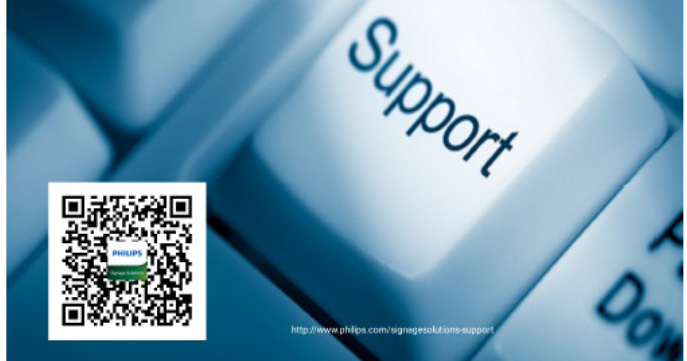

#### 4.4. Wprowadzenie do odtwarzacza Media Player:

1. Strona główna odtwarzacza Media Player, strona ta ma trzy pozycje: "Play" (Odtwórz), "Compose" (Komponuj) i "Settings" (Ustawienia).

Play (Odtwórz): służy do wyboru listy odtwarzania do odtworzenia. Compose (Komponuj): edycja listy odtwarzania.

Settings (Ustawienia): ustawienie własności odtwarzania.

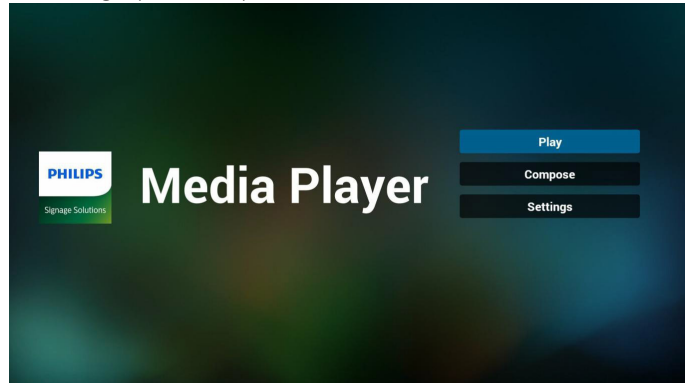

2. Wybierz "Play" (Odtwórz) na stronie domowej, najpierw powinieneś wybrać do odtworzenia jedną listę spośród od PLIK 1 do PLIK 7.

Ikona ołówka oznacza, że lista odtwarzania nie jest pusta.

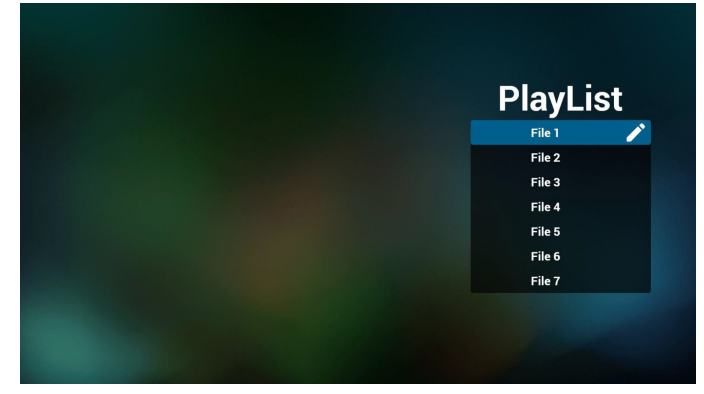

3. Wybierz "Compose" (Komponuj) na stronie domowej, najpierw powinieneś wybrać do edycji jedną listę spośród od PLIK 1 do PLIK 7.

Ikona ołówka oznacza, że lista odtwarzania nie jest pusta.

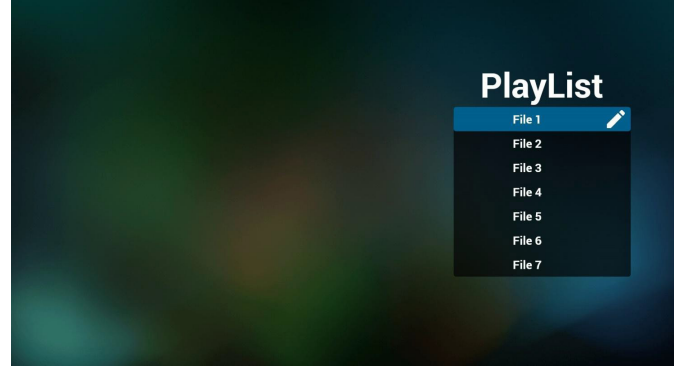

4. Jeżeli wybrana zostanie pusta lista, aplikacja poprowadzi do wyboru źródła multimediów. Wszystkie pliki multimedialne powinny zostać umieszczone w

podkatalogu /philips/ katalogu głównego. Na przykład:

wideo: {katalog główny nośnika}/philips/video/ zdjęcia: {katalog główny nośnika}/philips/photo/ muzyka: {katalog główny nośnika}/philips/music/

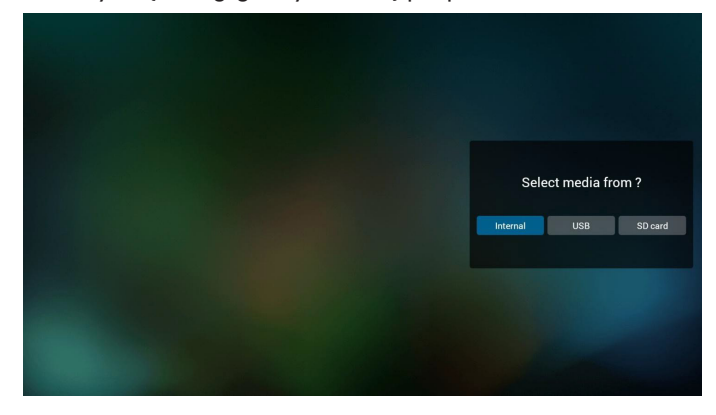

5. Możesz edytować lub usuwać niepuste listy odtwarzania; wystarczy wybrać listę odtwarzania, która ma ikonę ołówka.

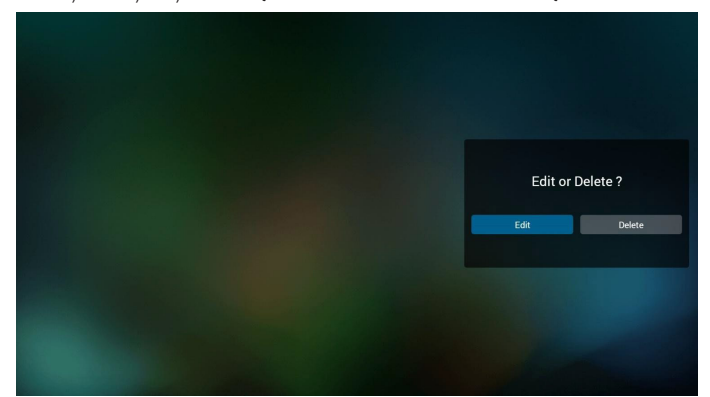

6. Kiedy rozpoczniesz edycję listy odtwarzania, zobaczysz poniższy ekran.

Source (Źródło) – pliki na nośniku.

Playlist (Lista odtwarzania) – pliki na liście odtwarzania. Są 4 ikony, które odpowiadają przyciskom pilota. Option key (Przycisk Opcje) – uruchamia suwak Play key (Przycisk Odtwórz) – powoduje odtworzenie pliku multimedialnego.

Info key (Przycisk Info) – pokazuje informacje o multimediach. Ok key (Przycisk OK) – wybór/anulowanie wyboru pliku.

6-1 Pozycje suwaka pomagają wykonać następujące czynności: - select all (wybierz wszystkie):wybór wszystkich

przechowywanych plików.

- delete all (usuń wszystkie): usunięcie wszystkich plików z listy odtwarzania.

- add/remove (dodaj/usuń): aktualizacja listy odtwarzania ze źródła.

- sort (sortuj): sortowanie listy odtwarzania.
- save/abort (zapisz/porzuć): zapisanie lub porzucenie listy odtwarzania.
- back (wstecz): powrót.

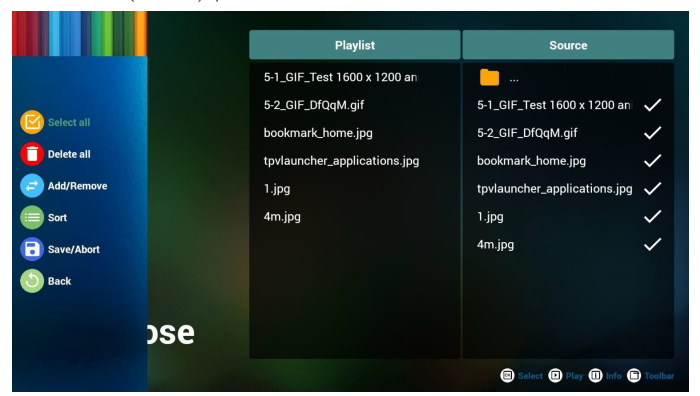

7. Jeżeli wybierzesz opcję "Sort" (Sortuj) na suwaku, możesz jeden po drugim zmienić kolejność plików.

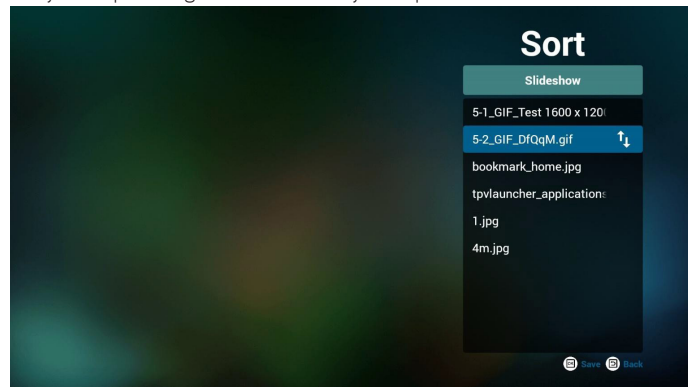

8. Po wybraniu wymaganego pliku naciśnij przycisk Info - uzyskasz szczegółowe informacje.

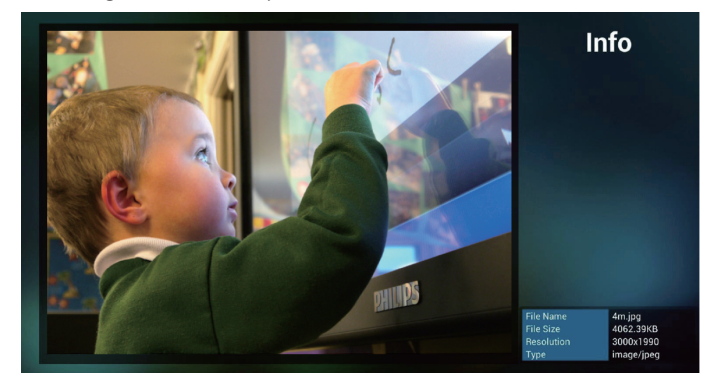

9. Po wybraniu wymaganego pliku naciśnij przycisk Odtwarzaj bezpośrednio odtworzysz plik multimedialny.

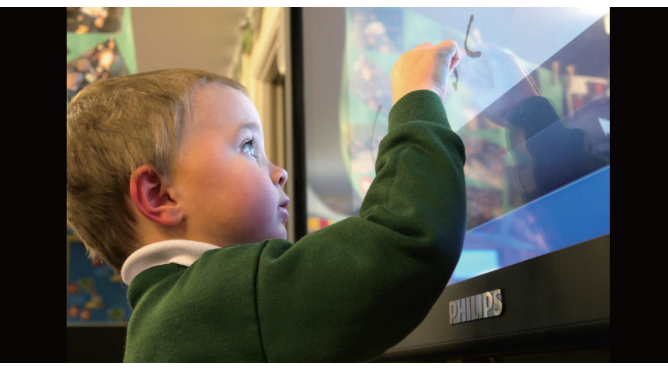

10. Jeżeli przygotujesz listę odtwarzania wyłącznie z plikami obrazów, przed zapisaniem aplikacja zapyta czy chcesz dodać muzykę w tle podczas odtwarzania pokazu slajdów.

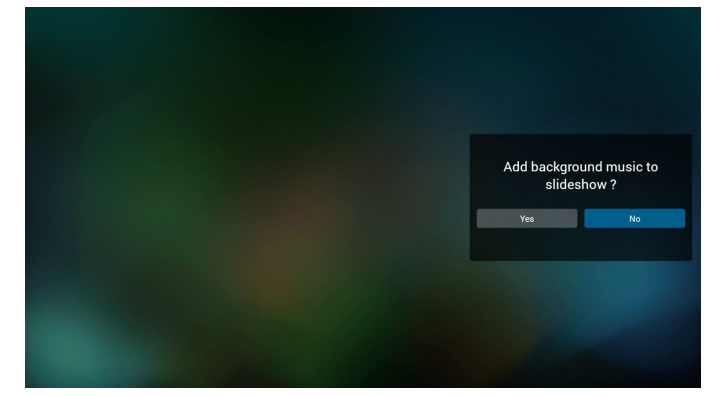

11. Wybierz "Settings" (Ustawienia) na stronie głównej, strona ta ma trzy części, "Repeat Mode" (Tryb powt.), "Slideshow Effect" (Efekt pokazu slajdów) i "Effect Duration" (Czas trwania efektu). Repeat Mode (Tryb powt.): tryb odtwarzania. Slideshow Effect (Efekt pokazu slajdów): efekt pokazu slajdów złożonych ze zdjęć.

Effect Duration (Czas trwania efektu): czas trwania efektu zdjęcia.

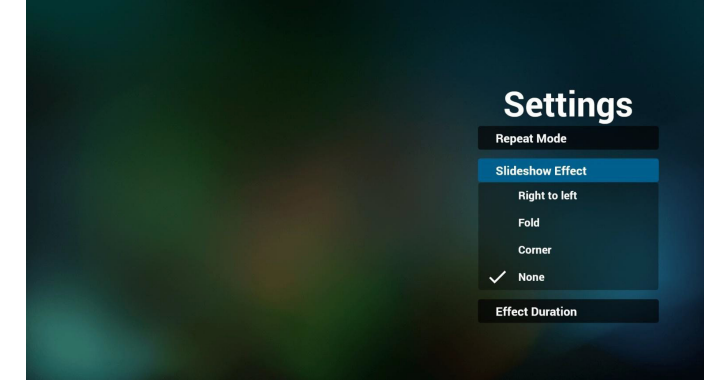

- 12. Przycisk skrótu multimediów Play (Odtwórz): Plik do odtwarzania. Pause (Pauza): Przerwanie odtwarzania pliku. Fast forward (Do przodu): 10 sekund do przodu. Rewind (Cofnij): 10 sekund do tyłu. Stop: Zatrzymanie pliku i powrót do początku.W przypadku pliku gif działa jak pauza.
- 13. Informacje na temat formatów multimediów można znaleźć w części Obsługiwane formaty multimediów.
- 14. Jak dokonać edycji listy odtwarzania za pośrednictwem FTP? Krok 1. Utwórz plik tekstowy odtwarzacza multimediów.
	- Nazwa pliku:mpplaylistX.txt, gdzie "X" oznacza numer listy odtwarzania (1, 2, 3, 4, 5, 6, 7).
	- NP. mpplaylist1.txt, mpplaylist2.txt
	- Zawartość:

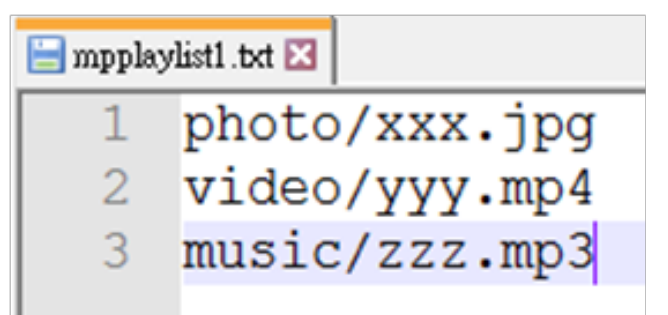

Uwaga:jeśli plik listy odtwarzania zawiera wideo i muzykę, to po rozpoczęciu odtwarzania pliku muzycznego za pomocą urządzenia przenośnego ekran będzie czarny.

Krok 2. Skopiuj plik mpplaylistX.txt do folderu "philips" w pamięci wewnętrznej. Można to zrobić za pomocą FTP.

- Ścieżka pliku: /storage/emulated/legacy/philips Np. /storage/emulated/legacy/philips/mpplaylist1.txt

Krok 3. Przygotuj pliki multimedialne dla folderów "photo", "video" i "music" w folderze "philips" (tylko pamięć wewnętrzna).

- Np. /storage/emulated/legacy/philips/photo/xxx.jpg

/storage/emulated/legacy/philips/video/yyy.mp4 /storage/emulated/legacy/philips/photo/zzz.mp3

Krok 4. Uruchom aplikację odtwarzacza multimediów, która zaimportuje automatycznie plik tekstowy odtwarzacza multimediów.

PS. Jeśli po zaimportowaniu pliku (tekstowego) listy odtwarzania użytkownik zmieni listę odtwarzania za pomocą pilota, zmiana ta nie zostanie zapisana w pliku tekstowym listy odtwarzania.

#### <span id="page-29-0"></span>4.5. Podręcznik Browser (przeglądarki)

1. Strona główna aplikacji Przeglądarka; strona ta ma jedną pozycję: "Settings" (Ustawienia).

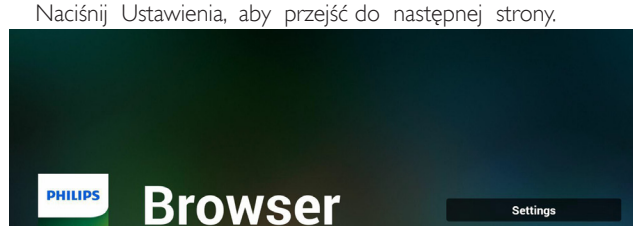

2. Użytkownicy mogą wybrać od 1 do 7. Naciśnięcie dowolnego spowoduje wyświetlenie okna dialogowego.

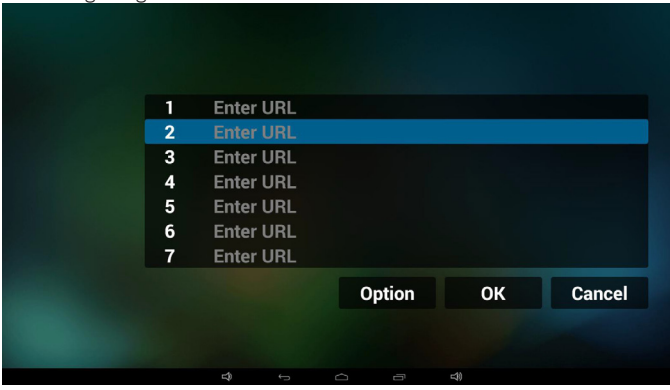

3. Wprowadź adres URL i naciśnij OK, a następnie dane zostaną zapisane na liście

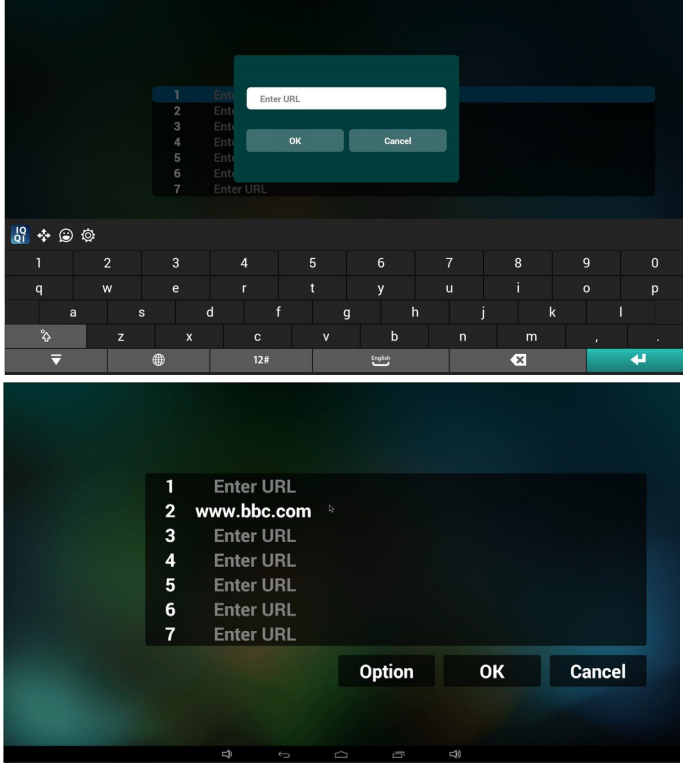

4. Naciśnięcie "Option" (Opcje) z lewej strony spowoduje wyświetlenie listy rozwijalnej Import (Importuj): Importowanie pliku listy adresów URL Export (Eksportuj): Eksportowanie pliku listy adresów URL Delete all (Usuń wszystkie): Usunięcie wszystkich rekordów URL z prawej strony

Back (Wstecz): lista z lewej strony zostanie zamknięta.

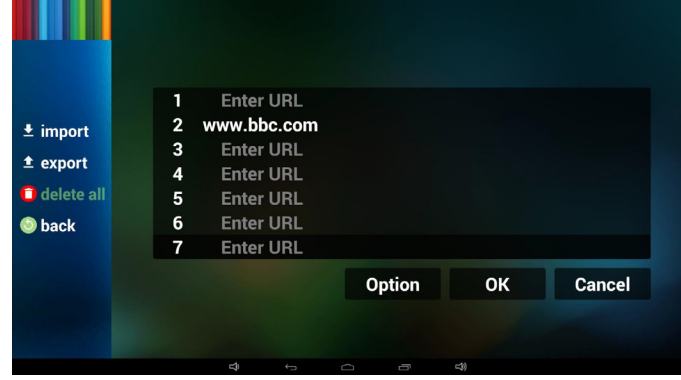

4.1 Importuj (Importowanie)

• Kliknij Importuj

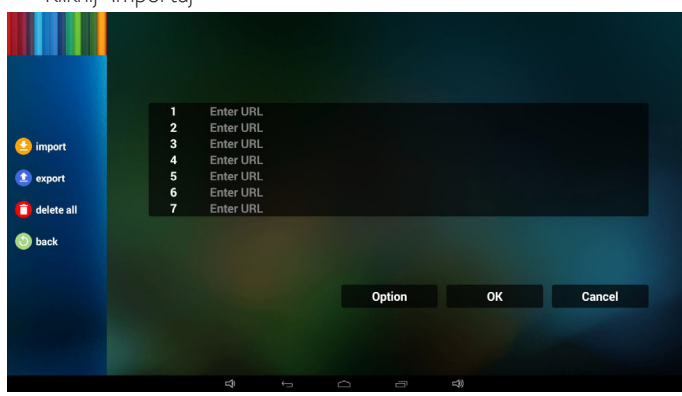

#### • Wybierz nośnik pamięci

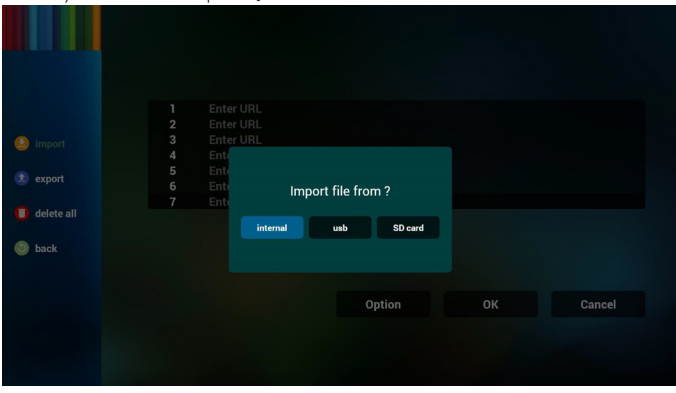

Wybierz plik zawierający adresy URL

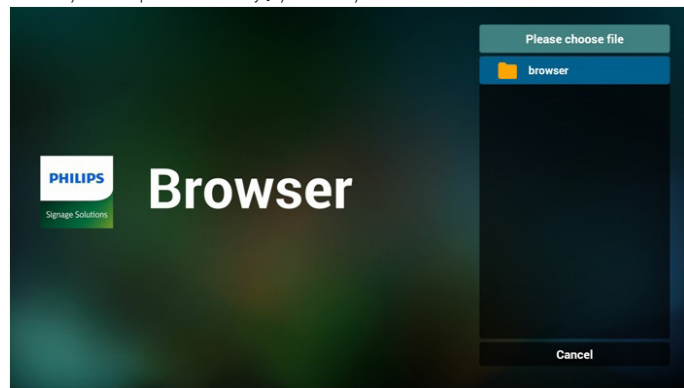

• Zaimportuj plik i adresy URL zostaną wyświetlone na liście

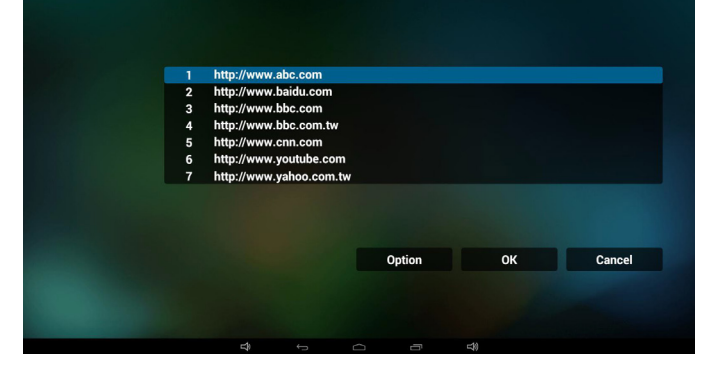

• Format pliku do importu Format powinien być jak niżej z rozszerzeniem pliku "txt"

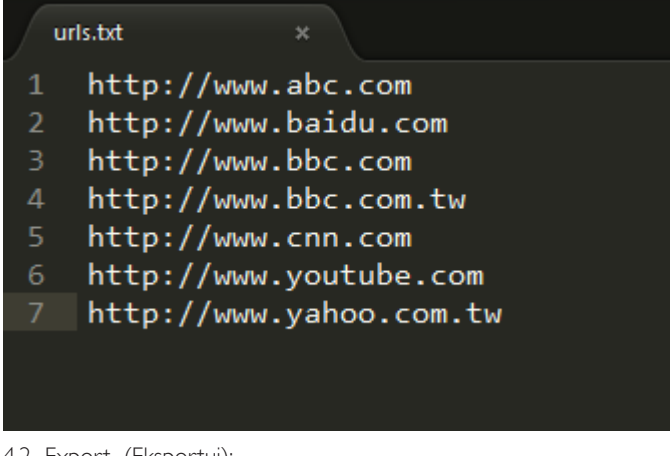

4.2 Export (Eksportuj):

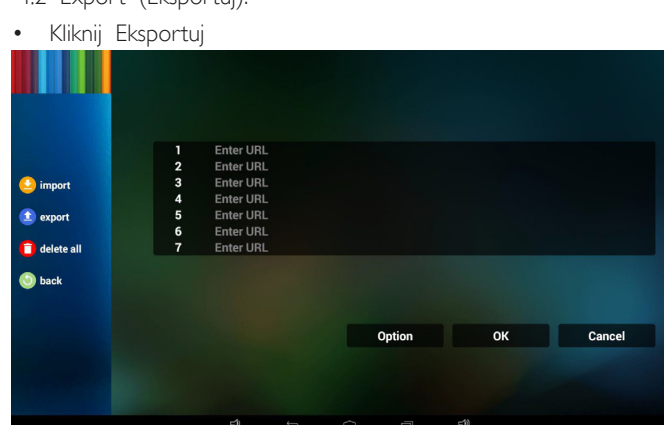

Wybierz nośnik pamięci

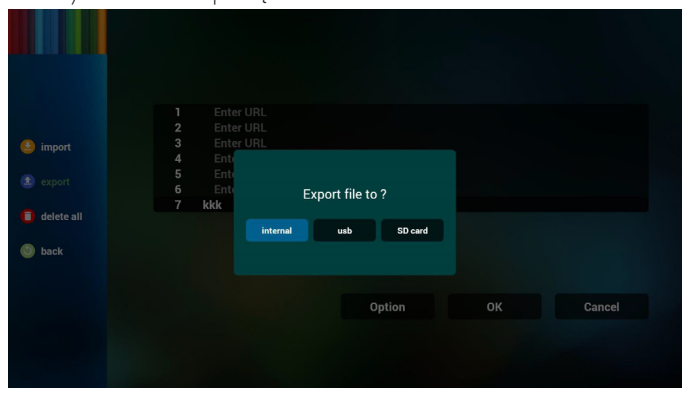

• W oknie dialogowym widoczna będzie ścieżka docelowego miejsca zapisu pliku u nazwa pliku.

Naciśnij "save" (Zapisz), co spowoduje zapisanie adresów URL z listy.

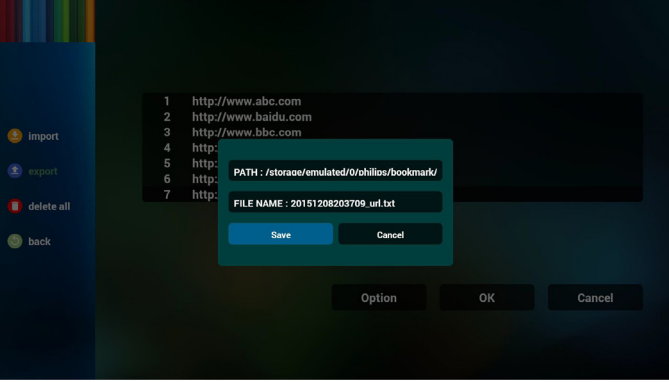

5. Naciśnij OK i rekordy adresów URL zostaną zapisane

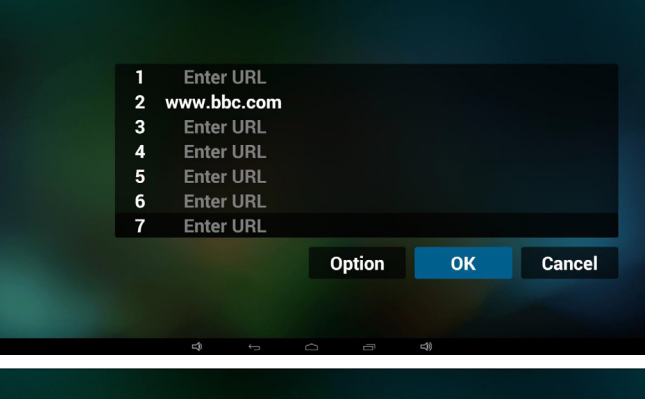

.

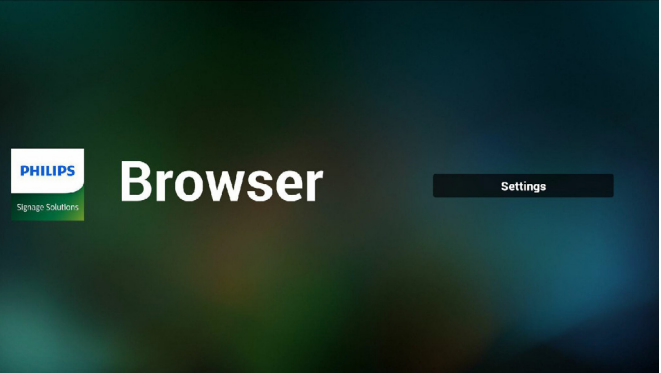

6. Na stronie listy adresów URL, jeżeli wybierzesz niepustą pozycję wyświetlone zostanie okno dialogowe z pytaniem o edycję lub odtworzenie URL, leżeli naciśniesz "Edit" (Edycja), wyświetlone zostanie okno dialogowe edycji URL, jeżeli naciśniesz "Play" (Odtwórz), wyświetlona zostanie strona internetowa dla adresu URL.

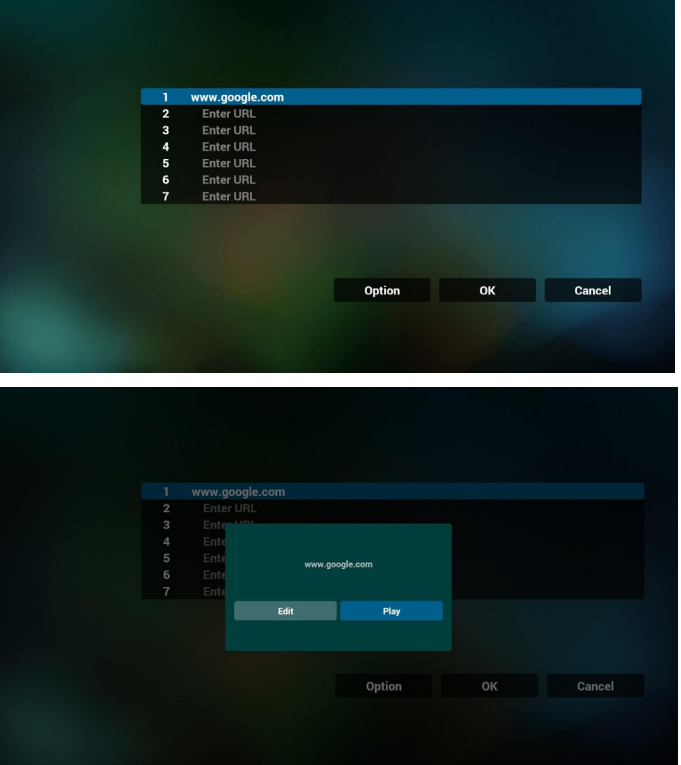

- 7. Interakcja meny ekranowego z przeglądarką
- 7.1 Źródło uruch.
- Wejdź w menu OSD => Konfiguracja1 => Źródło uruch. => Ustaw listę odtwarzania przeglądarki jako 0. Wówczas, po uruchomieniu na urządzeniu przenośnym widoczna będzie opcja Przeglądarka.
- Weidź w menu OSD => Konfiguracja1 => Źródło uruch. => Ustaw listę odtwarzania przeglądarki jako 1. Następnie urządzenie przenośne wyświetli w aplikacji przeglądarki stronę internetową dla 1-szego adresu URL.

#### 7.2 Harmonogram

Wejdź w menu OSD => Opcje zaaw. => Harmonogram => Czas włączenia1, Czas wyłączenia2, wejściem powinno być PRZEGLĄDARKA, dowolny dzień tygodnia i Lista odtwarzania.

Na koniec zaznacz prawe pole wyboru. Następnie urządzenie przenośne będzie pokazywać w aplikacji przeglądarki stronę internetową dla adresu URL od czas1 a zakończy dla czas2.

- 8. Jak dokonać edycji listy adresów URL za pośrednictwem FTP? Krok 1. Utwórz plik tekstowy odtwarzacza multimediów.
	- Nazwa pliku:bookmarklist.txt.
	- Zawartość:

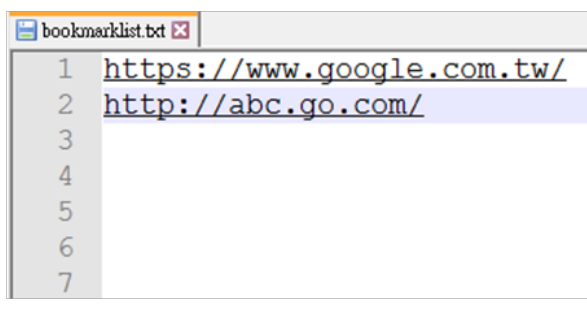

Krok 2. Skopiuj plik bookmarklist.txt do folderu "philips" w pamięci wewnętrznej. Można to zrobić za pomocą FTP.

- Ścieżka pliku: /storage/emulated/legacy/philips (dla DL, PL) Np. /storage/emulated/legacy/philips/bookmarklist.txt

Krok 3. Uruchom aplikację przeglądarki, która zaimportuje automatycznie plik tekstowy przeglądarki.

PS. Jeśli po zaimportowaniu pliku (tekstowego) listy odtwarzania użytkownik zmieni listę odtwarzania za pomocą pilota, zmiana ta nie zostanie zapisana w pliku tekstowym listy odtwarzania.

#### <span id="page-32-0"></span>4.6. PDF reader play (Odtwarzanie w odtwarzaczu PDF)

1. Strona główna odtwarzacza PDF, strona ta ma trzy pozycje: "Play" (Odtwórz), "Compose" (Komponuj) i "Settings' (Ustawienia).

Play (Odtwórz): służy do wyboru listy odtwarzania do odtworzenia.

Compose (Komponuj): edycja listy odtwarzania.

Settings (Ustawienia): ustawienie własności odtwarzania.

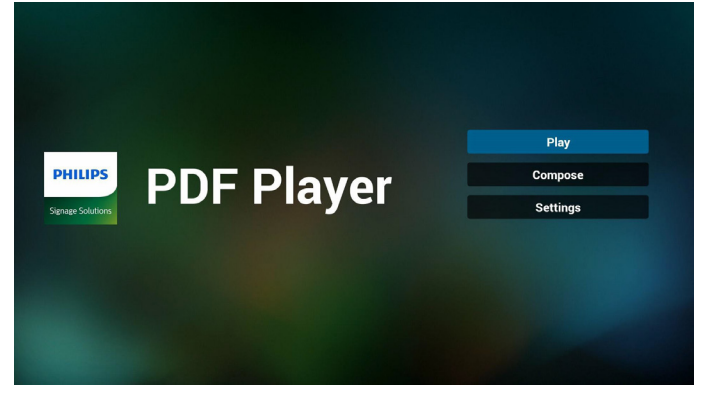

2. Wybierz "Play" (Odtwórz) na stronie domowej, najpierw powinieneś wybrać do odtworzenia jedną listę spośród od PLIK 1 do PLIK 7.

Ikona ołówka oznacza, że lista odtwarzania nie jest pusta.

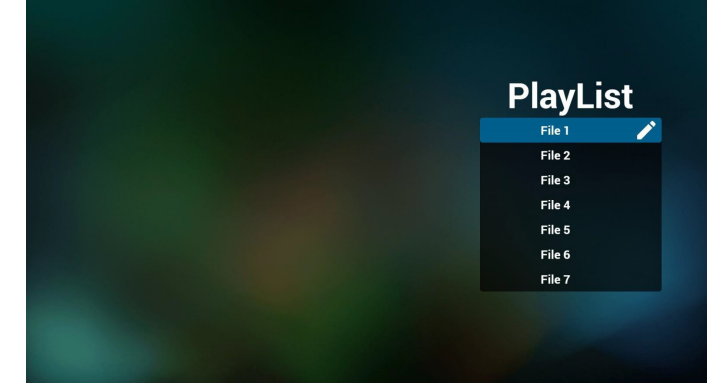

3. Wybierz "Compose" (Komponuj) na stronie domowej, najpierw powinieneś wybrać do edycji jedną listę spośród od PLIK 1 do PLIK<sub>7</sub>

Ikona ołówka oznacza, że lista odtwarzania nie jest pusta. **PlayList** File 1  $\overline{$  File 2 File 3 File 4 File 5 File 6 File 7

4. Jeżeli wybrana zostanie pusta lista, aplikacja poprowadzi do wyboru źródła multimediów.

Wszystkie pliki multimedialne powinny zostać umieszczone w podkatalogu /philips/ katalogu głównego. Na przykład: pdfs: {katalog główny nośnika}/philips/pdf/

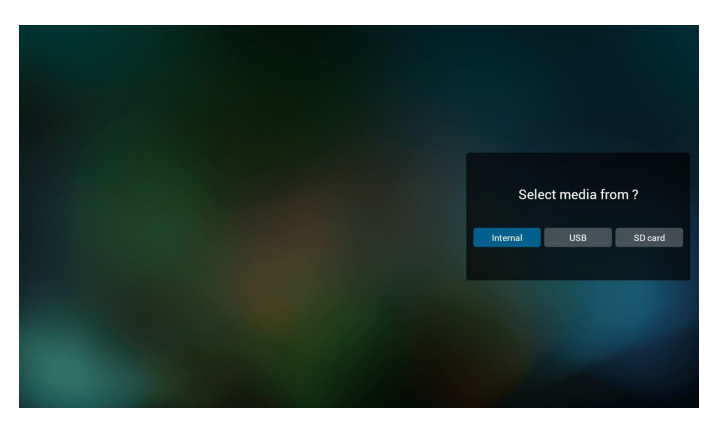

5. Możesz edytować lub usuwać niepuste listy odtwarzania; wystarczy wybrać listę odtwarzania, która ma ikonę ołówka.

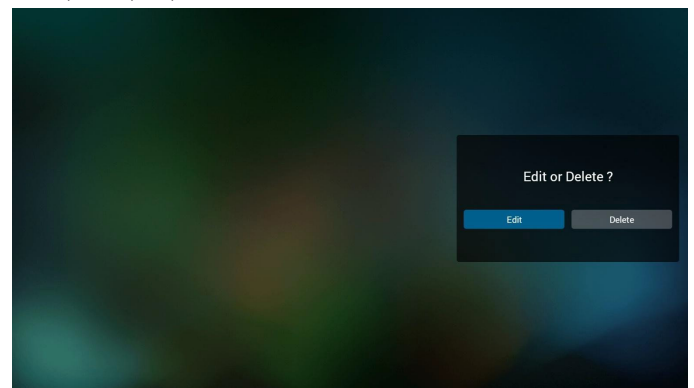

6. Kiedy rozpoczniesz edycję listy odtwarzania, zobaczysz poniższy ekran.

Source (Źródło) – pliki na nośniku.

Playlist (Lista odtwarzania) – pliki na liście odtwarzania.

Są 4 ikony, które odpowiadają przyciskom pilota.

Option key (Przycisk Opcje) – uruchamia suwak

Play key (Przycisk Odtwórz) – powoduje odtworzenie pliku multimedialnego.

Info key (Przycisk Info) – pokazuje informacje o multimediach. Ok key (Przycisk OK) – wybór/anulowanie wyboru pliku.

6-1. Pozycje suwaka pomagają wykonać następujące czynności:

- select all (wybierz wszystkie): wybór wszystkich przechowywanych plików.

- delete all (usuń wszystkie): usunięcie wszystkich plików z listy odtwarzania.

- add/remove (dodaj/usuń): aktualizacja listy odtwarzania ze źródła.

- sort (sortuj): sortowanie listy odtwarzania.
- save/abort (zapisz/porzuć): zapisanie lub porzucenie listy odtwarzania.

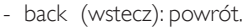

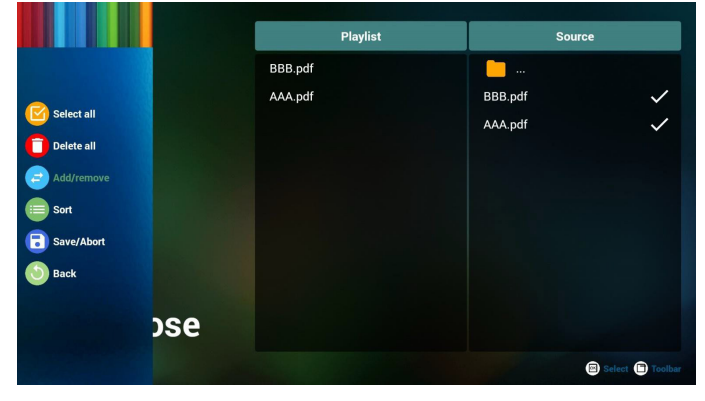

7. Jeżeli wybierzesz opcję "Sort" (Sortuj) na suwaku, możesz jeden po drugim zmienić kolejność plików.

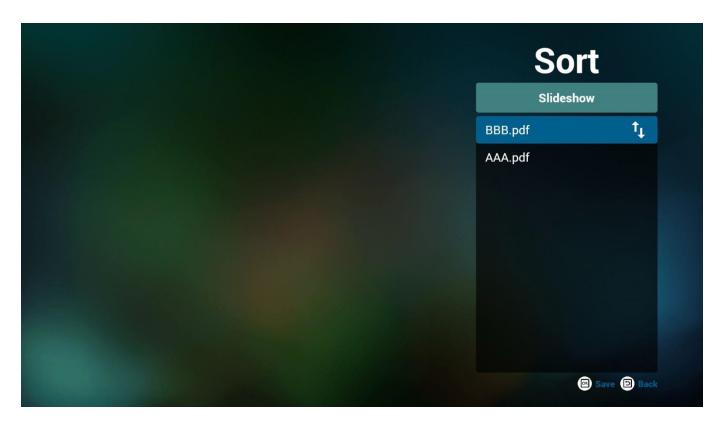

8. Wybierz "Settings" (Ustawienia) na stronie głównej, strona ta ma dwie części, "Repeat Mode" (Tryb powt.) i "Effect Duration" (Czas trwania efektu).

Repeat Mode (Tryb powt.): tryb odtwarzania.

Effect Duration (Czas trwania efektu): czas trwania efektu zdjęcia.

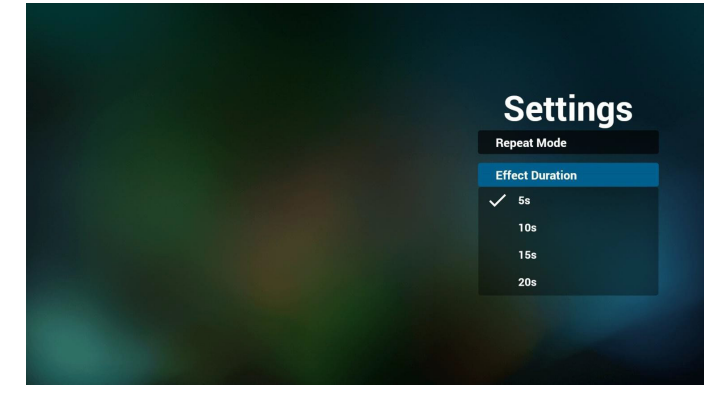

- 9. Jak dokonać edycji listy plików PDF za pośrednictwem FTP? Krok 1. Utwórz plik tekstowy odtwarzacza PDF.
	- Nazwa pliku:pdfplaylistX.txt, gdzie "X" oznacza numer listy odtwarzania (1, 2, 3, 4, 5, 6, 7).

Np. pdfplaylist1.txt, pdfplaylist2.txt

Zawartość:

## pdfplaylist1 .txt E3

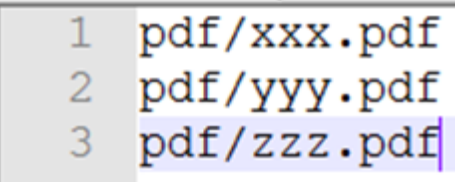

Krok 2. Skopiuj plik pdfplaylistX.txt do folderu "philips" w pamięci wewnętrznej. Można to zrobić za pomocą FTP.

- Ścieżka pliku: /storage/emulated/legacy/philips (dla DL, PL) Np. /storage/emulated/legacy/philips/pdfplaylist1.txt

Krok 3. Przygotuj pliki PDF dla folderu "pdf" w folderze "philips" (tylko pamięć wewnętrzna).

Np./storage/emulated/legacy/philips/pdf/xxx.pdf /storage/emulated/legacy/philips/pdf/yyy.pdf

/storage/emulated/legacy/philips/pdf/zzz.pdf

Krok 4. Uruchom aplikację odtwarzacza PDF, która zaimportuje automatycznie plik tekstowy odtwarzacza PDF.

PS. Jeśli po zaimportowaniu pliku (tekstowego) listy odtwarzania użytkownik zmieni listę odtwarzania za pomocą pilota, zmiana ta nie zostanie zapisana w pliku tekstowym listy odtwarzania.

#### Media Hotkey (Przycisk skrótu multimediów):

Play (Odtwórz): Plik do odtwarzania.

Pause (Pauza): Pauzowanie strony.

Fast forward (Do przodu): przejście do następnej strony, jeżeli strona jest końcem pliku nastąpi przejście do kolejnego pliku. Rewind (Cofnij): powrót do poprzedniej strony, jeżeli jest to pierwsza strona pliku, nastąpi powrót do poprzedniego pliku. Stop: powrót do pierwszej strony pliku

#### Color Hotkey (Przycisk skrótu koloru):

Blue (Niebieski): Powiększenie. (+10%) Yellow (Żółty): Pomniejszenie. (-10%) OK: Przywróć powiększenie

#### Arrow keys (Przyciski strzałek):

Up/Down/Left/Right (Góra/Dół/Lewo/Prawo): Regulacja strony. (Kiedy strona została powiększona/pomniejszona).

Left (Lewo): Poprzednia strona. (Kiedy strona nie została powiększona/pomniejszona). Right (Prawo): Następna strona. (Kiedy strona nie została

#### Combination key (Kombinacja przycisków):

Przycisk cyfry + przycisk OK: wybierz określoną stronę i naciśnij Ok, aby zmienić stronę.

- Naciśnij przycisk cyfry.

powiększona/pomniejszona).

- Naciśnij przycisk OK key, na dole strony wywieli się numer strony, jeżeli numer strony jet większy niż ilość stron, nie nastąpi zmiana strony, a na dole strony widoczny będzie numer bieżącej strony.

## <span id="page-34-0"></span>4.7. CMND & Play

(1) Server (Serwer) Konfigurowanie adresu serwera CMND & Play. (2) Account (Konto) Konfigurowanie konta CMND & Play. (3) PIN Code (Kod PIN) Konfigurowanie kodu PIN CMND & Play. (4) Version (Wersja) Są dwie opcje, Wer.2 i Wer.3. Wer. 2

Korzystanie z układu 2.0/2.2.

Wer. 3

Korzystanie z układu 3.0/3.1.

(5) Content (Zawartość)

Dostępne są do wyboru 3 opcje: Pamięć wewnętrzna/Karta SD/nośnik USB.

W przypadku wer. 2 opcje Serwer/Konto/Kod PIN są szare i niedostępne.  $\left\vert \bullet\right\rangle$ 

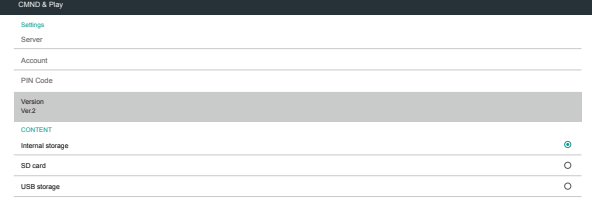

#### W przypadku wer. 3 opcje Serwer/Konto/Kod PIN są dostępne.

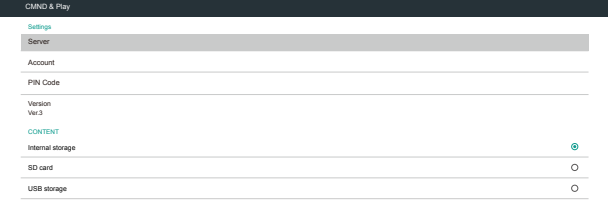

## 4.8. Custom App (Aplikacja użytkownika)

Użytkownik może ustawić aplikację dla źródła użytkownika Uwaga:

(1) Wyświetla jedynie aplikacje zainstalowane przez użytkownika. (2) Nie będzie pokazywać aplikacji preinstalowanych przez system.

#### 4.8.1. Obsługa menu OSD

RCU: Źródło -> Niestandardowy

Jeżeli ustawione APK użytkownika, urządzenie przenośne otworzy aplikację użytkownika po przełączeniu źródła na tryb Niestandardowy.

Jeżeli nie ma ustawionego APK użytkownika, urządzenie przenośne wyświetli czarny ekran po przełączeniu źródła na tryb Niestandardowy.

Select App Custom App

#### 4.8.2. Wprowadzenie do funkcji

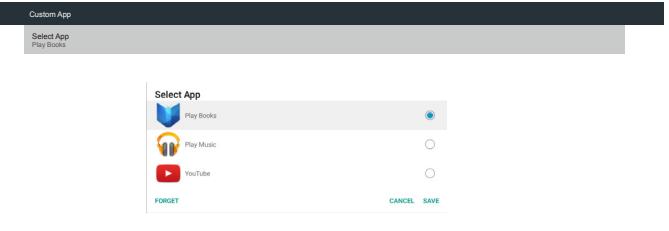

#### Save (Zapisz)

Wybierz aplikację, kliknięcie opcji Zapisz spowoduje wykonanie funkcji zapisania do pamięci.

#### Forget (Zapomnij)

Po naciśnięciu Zapomnij, można usunąć poprzednio zapisane informacje.

#### Cancel (Anuluj)

Select App

Nie wykonuje żadnych zmian, bezpośrednio zamyka Windows. Jeżeli nie ma zainstalowanej aplikacji użytkownika, lista będzie pusta. Lista będzie pusta, a opcje "Save" (Zapisz), "Forget" (Zapomnij) będą szare i bezużyteczne. Custom App

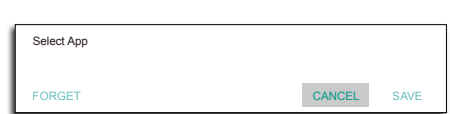

<span id="page-35-0"></span>Jeżeli użytkownik zainstalował aplikacje, może je wybrać z listy zainstalowanych aplikacji

• Przypadek 1: Przypadek braku zainstalowanych aplikacji typu Niestandardowy.

Automatycznie wyświetlone zostaną aplikacje użytkownika i podświetlona będzie pierwsza pozycja.

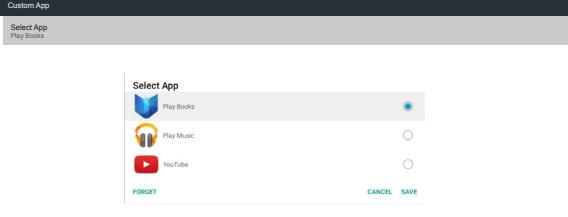

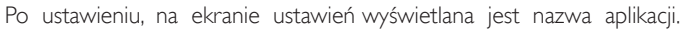

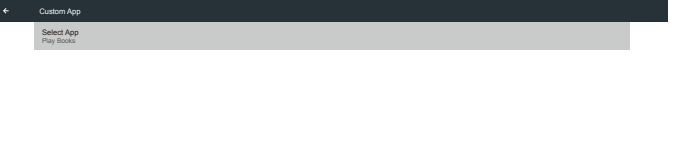

• Przypadek 2: Przypadek zainstalowanych aplikacji typu Niestandardowy (koło na prawo od ikony)

Custom App Select App Play Music

I

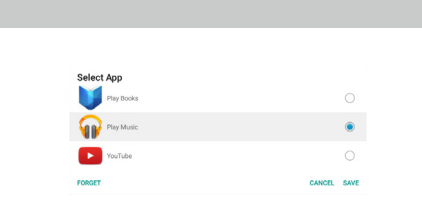

## 5. Wyświetlacz Signage

#### 5.1. Setting (Ustawienia)

Główne pozycje:

- (1) Wi-Fi (wyświetlanie po podłączeniu modułu Wi-Fi)
- (2) Ethernet
- (3) Proxy

Settings

- (4) Signage Display (Wyświetlacz Signage)
- (5) System Tools (Narzędzia systemowe)
- (6) Display (Wyświetlacz)
- (7) Apps (Aplikacje)
- (8) Security (Bezpieczeństwo)
- (9) Date & time (Data i godzina)
- (10) Developer options (Opcje deweloperskie)
- (11) About (Informacje)

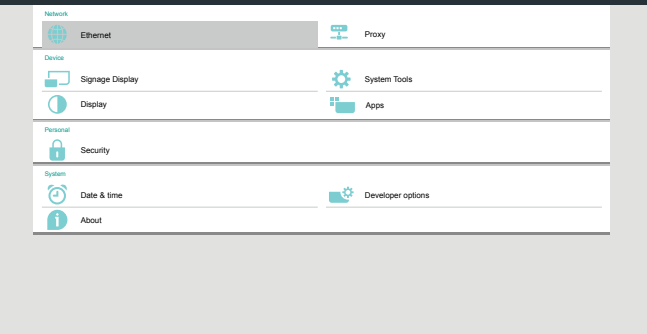

#### 5.2. Wi-Fi

Opcja Enable (Włącz)/Disable (Wyłącz) umożliwia włączenie/wyłączenie sieci Wi-Fi. Po wybraniu opcji Enable (Włącz) na ekranie wyświetlona zostanie lista wszystkich dostępnych punktów dostępu Wi-Fi.

Uwaga:

- 1. Włączenie sieci Wi-Fi i nawiązanie z nią połączenia spowoduje automatyczne wyłączenie sieci Ethernet.
- 2. Wymagany jest konkretny model modułu Wi-Fi. Skontaktuj się ze sprzedawcą lub serwisem celem uzyskania pomocy.

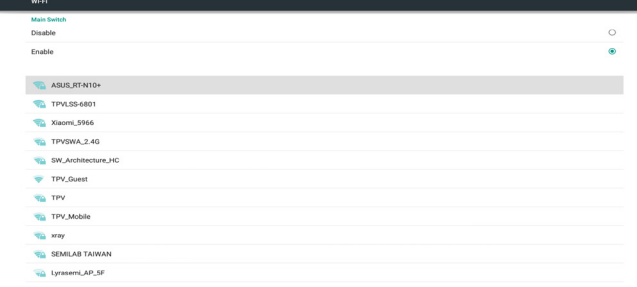

#### 5.3. Ethernet

Włączenie/Wyłączenie, aby włączyć/wyłączyć sieć Ethernet.

Po włączeniu sieci Ethernet, widoczne będzie ustawienie:

- (1) ConnectionType (Typ połączenia) (dostępne typy to: DHCP/ Statyczny IP)
	- A. DHCP

<span id="page-36-0"></span>B. Static IP (Statyczny IP)

- C. IP Address (Adres IP)
- D. Netmask (Maska sieci)
- E. DNS Address (Adres DNS)
- F. Gateway (Brama)

#### (2) Mac Address (Adres Mac)

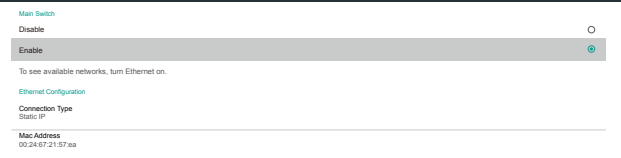

#### 5.3.1. DHCP

Tryb DHCP:

Ethernet

(1) Nie można modyfikować opcji IP Address (Adres IP), Netmask (Maska sieci), DNS Address (Adres DNS) i Gateway (Bramę).

(2) Po udanym logowaniu wyświetlona zostanie aktualna konfiguracja sieci.

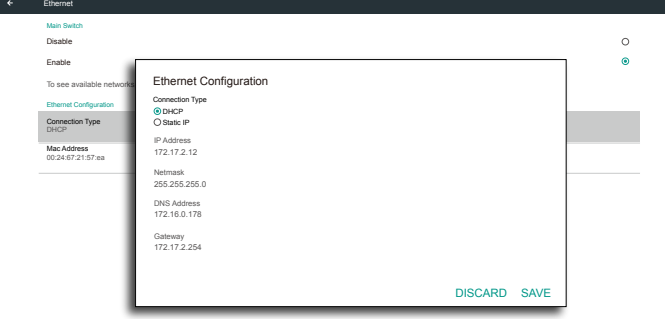

#### 5.3.2. Static IP (Statyczny IP)

Przy statycznym adresie IP użytkownik może ręcznie wprowadzić adres IP, maskę sieci, adres DNS i Bramę.

#### Uwaga:

Ograniczenia wprowadzania opcji Adres IP, maska sieci, adres DNS i adres bramy

(1) Format:

- I. cyfry 0-9
- II. znacznik dziesiętny "."

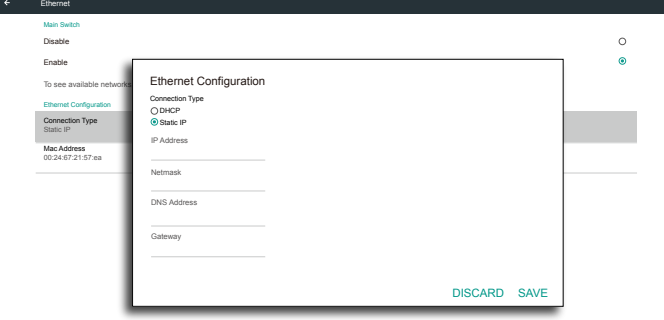

#### 5.4. Proxy

Przeglądarka łączy się z serwerem proxy i żąda połączenia z wybraną witryną internetową.

Opcja Enable (Włącz)/Disable (Wyłącz) umożliwia włączenie/ wyłączenie serwera proxy.

- Kliknij opcję "Enable" (Włącz), aby "ON" (włączyć) funkcję serwera proxy.
- Wprowadź wartość w pozycji "Proxy hostname" (Nazwa hosta serwera proxy). (Adres IP serwera proxy)
- Wprowadź wartość w pozycji "Proxy port" (Port serwera proxy). (Numer portu serwera proxy)
- Wybierz opcję w pozycji "Type" (Typ). (Typ serwera proxy)
- Gotowe.
	- Jeśli przy połączeniu serwera proxy wymagane jest uwierzytelnienie, wybierz pozycję Authentication (Uwierzytelnianie) i wprowadź wartości w pozycjach Username (Nazwa użytkownika) i Password (Hasło).
	- leśli przy połączeniu serwera proxy uwierzytelnienie nie jest wymagane.

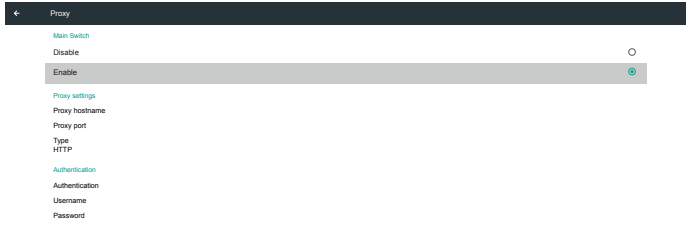

Uwaga:

- Obsługiwane typy serwera proxy to HTTP, HTTPS, SOCKS4 i SOCKS5.
- • W przypadku protokołu TCP obsługiwane jest połączenie przez serwer proxy tylko z portem 80, 443 i 5228.
- Brak obsługi serwera proxy z uwierzytelnianiem w systemie Windows Server.

## 5.5. Signage Display (Wyświetlacz Signage)

Podzielony na 4 grupy: General Settings (Ustawienia ogólne) / Server Settings (Ustawienia serwera) / Source Settings (Ustawienia źródła) / Security (Bezpieczeństwo)

- (1) General Settings (Ustawienia ogólne)
	- A. Signage Display Name (Nazwa wyświetlacza Signage)
	- B. Boot Logo (Logo uruchamiania)
	- C. Screenshot (Zrzut ekranu)
- (2) Server Settings (Ustawienia serwera) A. Email Notification (Powiadomienia email)
	- B. FTP
	- C. Remote Control (Pilot zdalnego sterowania)
	- D. SICP Network Port (Port sieci SICP)
- (3) Source Settings (Ustawienia źródła)
	- A. Media Player (Odtw. multim.)
	- B. Browser (Przeglądarka)
	- C. CMND & Play
	- D. PDF Player (Odtwarzacz PDF)
	- E. Custom app (Aplikacja użytkownika)
- (4) Security (Bezpieczeństwo)
- A. External Storage (Pamięć zewnętrzna)
- (5) Other (Inne)
	- A. TeamViewer Support (Pomoc techniczna dla TeamViewer) B. Platform Web API (Web API platformy)

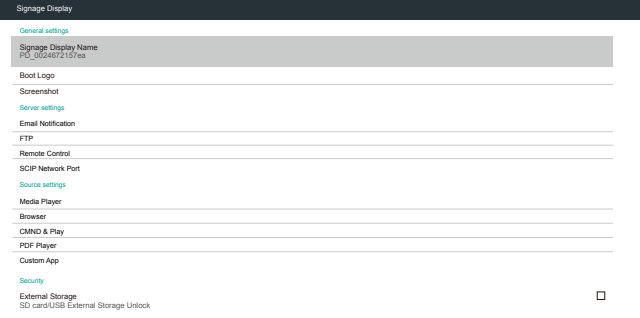

#### 5.5.1. Ustawienia ogólne

1. Signage Display Name (Nazwa wyświetlacza Signage) Ustaw nazwę urządzenia przenośnego jako "PD\_" + adres MAC Ethernet.

#### Uwaga:

Ograniczenia wprowadzania:

- (1) Długość: Maks. 36 znaków
- (2) format:bez ograniczeń

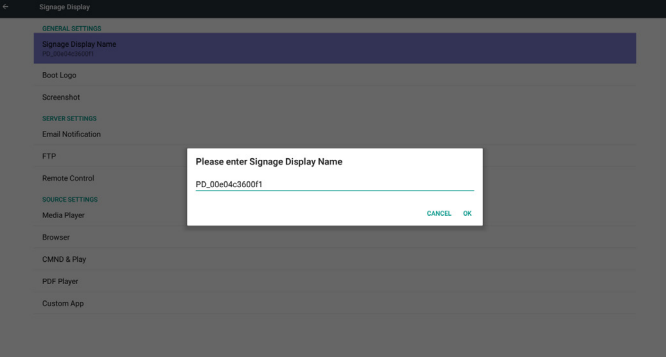

2. Boot Logo (Logo uruchamiania)

1) Włączenie/wyłączenie menu ekranowego Scalar do sterowania logiem uruchamiania Android.

Obsługa menu OSD Scalar

RCU: Strona główna -> Konfiguracja 2-> Logo -> Wł./Wyłącz/ Użytkownik

W trybie użytkownika, użytkownik może wybrać swój własny plik animacji logo uruchamiania.

Uwaga:

(1) Nazwa pliku animacji uruchamiania:bootanimation.zip

(2) Wyświetlone zostanie okno dla użytkownika do wybrania

USB i karty SD, Brak problemu z priorytetem.

2) Po wybraniu logo uruchamiania urządzenie przenośne sprawdzi, czy plik bootanimation.zip znajduje się w pamięci USB i na karcie SD.

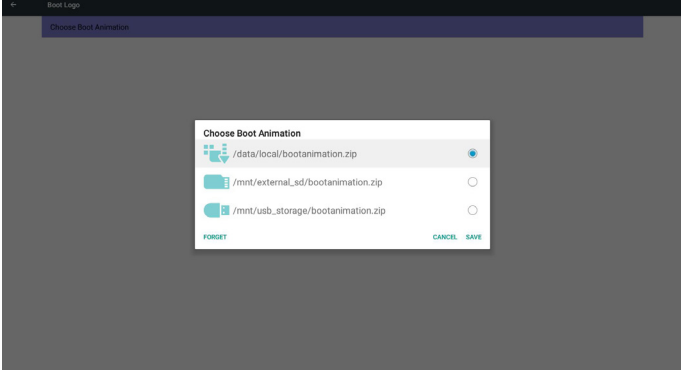

Wprowadzenie do funkcji:

a. Option description (Opis opcji)

/data/local

Użycie pliku użytkownika animacji uruchamiania, który jest kopiowany z karty SD lub USB

/mnt/external\_sd

Użycie pliku animacji uruchamiania z karty SD

/mnt/usb\_storage

Użycie pliku animacji uruchamiania z USB

b. Save (Zapisz)

Naciśnij przycisk Save (Zapisz), aby zapisać plik bootanimation. zip z karty SD lub pamięci USB w folderze /data/local i ustawić go jako logo uruchamiania.

c. Forget (Zapomnij)

Naciśnij przycisk Zapomnij, aby usunąć plik bootanimation.zip z / data/local i nie pokazywać logo uruchamiania.

d. Cancel (Anuluj)

Zamknięcie okna dialogowego bez dokonania zmian.

Wprowadzenie do scenariusza:

Przypadek 1

Użytkownik nie ustalił własnego logo uruchamiania. Urządzenie przenośne nie może znaleźć żadnego pliku bootanimation.zip na karcie SD lub USB. Lista będzie pusta. Przyciski Zapisz i Zapomnij będą szare i bezużyteczne.

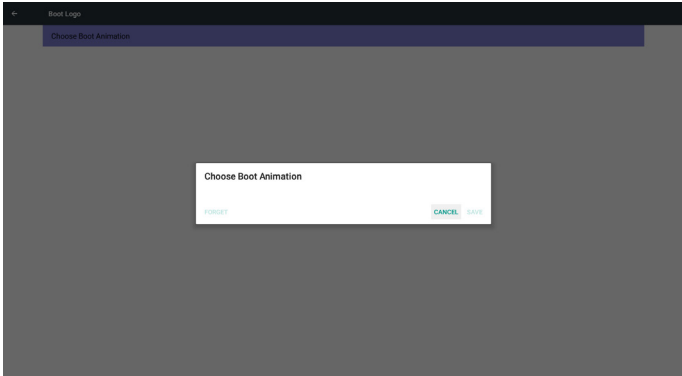

#### Przypadek 2

Użytkownik nie ustalił własnego logo uruchamiania. Urządzenie przenośne znalazło plik bootanimation.zip na karcie SD lub w pamięci USB.Automatycznie ekran wyświetli bootanimation.zip i wybierze pierwszy plik.

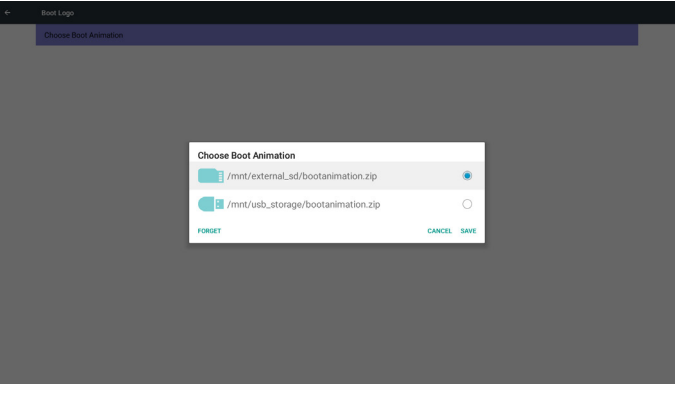

#### Przypadek 3:

Użytkownik ustalił własne logo uruchamiania. Na ekranie wyświetlony zostanie plik /data/local/bootanimation.zip.

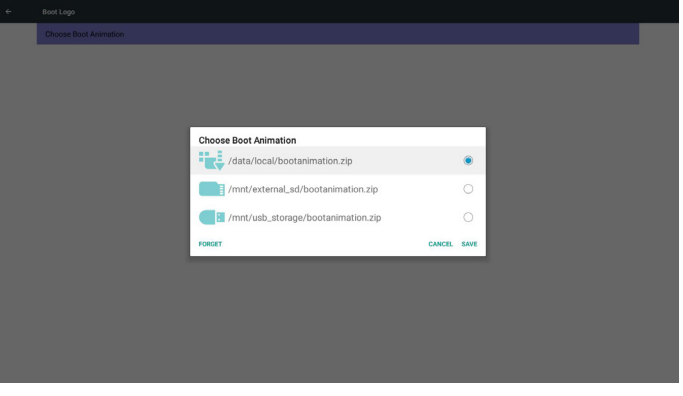

3) Jeżeli pozycja Logo menu OSD jest Wyłącz Lub Wyłącz, użytkownik nie może wybrać animacji uruchamiania w ustawieniach Android.

#### 3. Screenshot (Zrzut ekranu)

Przez Włącz/Wyłącz można sterować włączeniem/wyłączeniem zrzutu ekranu.

Po wybraniu opcji Włącz użytkownik może wybrać odstęp czasu zrzutu ekranu i ścieżkę zapisu.

#### Uwaga:

Odstęp czasowy usunięcia i zrzutu ekranu:

- (1) Spowoduje usunięcie obrazu w czasie wstępnym 0 s.
- (2) Spowoduje wykonanie zrzutu ekranu w pierwszych 40 s.

(3) Obsługiwany jest odtwarzacz multimediów, przeglądarka, CMND & Play, czytnik PDF, źródło niestandardowe.

(4) Zrzut ekranu nie będzie zawierał kontenera wideo.

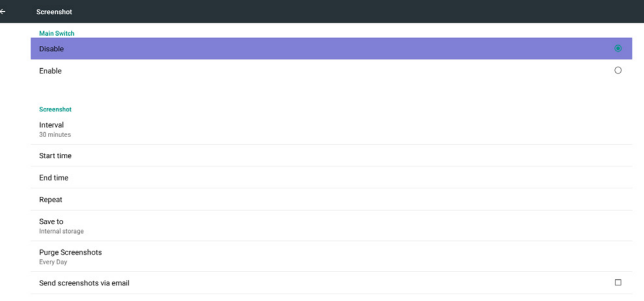

#### 1) Interval (Odstęp)

Г

Ustawia wartość odstępu czasu. 30 min lub 60 min

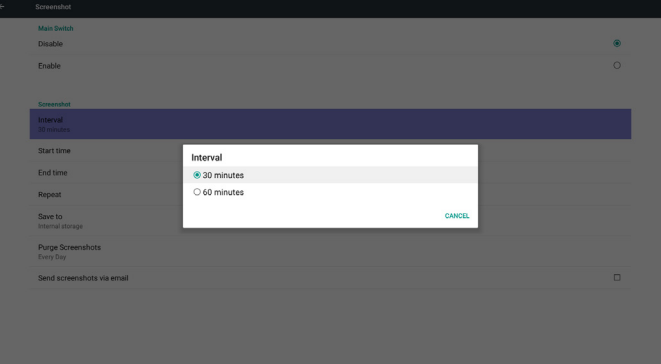

2) Start Time (Czas uruchomienia)

Ustawia czas uruchomienia zrzutu ekranu.

#### Uwaga:

(1) Jeżeli nie ma czasu uruchomienia, ekran będzie automatycznie wyświetlał bieżący czas.

(2) Wystarczy nacisnąć przycisk Wstecz, aby opuścić okno dialogowe Ustawienia

(3) Czas rozpoczęcia nie może być późniejszy niż Czas zakończenia.Wyświetlony zostanie komunikat o błędzie.

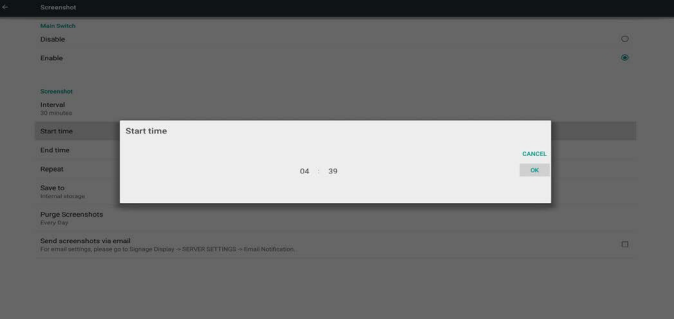

#### 3) End Time (Czas zakończenia)

Ustawienie czasu zako czenia zrzutu ekranu

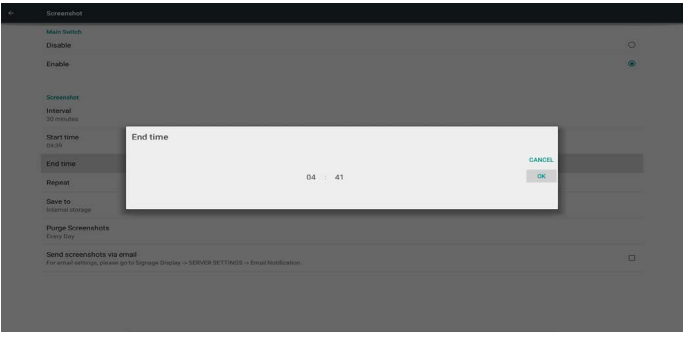

#### Uwaga:

(1) Jeżeli nie ma czasu zakończenia, ekran będzie automatycznie wyświetlał bieżący czas.

(2) Czas rozpoczęcia nie może być późniejszy niż Czas zakończenia.Wyświetlony zostanie komunikat o błędzie.

#### 4) Repeat (Powtórz)

Ustawia czas powtórzenia zrzutu ekranu. Użytkownicy mogą wybrać ramy czasowe zrzutu ekranu. (Wybór wielu)

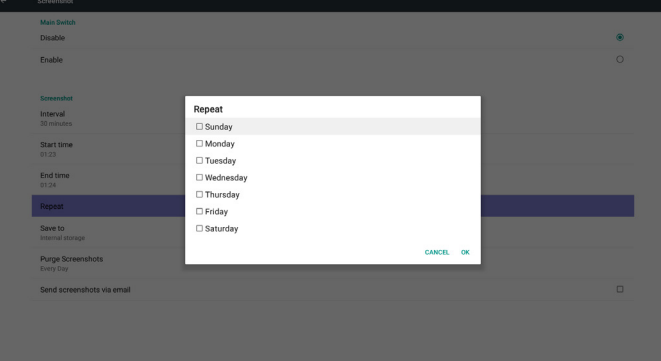

5) Save to (Zapisz do)

Ustawia ścieżkę zapisu zrzutu ekranu. Pamięć wewnętrzna, Karta SD lub nośnik USB.

Uwaga:

#### Ścieżka zapisu obrazu

(1) W katalogu głównym pamięci wewnętrznej/nośnika USB/ karty SD urządzenie przenośne automatycznie utworzy folder. (2) Obraz zostanie zapisany do philips/Screenshot/.

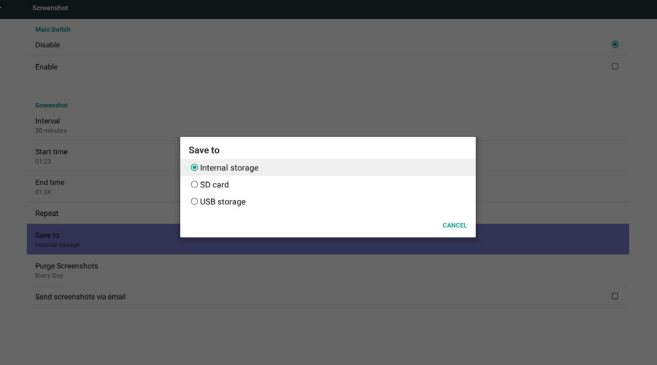

#### 6) Purge Screenshots (Usuwanie zrzutów ekranu)

Ustawia ramy czasowe usuwania. Jeden dzień lub Jeden tydzień.

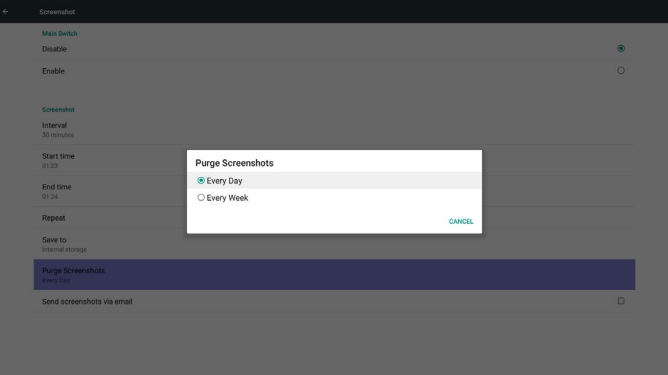

(7) Send screenshoots via email (Wyślij zrzuty ekranu pocztą e-mail)

Po zaznaczeniu tej opcji zrzut ekranu zostanie wysłany na email administratora.

Sprawdź część Powiadomienia email

Uwaga:

Proszę potwierdzić wykonanie ustawienia email.

#### 5.5.2. Server Settings (Ustawienia serwera)

1. Email Notification (Powiadomienia email)

Przez Włącz/Wyłącz można sterować włączeniem/wyłączeniem email Po wybraniu opcji Włącz użytkownik może ustawić konfigurację Powiadomienia email.

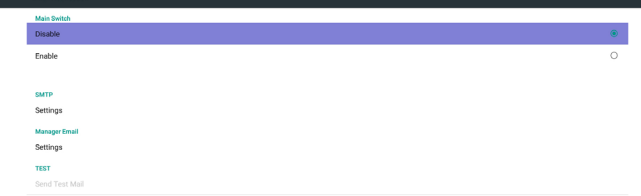

#### 1) SMTP

Ustawianie konfiguracji SMTP

Użytkownik może ustawić konto Gmail lub inne konto pocztowe.

Użytkownik może wybrać inne konto poczty i ustawić serwer SMTP, rodzaj zabezpieczenia oraz port.

Uwaga

Ograniczenie długości wprowadzanego hasła

- (1) Długość: 6-20 znaków
- (2) Format:bez ograniczeń
- (3) port niedostępny: 5000

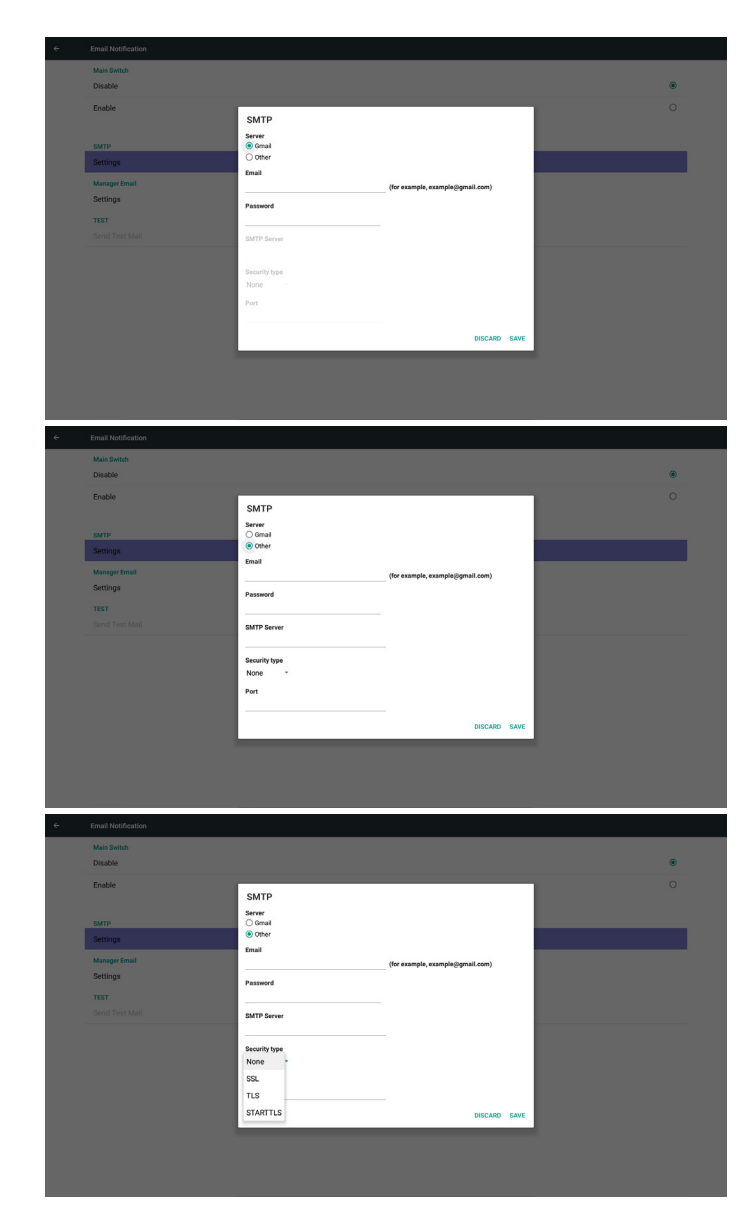

Ustawienia bezpieczeństwa Gmail

Jeśli po skonfigurowaniu ustawień aplikacja Gmail nie będzie działać, przetestuj konto Gmail na komputerze PC, korzystając z poniższego łącza

https://www.google.com/settings/security/lesssecureapps. Potwierdź także, że w pozycji "Access for less secure apps" (Dostęp dla mniej bezpiecznych aplikacji) wybrana została opcja "Turn on" (Włącz).

#### Google

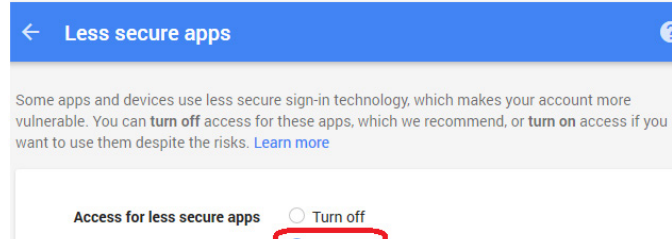

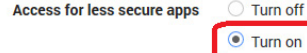

Ustawienia bezpieczeństwa Yahoo Email

Jeżeli Yahoo Email nie działa po zakończeniu ustawień, należy upewnić się czy opcja "Zezwolenie dla aplikacji korzystającej z mniej bezpiecznego logowania".

 $\overline{\mathbf{B}}$  may be

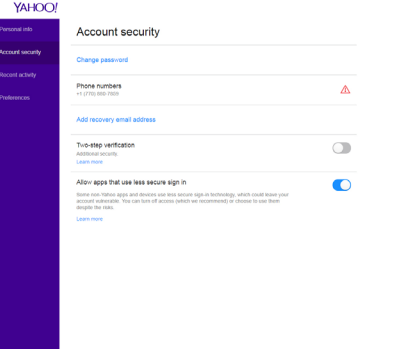

#### 2) Manager Email (Menadżer Email) Email

Ustaw adres konta odbiorczego poczty

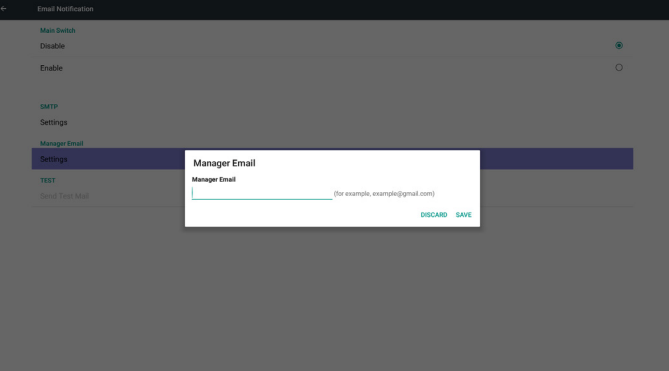

3)Test (Wykonaj test)

Wyślij pocztę testową

W celu sprawdzenia funkcji wysyłania/odbierania konta Gmail. Uwaga

(1) Kiedy email jest wyłączony, przycisk "Wyślij email testowy" będzie szary

2. FTP

Przez Włącz/Wyłącz można sterować włączeniem/wyłączeniem FTP. Po konfiguracji, urządzenie przenośne może udostępniać pliki FTP.

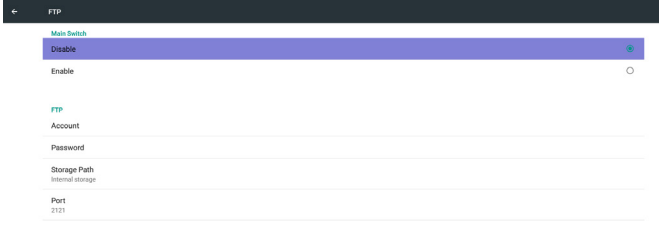

(1) Account (Konto) Ustawienie konta FTP Uwaga: Ograniczenie wejścia (1) Długość: 4-20 znaków (2) Format:

Ø

- I. Angielskie a-z i A-Z II. Cyfry 0-9
- .<br>Disabl Please Enter Account

2) Password (Hasło)

Ustawienie hasła FTP.

Uwaga:

Ograniczenie wejścia

- (1) Długość: 6-20 znaków
- (2) Format:
	- I. Angielskie a-z i A-Z
	- II. Cyfry 0-9

#### Wyświetlenie hasła FTP

(1) Pokaże symbol "\*" zamiast hasła jeżeli ustawione

wprowadzanie hasła z pilota.

(2) Po ustawieniu tekst hasła będzie widoczny jako symbol "\*". Przed wprowadzeniem hasła:

# Enable lease Enter Password **CANCEL**

#### Po wprowadzaniu hasła:

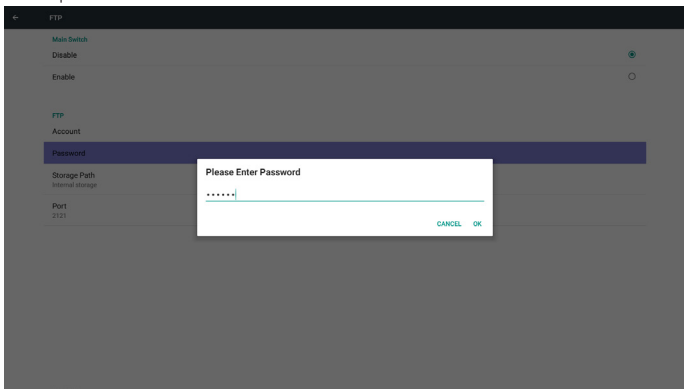

#### Konfigurowanie całego ekranu:

 $\overline{\phantom{a}}$ 

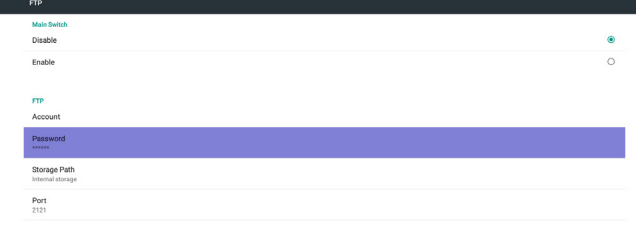

#### 3) Storage Path (Ścieżka przechowywania)

Pokazuje domyślną ścieżkę: Internal storage (Pamięć wewnętrzna) Uwaga:

Będzie pokazywać tylko pamięć wewnętrzną, nie może być modyfikowana.(Pokazuje tylko ścieżkę)

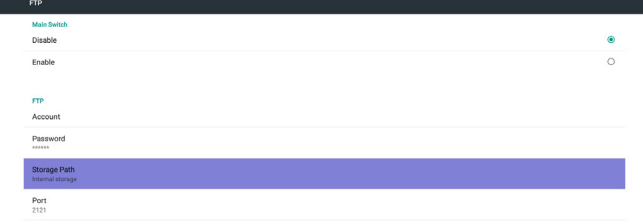

4) Pokaże, że serwer nie jest związany jeżeli stanem serwera zdalnego sterowania jest niezwiązany.

5) Port

Ustawienie numeru portu FTP. domyślnie: 2121

Uwaga:

Ograniczenie wejścia

- (1) Długość: Maks. 5 znaków
- (2) Zakres: 1024 ~ 65535
- (3) Format: Cyfry 0-9
- (4) Port niedostępny: 5000
- (5) Numer portu musi być większy niż 1024

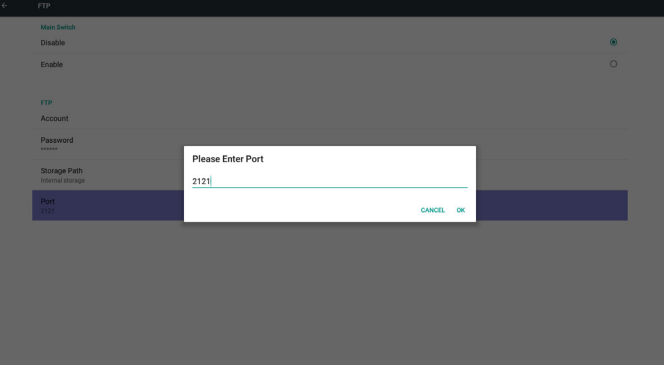

#### 3. Remote Control (Pilot zdalnego sterowania)

Przez Włącz/Wyłącz można sterować włączeniem/wyłączeniem pilota.

Użytkownik może wprowadzić adres serwera. Jeżeli serwer nie jest zarejestrowany poprosi użytkownika o podanie kodu PIN.

#### Status ślepy:

(1) Pokaże, że sieć jest odłączona jeżeli jeszcze nie jest połączony z siecią.

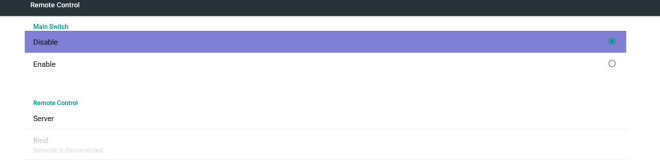

(2) Pokaże, że serwer jest odłączony jeżeli sieć podłączona ale odłączony serwer zdalnego sterowania.

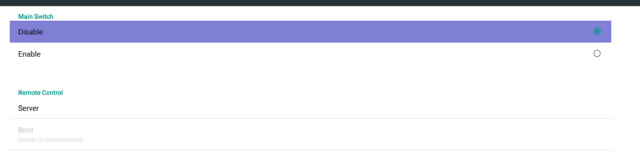

(5) Pokaże, błąd kodu PIN jeżeli wprowadzono błędny kod PIN.

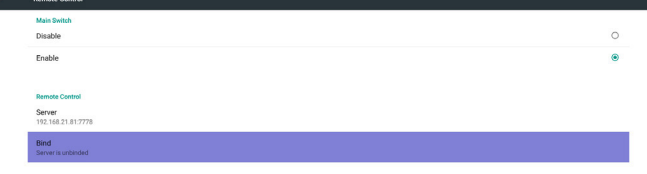

Error PIN code.

4. SICP Network Port (Port sieci SICP) Zmiana portu sieci SICP. Uwaga: 1. Zakres: 1025-65535 Port niedostępny: 8000 / 9988 / 15220 / 28123 / 28124

#### 5.5.3. Source Settings (Ustawienia źródła)

1. Media Player (Odtw. multim.)

**Call Cffoot Cotting** 

Umożliwia edycję listy odtwarzania Media Player i zmianę ustawień.

#### (3) Pokaże, że serwer nie jest związany jeżeli stanem serwera zdalnego sterowania jest niezwiązany.

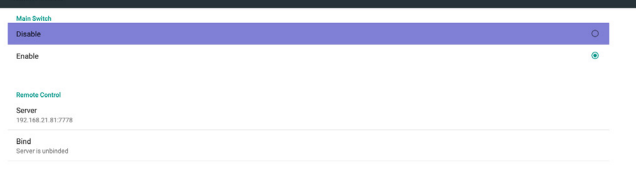

(1) Otwiera stronę edycji listy odtwarzania Media Player.

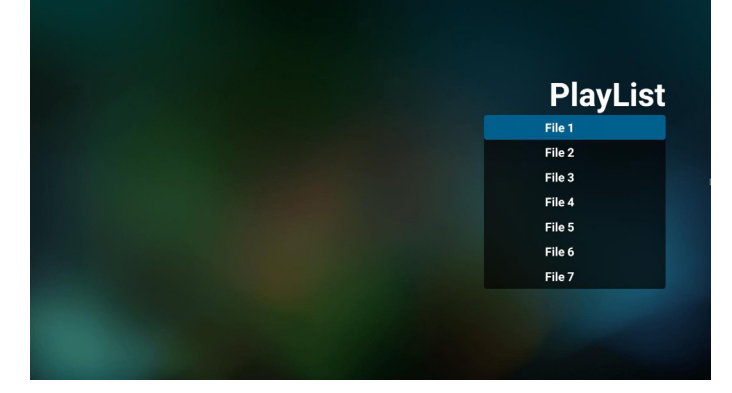

(4) Pokaże, że serwer jest związany jeżeli wiązanie serwera zakończyło się sukcesem.

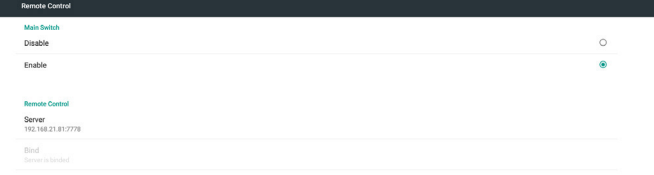

(2) Otwiera stronę edycji efektów pokazu slajdów Media Player.

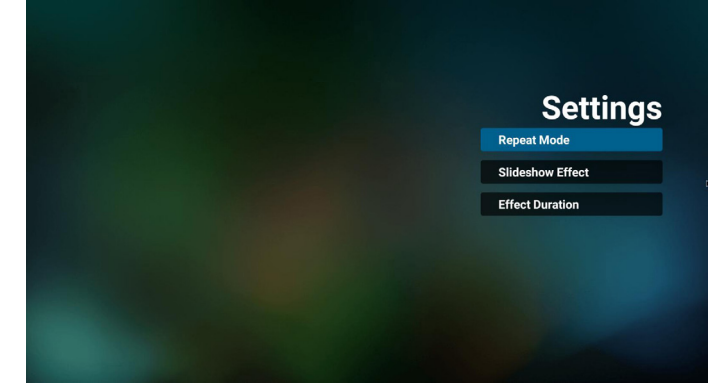

2. Browser (Przeglądarka) Można edytować konfigurację zakładek.

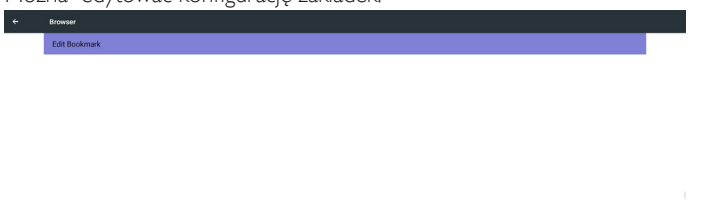

Otwiera stronę ustawień przeglądarki.

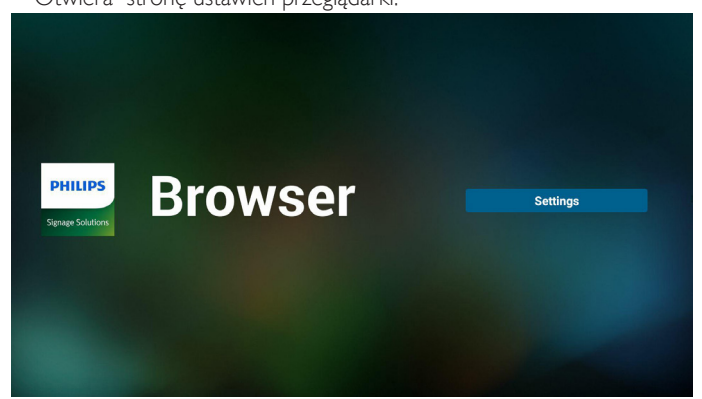

#### 3. CMND & Play

1) Server (Serwer) Konfigurowanie adresu serwera CMND & Play. 2) Account (Konto) Konfigurowanie konta CMND & Play. 3) PIN Code (Kod PIN) Konfigurowanie kodu PIN CMND & Play. (4) Version (Wersja) Są dwie opcje, Wer.2 i Wer.3. Wer. 2 Korzystanie z układu 2.0/2.2. Wer. 3 Korzystanie z układu 3.0/3.1. (5) Content (Zawartość) Dostępne są do wyboru 3 opcje: Pamięć wewnętrzna/Karta SD/nośnik USB.

W przypadku wer. 2 opcje Serwer/Konto/Kod PIN są szare i niedostępne.

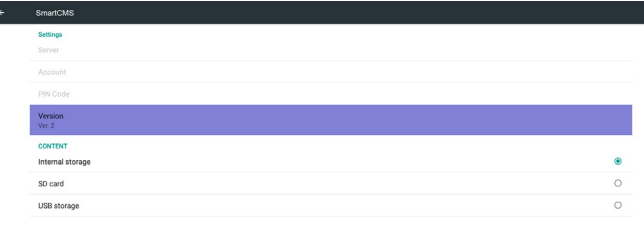

#### W przypadku wer. 3 opcje Serwer/Konto/Kod PIN są dostępne.

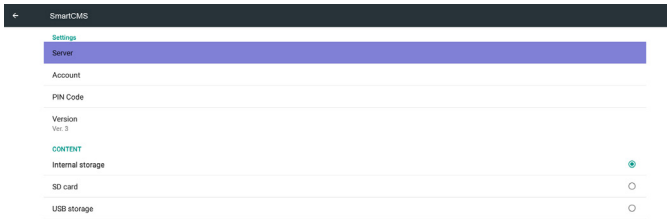

4. PDF Player (Odtwarzacz PDF)

Г

(1) Otwiera stronę edycji listy odtwarzania odtwarzacza PDF.

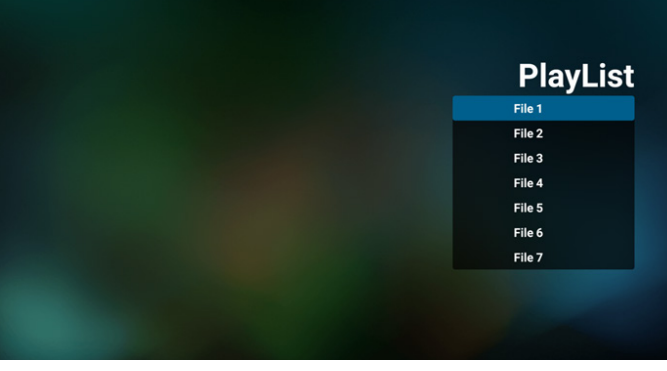

(2) Otwiera stronę edycji efektów odtwarzacza PDF.

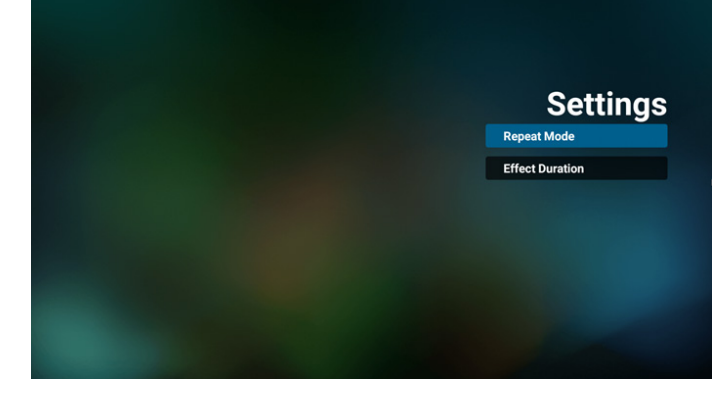

#### 5. Custom App (Aplikacja użytkownika)

Użytkownik może ustawić aplikację dla źródła użytkownika. Uwaga

(1) Wyświetla jedynie aplikacje zainstalowane przez użytkownika. (2) Nie będzie pokazywać aplikacji preinstalowanych przez system.

Obsługa menu OSD Scalar

RCU: Źródło -> Niestandardowy

Jeżeli ustawione APK użytkownika, urządzenie przenośne otworzy aplikację użytkownika po przełączeniu źródła na tryb Niestandardowy.

Jeżeli nie ma ustawionego APK użytkownika, urządzenie przenośne wyświetli czarny ekran po przełączeniu źródła na tryb Niestandardowy.

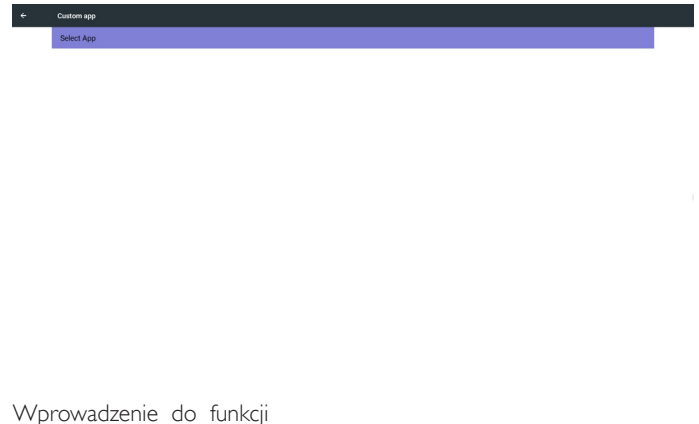

Wprowadzenie do funkcji

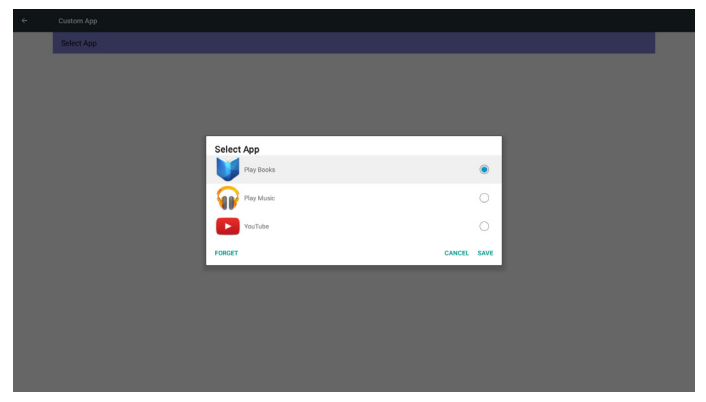

(1) Save (Zapisz)

Wybierz aplikację i naciśnij przycisk Zapisz, aby ją zapisać.

(2) Forget (Zapomnij)

Naciśnij przycisk Zapomnij, aby usunąć poprzednio zapisane dane.

(3) Cancel (Anuluj)

Brak zmian, zamknij okno bezpośrednio

Jeżeli nie ma zainstalowanej aplikacji użytkownika, lista będzie pusta.

Brak opcji do wyboru. Przycisk Zapisz i Zapomnij będzie szary i niedostępny.

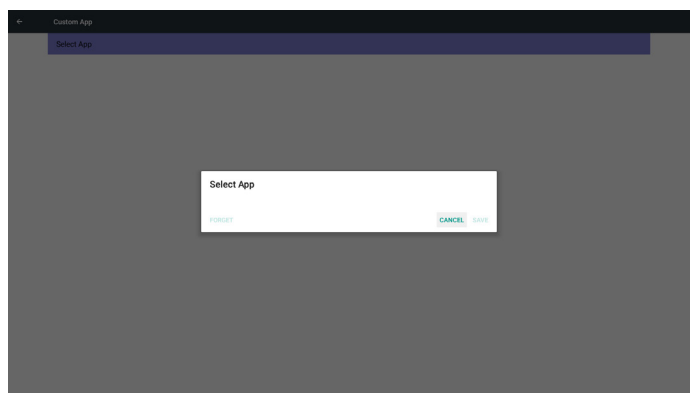

Użytkownik może wybrać z listy zainstalowane aplikacje Brak ustawień aplikacji użytkownika

Na ekranie widoczne będą dostępne aplikacje i automatycznie podświetlona będzie pierwsza pozycja.

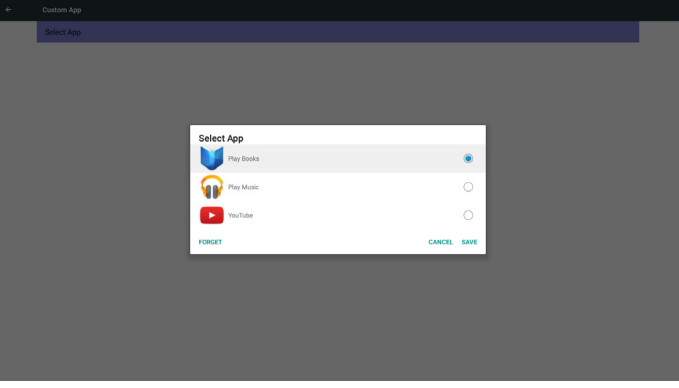

Po konfiguracji, widoczna będzie nazwa aplikacji

| ٠ | Custom app               |
|---|--------------------------|
|   | Select App<br>Play Music |
|   |                          |
|   |                          |
|   |                          |

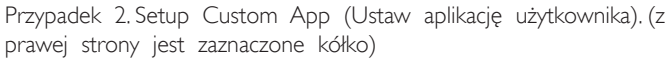

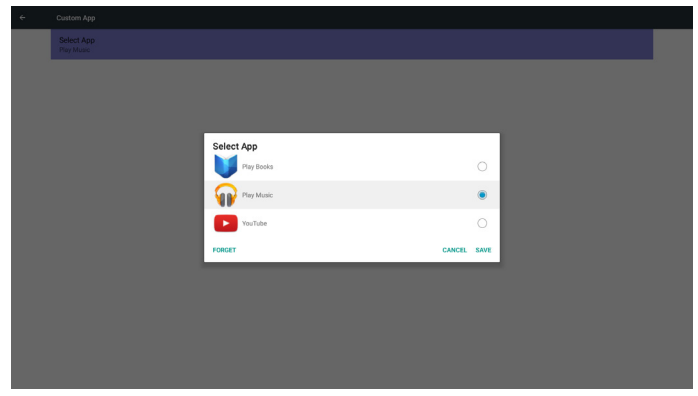

#### <span id="page-45-0"></span>5.5.4. Security (Bezpieczeństwo)

1. External Storage (Pamięć zewnętrzna)

Enable (Dostępny): karta SD/zewnętrzna pamięć USB zablokowana. Disable (Wyłącz): karta SD/zewnętrzna pamięć USB odblokowana. Uwaga:

Po odblokowaniu pamięci zewnętrznej należy ponownie podłączyć kartę SD/zewnętrzną pamięć USB.

#### 5.5.5. Other (Inne)

- (1) TeamViewer Support (Pomoc techniczna dla TeamViewer) Włączanie/wyłączanie pozycji TeamViewer Support (Pomoc techniczna dla TeamViewer).
- (2) Platform Web API (Web API platformy)

 Włączanie/wyłączanie pozycji Platform Web API (Web API platformy).

#### 5.6. System Tools (Narzędzia systemowe)

Trzy (4) główne funkcje narzędzi systemowych:

- (1) Clear Storage (Czyść pamięć)
- (2) Factory Reset (Ust. Fabryczne)
- (3) Import & Export (Importuj i Eksportuj)
- (4) Clone Media Files (Klonuj pliki multimedialne)

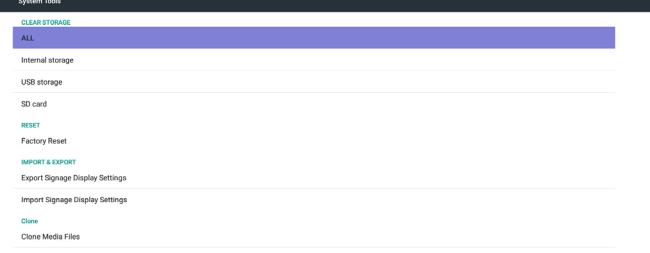

#### 5.6.1. Clear Storage (Czyść pamięć)

Celem jest usuniecie wszystkich danych z folderów Philips. Podzielona na 4 tryby:

- (1) Czyść wszystkie foldery Philips
- (2) Czyść folder Philips tylko w pamięci wewnętrznej.
- (3) Czyść folder Philips tylko na nośniku USB.
- (4) Czyść folder Philips tylko na karcie SD.
- Wyświetla okno zawierające wszystkie foldery, które można wyczyścić.

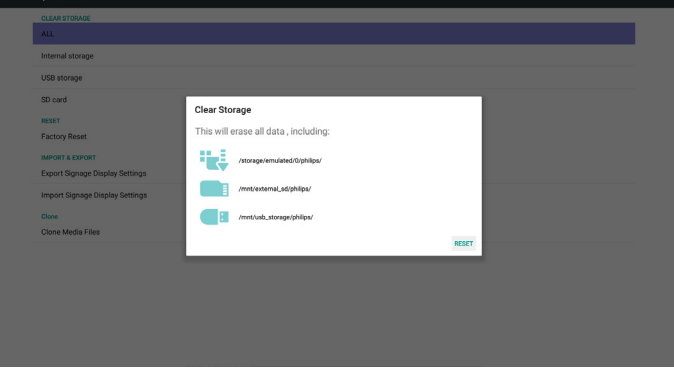

#### 5.6.2. Factory Reset (Ust. Fabryczne)

Zerowanie do ustawień fabrycznych przywraca domyślne ustawienia fabryczne.

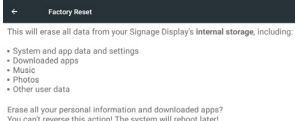

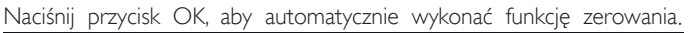

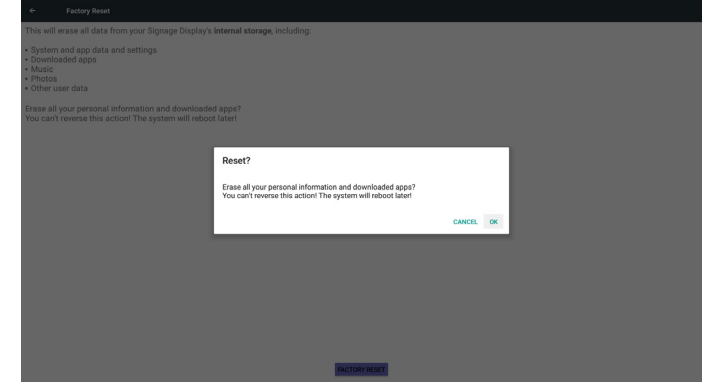

#### 5.6.3. Import & Export (Importuj i Eksportuj)

Funkcja służy do importu i eksportu ustawień urządzenia przenośnego.

Uwagi:

- (1) Settings.db (nazwa zapisanego pliku:settings.db)
- (2) Zapisze folder Philips folder w pamięci.

#### 5.6.3.1. Eksport ustawień wyświetlacza Signage

Wyeksportuje do folderu Philips na nośniku USB lub karcie SD

- (1) Eksport pliku settings.db. Obejmuje ustawienia menu OSD, ustawienia Android, oprócz "Signage Display Name" (Nazwa wyświetlacza Signage) i "Boot Logo" (Logo uruchamiania).
- (2) Eksport aplikacji 3 strony do Philips/app/

#### Uwaga:

Jeżeli nie ma folderu Philips na nośniku USB lub karcie SD zostanie on utworzony automatycznie.

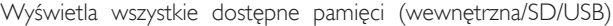

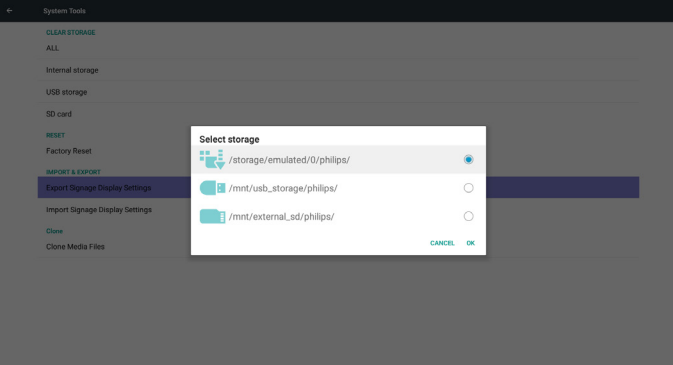

#### <span id="page-46-0"></span>5.6.3.2. Import ustawień wyświetlacza Signage

Impor tuje plik settings.db z folderu Philips na nośniku USB lub karcie SD.

- (1) Import pliku settings.db. Obejmuje ustawienia menu OSD, ustawienia Android, oprócz "Signage Display Name" (Nazwa wyświetlacza Signage) i "Boot Logo" (Logo uruchamiania).
- (2) Automatyczna instalacja aplikacji 3 strony z Philips/app/

Wyświetla wszystkie dostępne pamięci (wewnętrzna/SD/USB)

| ÷ | System Tools                                                  |                              |               |         |  |
|---|---------------------------------------------------------------|------------------------------|---------------|---------|--|
|   | <b>CLEAR STORAGE</b><br><b>ALL</b>                            |                              |               |         |  |
|   | Internal storage                                              |                              |               |         |  |
|   | USB storage                                                   |                              |               |         |  |
|   | SD card                                                       |                              |               |         |  |
|   | RESET                                                         | Select storage               |               |         |  |
|   | <b>Factory Reset</b>                                          | /storage/emulated/0/philips/ |               | ۵       |  |
|   | <b>IMPORT &amp; EXPORT</b><br>Export Signage Display Settings | /mnt/usb_storage/philips/    |               | $\circ$ |  |
|   | Import Signage Display Settings                               | /mnt/external_sd/philips/    |               | $\circ$ |  |
|   | Clone                                                         |                              | <b>CANCEL</b> | OK      |  |
|   | Clone Media Files                                             |                              |               |         |  |
|   |                                                               |                              |               |         |  |
|   |                                                               |                              |               |         |  |
|   |                                                               |                              |               |         |  |
|   |                                                               |                              |               |         |  |
|   |                                                               |                              |               |         |  |

Pokazuje dialog powiadomień przed importem bazy danych

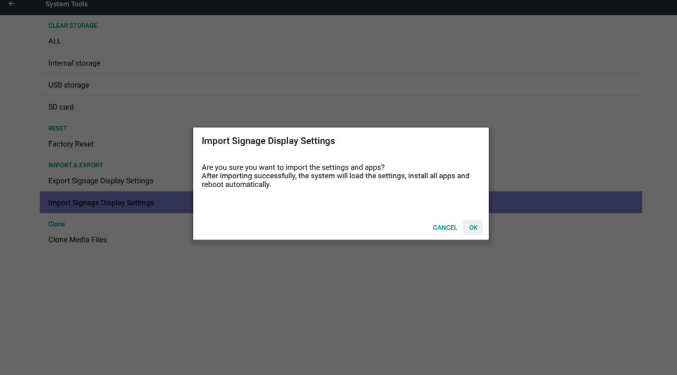

#### 5.7. Clone Media File (Klonuj pliki multimedialne)

Klonuj pliki multimedialne z pamięci wewnętrznej, karty SD lub folderu USB Philips.

1. Sklonowana nazwa folderu w folderze Philips

- (1) philips/photo
- (2) philips/music
- (3) philips/video
- (4) philips/cms
- (5) philips/pdf
- (6) philips/browser
- 2. Rozszerzeniem nazwy sklonowanego pliku jest ".cms" Clone Source (Źródło klonowania)
	- (1) Pamięć wewnętrzna
		- (a) zaznacz FTP
		- (b) zaznacz /Philips/
	- (2) SD / USB

Pliki w katalogu głównym

- Target Location (Lokalizacja docelowa)
- (1) Pamięć wewnętrzna
- Zapisz do /Philips/
- (2) SD / USB

Zapisz do katalogu głównego

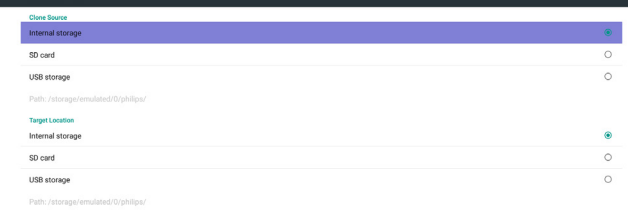

#### 5.8. Display (Monitor)

Użytkownik może zmodyfikować wielkość czcionki, można wybrać: Mały/Normalny/Duży/Wielka

**CLONE** 

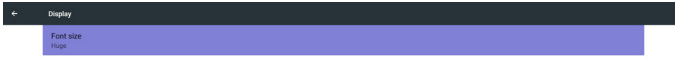

#### 5.9. Apps (Aplikacje)

Wyświetlanie informacji o aplikacjach. Uwaga

(1) Przycisk opcji użytkownika na RCU do pokazania opcji ustawień.

No apps

## <span id="page-47-0"></span>5.10. Security (Bezpieczeństwo)

(1) Credential storage (Poświadczenia pamięci) Panel sterowania certyfikatami.

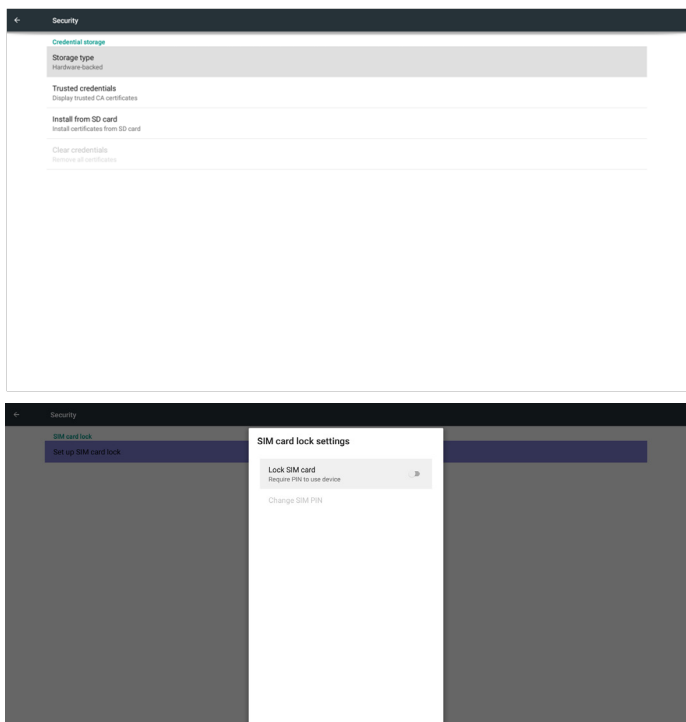

## 5.11. Date & time (Data i godzina)

Za pomocą menu ekranowego Scalar można kontrolować włączenie/ wyłączenie czasu automatycznego.

Uwaga:

NTP Server

Dodaje nowy serwer NTP w celu wyświetlenia IP bieżącego serwera. Date & time

## 5.12. Developer options (Opcje deweloperskie)

Opcje deweloperskie Android.Więcej informacji można znaleźć na stronie https://developer.android.com/index.html

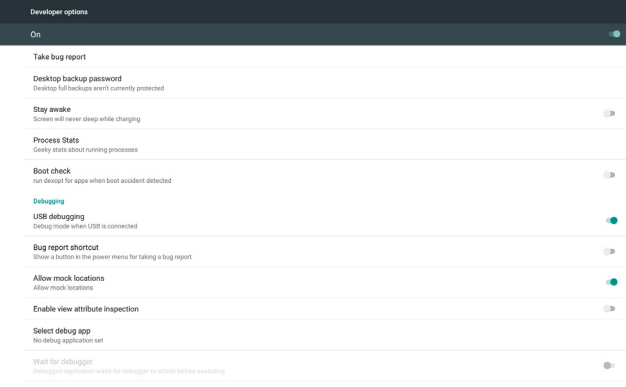

## 5.13. About (Informacje)

Główne treści opcji Informacje:

- (1) System updates (Aktualizacje systemu)
- (2) Android version (Wersja Android)
- (3) Kernel version (Wersja Kernel)
- (4) Build number (Numer kompilacji)

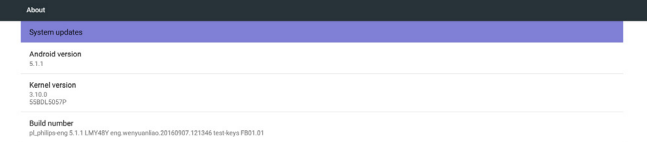

#### 5.13.1. System updates (Aktualizacje systemu)

Automatyczne wyszukiwanie pliku update.zip w pamięci USB. Jeżeli zostanie znaleziona zostanie pokazana na liście w celu wybrania przez użytkownika

Uwaga:

 $\ddot{\phantom{1}}$ 

- (1) Obsługuje jedynie Pełny obraz Android.
- (2) Nazwą pliku powinno być update.zip.

(3) Plik powinie być umieszczony w katalogu głównym nośnika pamięci.

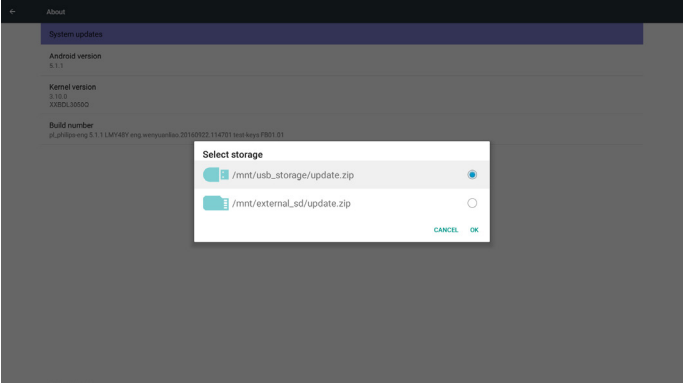

Po wybraniu pliku update.zip, urządzenie przenośne uruchomi się ponownie i rozpocznie aktualizację.

## <span id="page-48-0"></span>5.14. Supplementary (Informacje dodatkowe)

#### 5.14.1. Quick Info (Szybkie informacje)

W celu uruchomienia szybkich informacji możesz nacisnąć "Info + 77".

Opcja Szybkie informacje pokaże parametry "Sieć" i "Informacje o monitorze", jak niżej:

Uwaga:

Godz. operacyjne:Aktualizowane co minutę.

Status ciepła:Aktualizowane co 5 sekund.

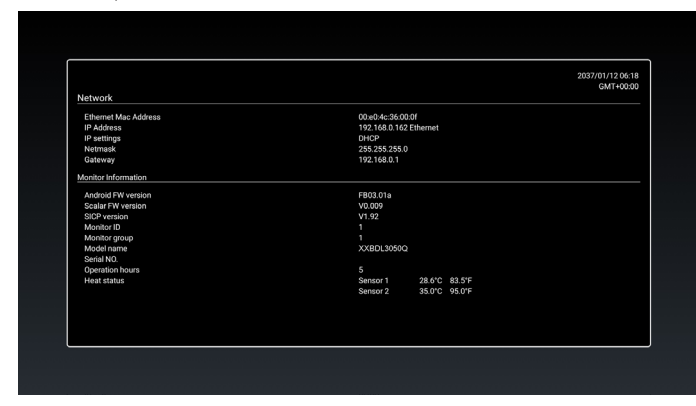

#### 5.14.2. Dostosowanie animacji uruchamiania Android

1. Informacje ogólne

Animacja uruchamiania systemu Android wykorzystuje skrypty do wczytywania plików PNG podczas uruchamiania urządzenia. Znajdują się one w nieskompresowanym pliku zip o nazwie bootanimation. zip.

- 2. Zawartość pliku bootanimation.zip
- Plik bootanimation.zip zawiera następujące elementy:
- Plik obrazów (zawiera obrazy PNG o zwiększających się numerach)
- • Plik desc.txt

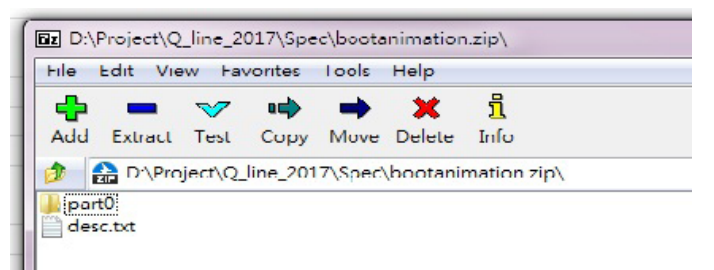

#### (1) Plik obrazów

Zawiera numerowane pliki obrazów PNG rozpoczynające się od 0000.png lub 0001.png i zwiększające się z przyrostem co 1. Powinien być co najmniej jeden folder i nie jest znana górna wartość ilości folderów.

(2) Plik desc.txt

Plik ten definiuje w jaki sposób obrazy w folderze(ach) są wyświetlane w czasie animacji uruchamiania, w następującym formacie:

- Szerokość Wysokość Ilość klatek
- tryb pętli czas opóźnienia Folder 1
- tryb pętli czas opóźnienia Folder 2

Przykładem pliku desc.txt jest:

- 1920 1080 30
- p 1 0 part0
- p 0 0 part1

a. Pierwsza linijka

1920 i 1080 określają szerokość i wysokość rozdzielczości ekranu.

30 jest ilością klatek w klatkach/s tj. ilością obrazów wyświetlanych na sekundę.

b. Druga i trzecia linia mają ten sam format.

Pierwsza litera 'p' określa natychmiastowe przerwanie trybu odtwarzania po zakończeniu uruchamiania.

Cyfra po 'p' określa tryb powtarzania

- Podanie 0 będzie oznaczać nieskończoną pętlę do czasu całkowitego uruchomienia urządzenia.
- Podanie 1 spowoduje jednorazowe odtworzenie części.

Kolejna cyfra określa czas opóźnienia (ms). Przykładowo jeżeli ustawione jest 10, po odtworzeniu wszystkich obrazów system ustawi opóźnienie 10 ms. part0 i part1 są nazwami folderów plików.

W powyższym przykładzie, animacja w czasie uruchamiania będzie wyświetlana z rozdzielczością 1920 razy 1080 pikseli, z szybkością 30 klatek/s, poczynając od zawartości foldera part0 z następnym odtwarzaniem go w jednej pętli, przełączona na zawartość foldera part1 która będzie odtwarzana w sposób ciągły do zakończenia uruchamiania urządzenia.

#### 3. Plik Zip:

Wybierz wszystko (foldery obrazów i desc.txt) w folderze Bootanimation i spakuj do nowego nieskompresowanego pliku archiwum zip, korzystając z ulubionego narzędzia do kompresji, takiego jak 7zip, WinRAR lub podobne.

W przypadku korzystania z 7zip, ustaw poziom kompresji na "Store"

Urganize = Cipen Share with \* Burn New tolder

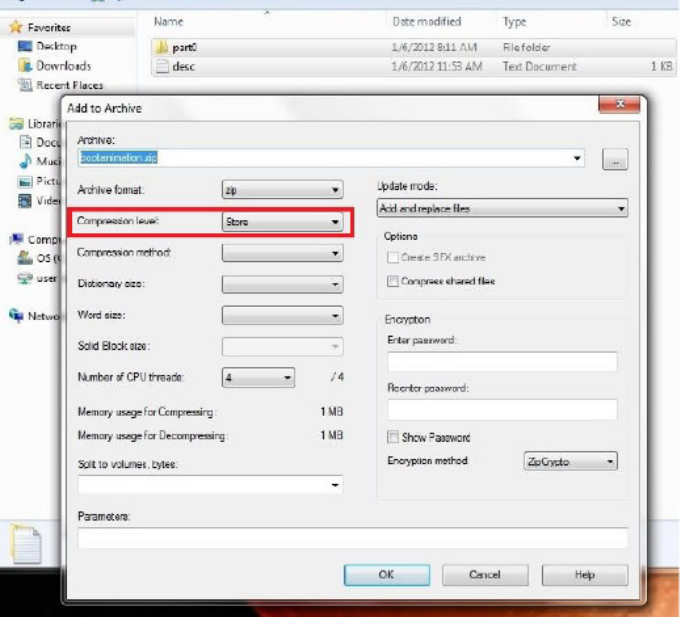

W przypadku korzystania z WinRAR, ustaw opcję "Metoda kompresji" na "Store"

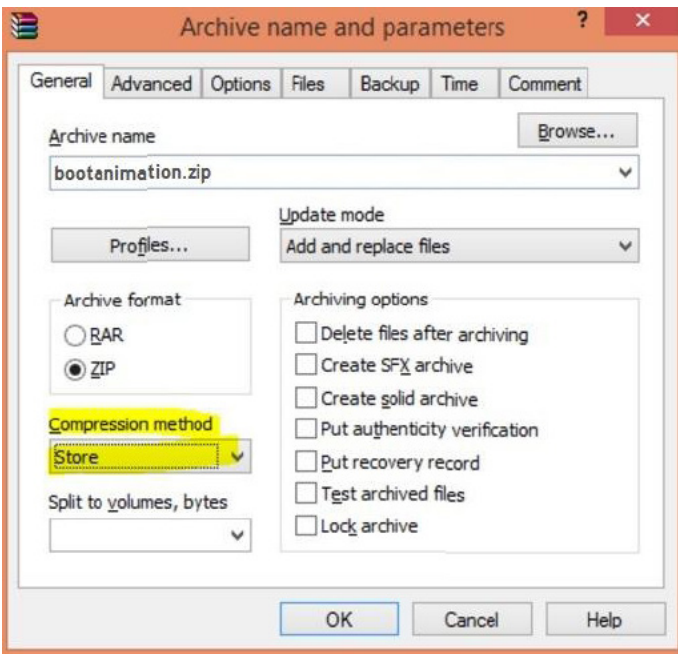

w przeciwnym razie animacja uruchamiania NIE BĘDZIE działać

4. Stosowanie animacji uruchamiania użytkownika

Procedura:

(1). Umieść własny plik bootanimztion.zip na zewnętrznej karcie

SD lub napędzie USB i podłącz je do platformy Phillips PD. (2.) Upewnij się, że opcja Logo jest włączona.

Naciśnij przycisk Home na RCU: Menu OSD -> Konfiguracja 2 -> Logo -> ustaw "Użytkownik"

(3.) W celu przejścia do trybu administratora naciśnij przyciski  $"Home + 1888"$  na RCU:

Ustawienia -> Wyświetlacz Signage -> USTAWIENIA OGÓLNE -> Logo uruchamiania

(4). System automatycznie odnajdzie plik bootanimation.zip na karcie SD lub w zewnętrznej pamięci USB i skopiuje go do folderu /data/local.

(5.) Po wykonaniu czynności 1~4 ponownie uruchomić system. Nowa dostosowana animacja uruchamiania powinna zostać wyświetlona w czasie uruchamiania.

#### 5.14.3. Instalacja aplikacji Android

Wybierać można spośród 3 sposobów instalacji własnych aplikacji Android.

(a) Przez Menadżer plików w trybie administratora

1. Jeżeli aplikacja jest już w posiadaniu

1.1 skopiuj aplikacje na dysk USB lub karte SD a następnie włóż ją do ekranu Philips Android Signage.

1.2 Przejdź do Tryb administratora > Aplikacje > Menadżer plików

1.3 Użyj Menadżera plików do znalezienia aplikacji, którą następnie możesz zainstalować. Wystarczy nacisnąć "ok" na wybranej aplikacji.

2. Pobierz aplikację korzystając z przeglądarki Chromium, a następnie przejdź do <ścieżka pamięci wewnętrznej>/Pobrane/ przez Menadżera plików.

2.1 Pozostałe etapy są takie same jak wyżej. Zwróć uwagę, każdy model może mieć różną <ścieżkę pamięci wewnętrznej>.

(b) Przez Adb Shell

1. Upewnij się, że Twój komputer jest podłączony do wyświetlacza Philips Android Signage za pomocą adb. 2. Przygotuj aplikację w folderze na komputerze (przykładowo C:\apkfolder).

3.Wykonaj poniższe instrukcje w narzędziu linii poleceń. C:\apkfolder> adb install -r apk\_name.apk

(c) Przez dostosowane połączenie z internetem

1. Jezłei opracowałeś aplikację, która może ładować dowolną aplikację android, wówczas Twoja aplikacja może wydawać dostosowany zamiar.

2. Nadając aplikacji nazwę i ścieżkę w której została zapisana. System pomoże zainstalować program.

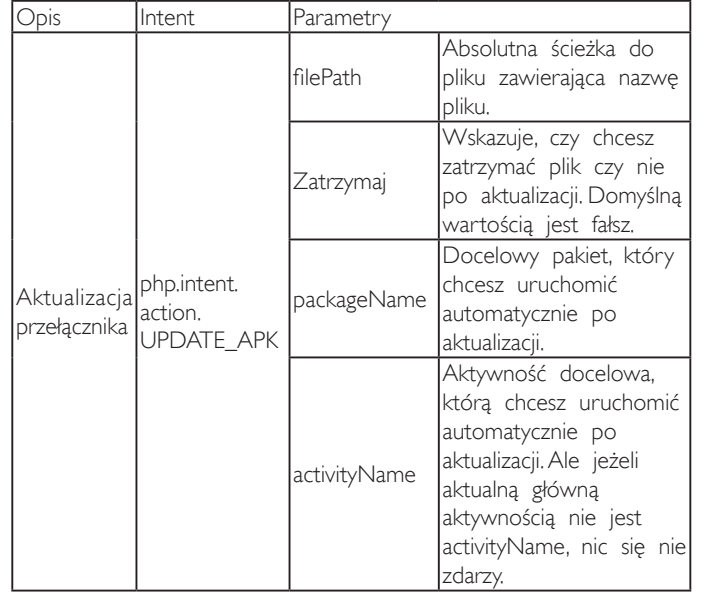

Na przykład:

Intent intent  $=$  new Intent();

intent.setAction("php.intent.action.UPDATE\_APK");

intent.putExtra("filePath", "/sdcard/Download/apk\_name.apk"); intent.putExtra("keep", true);

intent.putExtra("packageName", "com.example.apk\_name");

intent.putExtra("activityName", "com.example.apk\_name.MainActivity"); sendBroadcast(intent);

## <span id="page-50-0"></span>6. Menu OSD

Poniżej pokazano widok całej struktury menu OSD (On-Screen Display [Menu ekranowe]). Można go wykorzystać jako odniesienie do dalszej regulacji wyświetlacza.

#### 6.1. Nawigacja w menu OSD

6.1.1. Nawigacja w menu OSD z wykorzystaniem pilota zdalnego sterowania

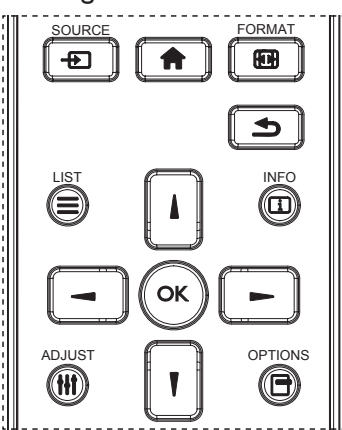

- 1. Naciśnij przycisk [11] na pilocie zdalnego sterowania, aby wyświetlić menu OSD.
- 2. Naciśnij przycisk [1] lub [1] w celu wyboru elementu do regulacji.
- 3. Naciśnij przycisk<sup>[OK]</sup> lub [-] w celu przejścia do podmenu.
- 4. W podmenu, naciśnij przycisk [1] lub [1], w celu przełączenia pozycjami, pozycjami, naciśnij przycisk [-] lub [-] w celu regulacji ustawień. Jeśli dostępne jest podmenu, naciśnij przycisk [OK] lub [-] w celu przejścia do podmenu.
- 5. Naciśnij przycisk [1] w celu powrotu do poprzedniego menu lub naciśnij przycisk [1] w celu wyjścia z menu OSD.

#### 6.1.2. Nawigacja w menu OSD z wykorzystaniem przycisków sterowania wyświetlacza

- 1. Naciśnij przycisk [MENU] w celu wyświetlenia menu OSD.
- 2. Naciśnij przycisk [+] lub [-] w celu wyboru elementu do regulacji.
- 3. Naciśnij przycisk  $[+]$  w celu przejścia do podmenu.
- 4. W podmenu, naciśnij przycisk  $\lceil \blacktriangle \rceil$  lub  $\lceil \blacktriangledown \rceil$  w celu przełączenia pomiędzy pozycjami, naciśnij przycisk [+] lub [-] w celu regulacji ustawień. Jeśli dostępne jest podmenu, naciśnij przycisk [+] w celu przejścia do podmenu.
- 5. Naciśnij przycisk [MENU] w celu powrotu do poprzedniego menu lub kilka razy naciśnij przycisk [MENU] w celu wyjścia z menu OSD.

## 6.2. Przegląd menu OSD

6.2.1. Menu Obraz

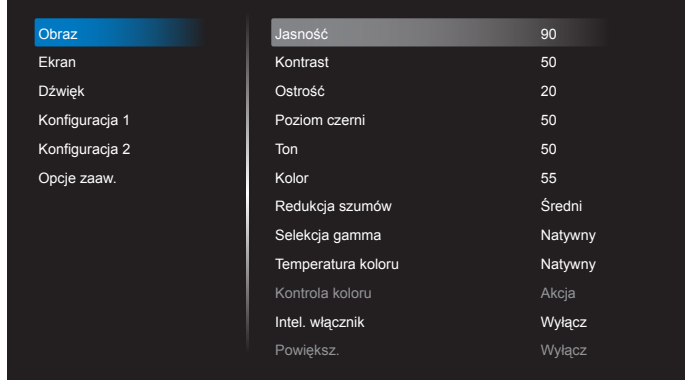

#### Jasność (obraz)

Służy do regulacji ogólnej jasności całego obrazu i tła ekranu (podświetlenia).

#### Kontrast

Służy do regulacji współczynnika kontrastu obrazu dla sygnału wejściowego.

#### Ostrość

Funkcja ta umożliwia cyfrowe utrzymanie wyraźnego obrazu w każdym momencie.

Umożliwia uzyskanie wyraźnego lub miękkiego obrazu, w zależności od preferencji, i jest ustawiana niezależnie dla każdego trybu obrazu.

#### Poziom czerni

Służy do regulacji jasności tła.

UWAGA:Standardowy jest tryb obrazu sRGB i nie może zostać zmieniony.

#### Ton (barwa)

Dostosowanie odcienia ekranu.

Naciśnij przycisk +, po czym odcień kolorów zmieni się bardziej zielony.

Naciśnij przycisk -, po czym odcień kolorów zmieni się bardziej purpurowy.

UWAGA:Tylko tryb WIDEO.

#### Kolor (nasycenie)

Dostosowanie koloru ekranu.

Naciśnij przycisk +, aby zwiększyć głębię koloru. Naciśnij przycisk -, aby zmniejszyć głębię koloru. UWAGA:Tylko tryb WIDEO.

#### Redukcja szumów

Dostosowanie poziomu redukcji szumów.

#### Selekcja gamma

Wybór ustawienia gamma wyświetlacza. Dotyczy to krzywej charakterystyki jasności sygnału wejściowego. Można wybrać opcję {Natywny} / {2.2} / {2.4} / {s gamma} / {D-image}.

UWAGA:Standardowy jest tryb obrazu sRGB i nie może zostać zmieniony.

#### Temperatura koloru:

Służy do regulacji temperatury barwowej. Obraz staje się bardziej czerwony, kiedy temperatura barwowa spada i bardziej niebieski, kiedy temperatura barwowa rośnie.

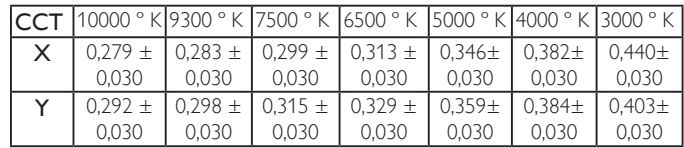

#### Kontrola koloru

Poziomy kolorów czerwonego, zielonego i niebieskiego są regulowane słupkami kolorów.

R:Wzmocnienie koloru czerwonego, G:Wzmocnienie koloru zielonego, B:Wzmocnienie koloru niebieskiego

#### Intel. włącznik

Sterowanie Intel. Włącznik nie jest powiązane ze sterowaniem jasnością:

- 1. Ustawienia wstępne Jasność
	- 70 (w zakresie 0-100)

Pobór mocy 70% maksymalnego poboru mocy

- 2. Intel. włącznik
	- Wyłącz:brak adaptacji

ŚREDNI: 80% poboru mocy w stosunku do ustawień prądowych

WYSOKI: 65% poboru mocy w stosunku do ustawień prądowych

#### Powiększ.

Zmiana obszaru wyświetlania obrazu.

Włączo: Ustawienie na obszar wyświetlacza ok 95%. Wyłącz: Ustawienie na obszar wyświetlacza ok 100%.

#### Reset ustawień obrazu

Wyzerowanie wszystkich ustawień menu Obraz.

Naciśnij przycisk "Tak" i naciśnij przycisk "SET" (Ustaw) w celu przywrócenia ustawień do wstępnie ustawionych wartości fabrycznych.

Naciśnij przycisk "Wyjście" w celu anulowania i powrotu do poprzedniego menu.

#### 6.2.2. Menu Ekran

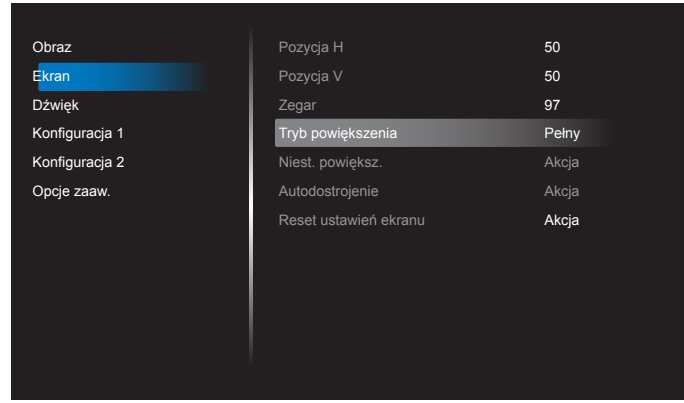

#### Pozycja H

Sterowanie poziomym położeniem obrazu w obszarze wyświetlania monitora LCD.

Naciśnij przycisk +, aby przesunąć ekran w prawo. Naciśnij przycisk -, aby przesunąć ekran w lewo. UWAGA:Tylko wejście VGA.

#### Pozycja V

Sterowanie pionowym położeniem obrazu w obszarze wyświetlania monitora LCD.

Naciśnij przycisk +, aby przesunąć ekran do góry. Naciśnij przycisk -, aby przesunąć ekran w dół. UWAGA:Tylko wejście VGA.

#### Zegar

Naciśnij przycisk + w celu rozszerzenia szerokości obrazu na ekranie w prawo.

Naciśnij przycisk - w celu rozszerzenia szerokości obrazu na ekranie w lewo.

UWAGA:Tylko wejście VGA.

#### Tryb powiększenia

HDMI, DP, VGA, OPS: {Pełny} / {4:3} / {Rzeczywiste} / {21:9} / {Niestandardowy}.

Odtwarzanie multimediów w odtwarzaczu multimediów: {Pełny} / {4:3} / {Rzeczywiste} / {21:9}.

Brak obsługi funkcji w przypadku pozycji PRZEGLĄDARKA, CMND & Play, Odtwarzacz PDF, Niestandardowy, a także interfejsu użytkownika Odtw. multim. i Android.

W przypadku nakładania Tryb powiększenia będzie miał opcję "Pełny".

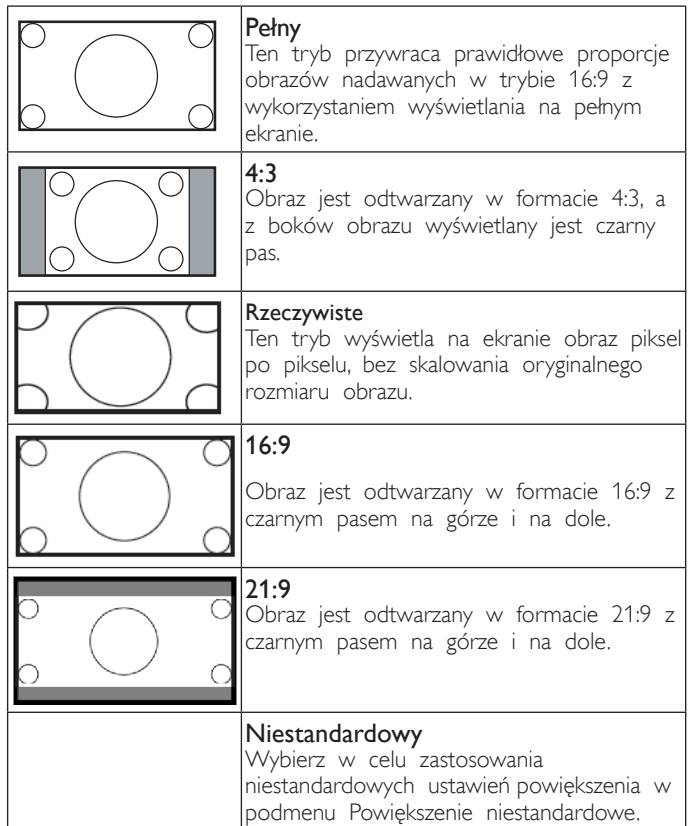

#### Niest. powiększ.

Funkcję tą można użyć do dostosowania ustawień powiększenia w celu dopasowania wyświetlanego obrazu.

UWAGA: Ten element działa wyłącznie wtedy, gdy {Tryb powiększenia} jest ustawiony na {Niestandardowy}.

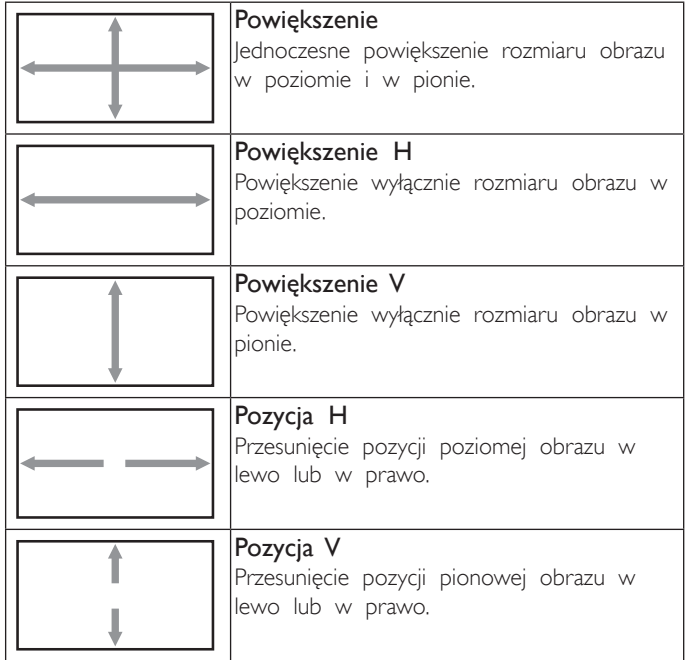

#### Autodostrojenie

Naciśnij przycisk "Ustaw", aby wykryć i automatycznie wyregulować opcje położenie w poziomie i położenie w pionie, Zegar i Faza. UWAGA:Tylko wejście VGA.

#### Reset ustawień ekranu

Zerowanie wszystkich ustawień w menu Ekran do wstępnych wartości fabrycznych.

#### 6.2.3. Menu Dźwięk

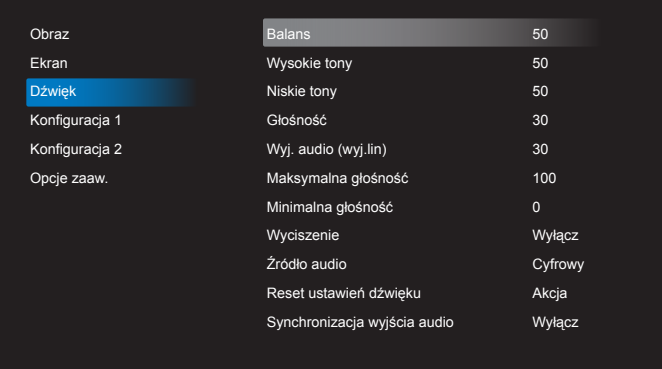

#### Balans

Regulacja w celu podkreśleniea balansu prawego lub lewego wyjścia audio.

#### Wysokie tony

Regulacja w celu zwiększenia lub zmniejszenia wysokiej częstotliwości dźwięków.

#### Niskie tony

Regulacja w celu zwiększenia lub zmniejszenia niskiej częstotliwości dźwięków.

#### Głośność

Wyreguluj w celu zwiększenia lub zmniejszenia poziomu wyjścia audio.

#### Wyj. audio (wyj.lin)

Wyreguluj w celu zwiększenia lub zmniejszenia poziomu wyjścia liniowego.

#### Maksymalna głośność

Regulacja własnego ograniczenia dla ustawienia maksymalnej głośności. Uniemożliwia to ustawienie zbyt wysokiego poziomu głośności.

#### Minimalna głośność

Regulacja własnego ograniczenia dla ustawienia minimalnej głośności.

#### Wyciszenie

Włączenie/wyłączenie funkcji wyciszenia.

#### Źródło audio

Wybór źródła wejścia audio. Przy braku sygnału wideo nie jest odtwarzany żaden dźwięk.

Analogowe:dźwięk z wejścia audio

Cyfrowy:dźwięk z audio HDMI/DVI.

#### Reset ustawień dźwięku

Zerowanie wszystkich ustawień w menu Dźwięk do wstępnych wartości fabrycznych.

#### Synchronizacja wyjścia audio

Włączenie/wyłączenie regulacji głośności wyjścia audio (wyjście liniowe) w celu synchronizacji z głośnikami wewnętrznymi.

#### 6.2.4. Menu Konfiguracja 1

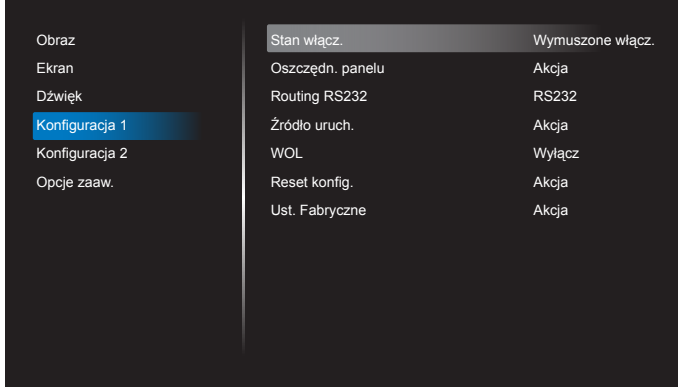

#### Stan włącz.

Wybierz stan wyświetlacza, stosowany po następnym podłączeniu przewodu zasilającego.

- {Wyłącz. Zasilania} Wyświetlacz pozostaje wyłączony, po podłączeniu przewodu zasilającego do gniazdka ściennego.
- • {Wymuszone włącz.} Wyświetlacz włącza się, po podłączeniu przewodu zasilającego do gniazdka ściennego.
- • {Ost. Stan} Wyświetlacz powróci do poprzedniego stanu zasilania (włączenie/wyłączenie/oczekiwanie) po odłączeniu i wymianie przewodu zasilającego.

#### Oszczędn. panelu

Wybierz włączenie funkcji oszczędzania energii panelu w celu zmniejszenia niebezpieczeństwa wystąpienia "utrwalenia obrazu" lub "poobrazu".

- {Jasność} Wybierz {Włączo} po czym jasność obrazu zostanie zmniejszona do odpowiedniego poziomu. Po wybraniu, ustawienie Jasność w menu Obraz będzie niedostępne.
- ${Pixel shift}$  Wybierz czas  $({Auto} / {10~900}$  sekund/ {Wyłącz}) lekkiego zwiększenia rozmiaru obrazu i przesunięcia pozycji pikseli w czterech kierunkach (w górę, w dół, w lewo lub w prawo).Włączenie funkcji Pixel Shift spowoduje wyłączenie regulacji położenia w pionie i w poziomie oraz trybu powiększenia (zoom) w menu obrazu.

Uwaga:Tylko w przypadku zewnętrznego źródła sygnału wejściowego (HDMI, VGA, DP, OPS).

#### Routing-RS232

Wybór portu sterowania sieciowego.

Wybierz spośród: {RS232} / {LAN -> RS232} / {CardOPSRS232 (tylko w przypadku modeli z OPS)}.

#### Źródło uruch.

Wejdź, aby wybrać źródło uruchamiania.

Wejście:wybór źródła sygnału wejściowego podczas uruchamiania.

Lista odtw.:wybór listy odtwarzania dla Media player, Przeglądarka, Odtwarzacz PDF.

0: brak listy odtwarzania. Działa tak samo jak przełączanie źródła w menu OSD. 1~7: Numer listy odtwarzania.

Brak funkcji awaryjnej. System zachowa źródło, nawet jeśli nie zapewnia ono sygnału wejściowego.

#### Wake on LAN (WOL)

Wybierz w celu włączenia lub wyłączenia funkcji wybudzania przez sieć LAN.

Wybierz spośród: {Wyłącz}/{Włączo}

#### Reset konfig.

Wyzeruj wszystkie ustawienia w menu Konfiguracja 1 do wstępnych wartości fabrycznych.

#### Ust. Fabryczne

Wyzeruj wszystkie ustawienia w menu OSD {Obraz}, {Ekran}, {Dźwięk}, {Konfiguracja 1}, {Konfiguracja 2} i {Opcje zaaw.} do wstępnych wartości fabrycznych.

Przywrócone zostaną również ustawienia fabryczne dla Android.

Naciśnij przycisk [-] lub [-], aby wybrać {Reset} (Resetuj) i naciśnij przycisk [OK] w celu wyzerowania.

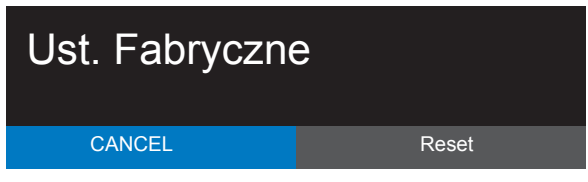

#### 6.2.5. Menu Konfiguracja 2

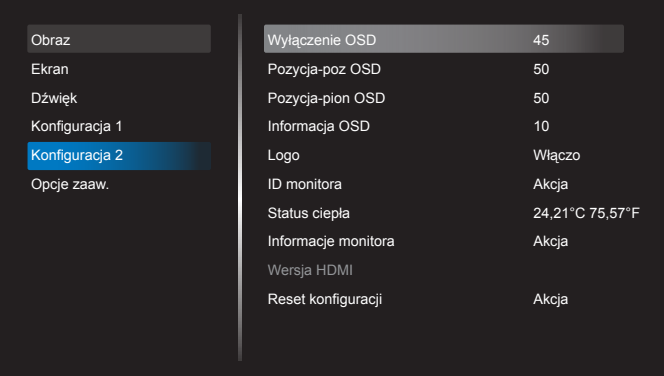

#### Wyłączenie OSD

Ustawienie czasu pozostawania menu OSD (menu ekranowe) na ekranie.

Opcje wyboru to: {Wyłącz, 5~120} sekund.

\*{Wyłącz} nie znika automatycznie.

#### Pozycja-poz OSD

Regulacja pozycji poziomej menu OSD.

#### Pozycja-pion OSD

Regulacja pozycji pionowej menu OSD.

#### Informacja OSD

Ustawienie czasu wyświetlania informacji OSD w górnym, prawym rogu ekranu. Informacje OSD będą wyświetlane po zmianie wejścia sygnału.

Informacje OSD pozostaną na ekranie, po wybraniu {Wyłącz}. Opcje wyboru to:  $\{1 - 60\}$  sekund.

#### Logo

Wybierz, aby włączyć lub wyłączyć funkcję wyświetlania logo podczas włączania tego ekranu.

Opcje wyboru to:

- {Wyłącz}
- • {Włączo} (Domyślne)
- {Użytkownik}
- 1. Jeżeli Logo ustawione jest na WŁ., widoczne będzie zarówno

skalarne logo Philips jak i animacja android z logo Philips.

- 2. Jeżeli Logo ustawione jest na WYŁ., nie widoczne będzie ani skalarne logo Philips ani animacja android z logo Philips.
- 3. Jeżeli Logo ustawione jest na UŻYTKOWNIK, opcja logo użytkownika w android nie jest ustawiona wówczas nie będzie żadnego logo uruchamiania po włączeniu zasilania.
- 4. Jeżeli Logo ustawione jest na UŻYTKOWNIK, opcja logo użytkownika w android jest ustawiona, wówczas będzie widoczne tylko dostosowane logo podczas włączania zasilania.

\* Logo NIE będzie się obracać z ustawieniami/wykrywaniem rotacji.

#### ID monitora

Ustawienie Numer ID do sterowania wyświetlaczem przez połączenie RS232C. Po podłączeniu wielu zestawów wyświetlaczy, każdy z nich musi mieć unikatowy numer ID. Numer identyfikacyjny monitora mieści się w zakresie od 1 do 255.

Opcje wyboru to: {Grupa monit.}

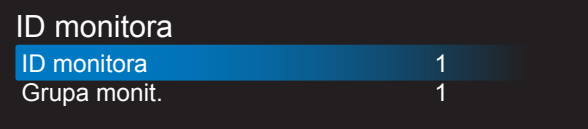

#### • {Grupa monit.}

Opcje wyboru to: {Wyłącz} / {1-254}

- • {Wyłącz} pozycja {Grupa monit.} nie jest obsługiwana.
- ${1-254}$  pozycja {Grupa monit.} jest obsługiwana. Domyślne ustawienie to 1.

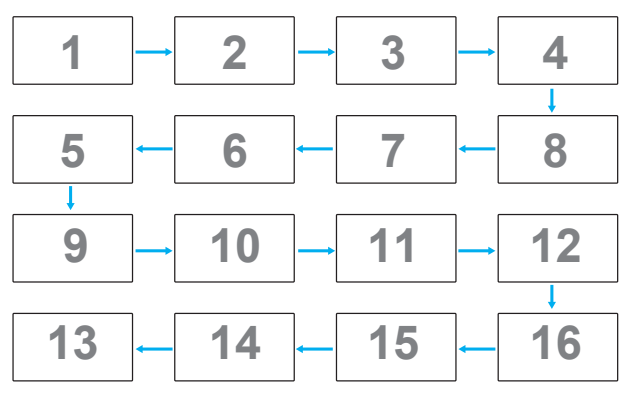

#### Status ciepła

Funkcja ta umożliwia w dowolnym czasie sprawdzenie stanu temperatury.

#### Informacje monitora

Pokazywanie informacji o wyświetlaczu, włącznie z numerem modelu, numerem seryjnym, godzinami działania i wersją oprogramowania.

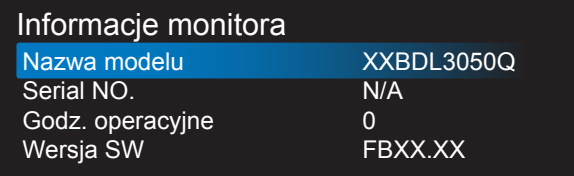

#### Wersja HDMI

Ustawianie wersji HDMI 1.4 lub 2.0. Ustawienie to dotyczy tylko wejścia HDMI.

#### Reset konfiguracji

Wyzeruj wszystkie ustawienia w menu Konfiguracja 2 do wstępnych wartości fabrycznych.

#### 6.2.6. Menu Opcje zaaw.

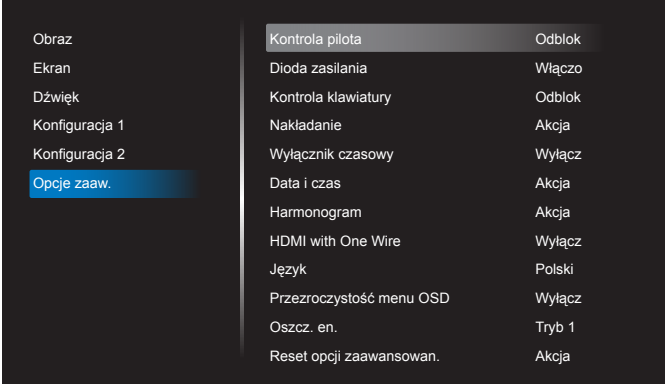

#### Kontrola pilota

Wybór trybu działania pilota zdalnego sterowania, gdy przez połączenie RS232C jest podłączonych wiele wyświetlaczy.

- • {Odblok} Wszystkie wyświetlacze można obsługiwać normalnie, przez pilota zdalnego sterowania.
- {Główny} Wyznaczenie tego wyświetlacza jako podstawowego do operacji z pilotem zdalnego sterowania.Tylko ten wyświetlacz można obsługiwać pilotem zdalnego sterowania. (W trybie podstawowym, klucz IR będzie zawsze przetwarzany niezależnie od ustawień id/grupa monitora).
- • {Dodatkowy} Wyznaczenie tego wyświetlacza, jako wyświetlacza dodatkowego.Tego wyświetlacza nie można obsługiwać pilotem zdalnego sterowania i otrzymuje on sygnały sterowania jedynie z podstawowego wyświetlacza, przez połączenie RS232C.
- ${Zablokuj wszystko} / {Zabl. wsz. bez głoś.} / {Zabl. wsz. bez}$ zasil} / {Zabl. wszys. bez PWR i VOL} - Blokada funkcji pilota zdalnego sterowania tego wyświetlacza.W celu odblokowania, naciśnij i przytrzymaj przycisk [1] INFORMACJE na pilocie zdalnego sterowania, przez 6 (sześć) sekund.

#### Dioda zasilania

Wybierz, aby ustawić włączenie lub wyłączenie diody zasilania. Wybierz opcję {Włączo} w celu normalnego użycia.

#### Kontrola klawiatury

Wybór włączenia lub wyłączenia funkcji wyświetlania klawiatury (przyciski sterowania).

- {Odblok} Włączenie funkcji klawiatury.
- • {Zablokuj wszystko} / {Zabl. wsz. bez głoś.} / {Zabl. wsz. bez zasil} / {Zabl. wszys. bez PWR i VOL} - Blokada funkcji klawiatury.
- UWAGA: "Keyboard Control Lock Mode (Tryb blokowania sterowania przez klawiaturę)" Ta funkcja całkowicie wyłącza dostęp do wszystkich funkcji sterowania przez klawiaturę.W celu włączenia lub wyłączenia blokady sterowania przez klawiaturę, naciśnij i przytrzymaj równocześnie przez ponad 3 sekundy przyciski [+] i [1].

#### Nakładanie

Funkcja ta umożliwia utworzenie pojedynczej dużej matrycy ekranowej (ściana wideo), zawierającej do 150 zestawów wyświetlaczy (do 10-zestawów w pionie i do 15-zestawów w poziomie). Funkcja ta wymaga połączenia łańcuchowego.

• Opóźnienie włąc: Ustawienie czasu opóźnienia włączania zasialnia (w sekundach). Domyślna opcja {Auto}, umożliwia sekwencyjne włączanie zasilania dla każdego wyświetlacza, według Numer ID, gdy podłączonych jest wiele wyświetlaczy.

Opcje wyboru to: {Wyłącz (0) / Auto (1) / 2-255}

- Jasność: {Normalny}/{ACS}
	- • {Normalny}: Służy do regulacji ogólnej jasności całego obrazu i tła ekranu (podświetlenia).
	- {ACS}: Zastosowanie wartości jasności (podświetlenie) regulowanej przez narzędzie MIC. Wartość domyślna przed regulacją jest taka sama jak wartość jasności OSD np. 70)
- Type (Typ): {Wyłącz} (Domyślnie)/{Narzędzie SW}/{Tylko OSD}
- Source resolution (Rozdzielczość źródła): {Full HD}(Domyślnie)/ {4K}
- Poz. poz. monit. Wybór liczby wyświetlaczy w poziomie.
- Poz. pion. monit. Wybór liczby wyświetlaczy w pionie.
- Pozycja Wybór pozycji tego wyświetlacza na ekranie matrycowym.
- Komp. Ramek Wybór włączenia lub wyłączenia funkcji kompensacji ramek. Po wybraniu {Tak}, wyświetlacz dopasuje obraz w celu kompensacji szerokości ramek wyświetlacza, dla uzyskania dokładnego wyświetlania obrazu.
- UWAGA: Nie obsługuje funkcji formatu ekranu w przypadku nakładania z użyciem trybu kaskadowego.

#### Wyłącznik czasowy

Ustawienie czasu automatycznego włączania zasilania (w godzinach).

#### Data i czas

Regulacja bieżącej daty i czasu dla wewnętrznego zegara wyświetlacza.

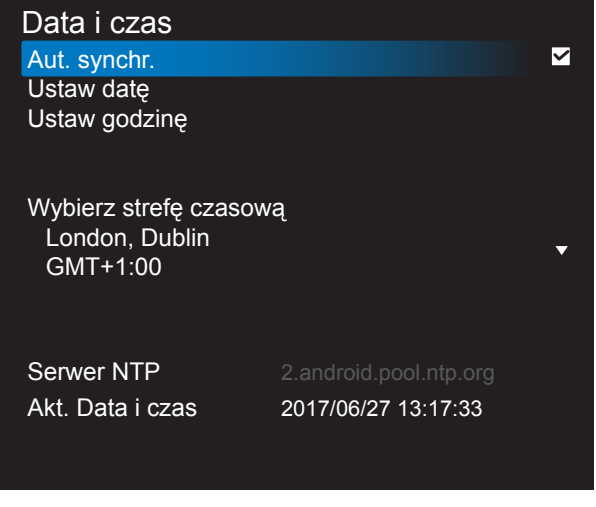

- 1. Naciśnij przycisk [OK], aby przejść lub wybrać.
- 2. Naciśnij przycisk przejścia wstecz  $\Box$ , aby wrócić.
- 3. Naciśnij przycisk [1] lub [7], aby dostosować.

\* Nie można ustawić roku późniejszego niż 2037.

#### Harmonogram

Ta funkcja umożliwia zaprogramowanie do 7 (siedem) różnych odstępów harmonogramu uaktywnienia wyświetlacza.

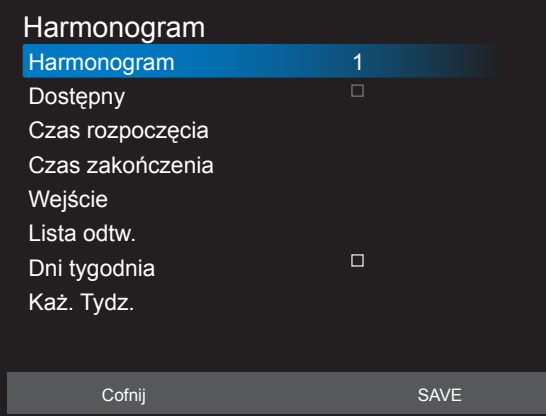

- Harmonogram: Można ustawić 7 harmonogramów.
- Dostępny: Włączanie/wyłączanie harmonogramu. Harmonogramu nie można uaktywnić w przypadku konfliktu godziny rozpoczęcia/zakończenia lub ich braku, braku wejścia albo konfliktu czasowego z innym harmonogramem.
- Czas rozpoczęcia: Ustawianie czasu rozpoczęcia.
- Czas zakończenia: Ustawianie czasu zakończenia.
- Wejście: Po uaktywnieniu harmonogramu platforma przełączy się automatycznie na wybrane źródło.
- Lista odtw.: 1 7 : Automatyczne odtwarzanie listy odtwarzania od pliku 1 do 7. Można ustawić tylko odtwarzacz multimediów, odtwarzacz pdf i przeglądarkę.
- Dni tygodnia: Wybór dnia niedziela, poniedziałek, wtorek, środa, czwartek, piątek, sobota.
- Każ. Tydz.: Ustawianie cyklu.
- Cofnij: Dane harmonogramu nie zostaną zmienione.
- Save (Zapisz): Zapisywanie danych harmonogramu.

#### HDMI with One Wire

Kontrola CEC.

- • {Wyłącz} Wyłączenie CEC.(domyślnie)
- • {Włączo} Włączenie CEC.

#### Język

Wybór języka używanego w menu OSD.

Opcje wyboru to: English/Deutsch/ 简体中文 /Français/Italiano/ Español/Русский/Polski/Türkçe/ 繁體中文 / 日本語 /Português/ العربية Danish/Svenska/Finnish/Norsk/Nederlands.

#### Przezroczystość menu OSD

Regulacja przezroczystości menu OSD.

- • {Wyłącz} Przezroczystość wyłączona.
- • {1-100} Poziom przezroczystości 1-100.

#### Oszcz. en.

Tryb 1 [TCP wył., WOL wł., autom. wył.]

Tryb 2 [TCP wył., WOL wł., autom. wł./wył.]

Tryb 3 [TCP wł., WOL wył., autom. wł./wył.]

Tryb 4 [TCP wł., WOL wył., brak autom. wł./wył.]

Tryby oszczędzania energii

Tryb 1:Wyłączenie zasilania prądem stałym -> Wyłącz. Zasilania. LED: Czerwona

Oszcz. en. -> Wyłącz. Zasilania, LED: Czerwona

Tryb 2: Wyłączenie zasilania prądem stałym -> Wyłącz. Zasilania, LED: Czerwona

Oszcz. en. -> Oszczędzanie energii. LED: Pomarańczowa. Możliwe wybudzenie.

Tryb 3: Wyłączenie zasilania prądem stałym -> Wyłączenie podświetlenia, LED: Czerwona

Oszcz. en. -> Wyłączenie podświetlenia, LED: Pomarańczowa. Możliwe wybudzenie.

Tryb 4: Wyłączenie zasilania prądem stałym -> Wyłączenie

#### podświetlenia, LED: Czerwona

Oszcz. en. -> Przejście w tryb oszczędny, pokazywanie tylko komunikatu "Brak sygnału".

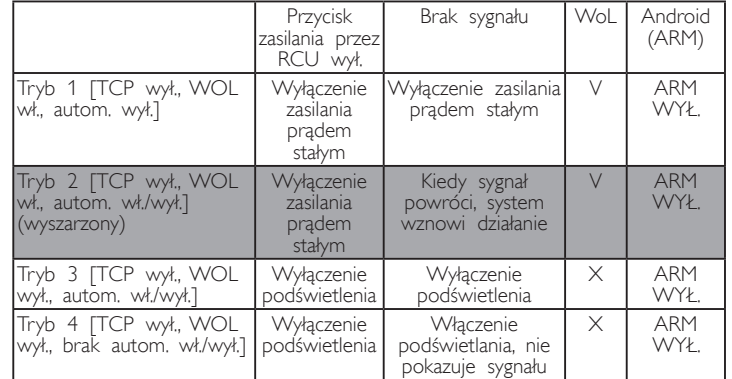

\* Urządzenie to nie obsługuje trybu 2.

Następująca tabela pokazuje działanie dla platformy Android z różnymi trybami zasilania.

Włączenie/wyłączenie prądu stałego:Naciśnij przycisk zasilania przez RC

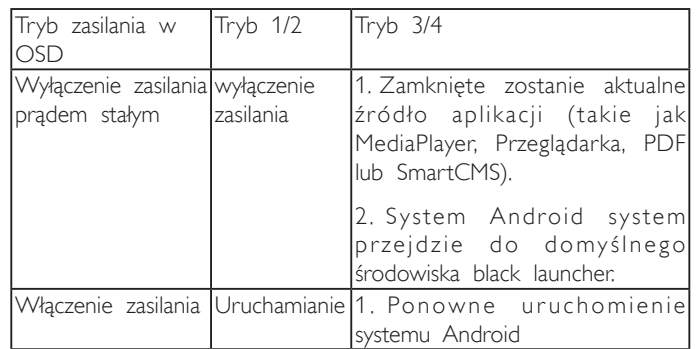

#### Reset opcji zaawansowan.

Zerowanie wszystkich ustawień w menu za wyjątkiem {Data i czas} w Opcje zaaw. do wartości fabrycznych.

- 1. Naciśnij przycisk<sup>[OK]</sup> lub [-] w celu przejścia do podmenu.
- 2. Naciśnij przycisk [-] lub [-] w celu wyboru {Reset} (Resetuj) i naciśnij przycisk [OK], w celu przywrócenia ustawień do wartości fabrycznych.
- 3. Naciśnij przycisk [1] lub wybierz {Cancel} (Anuluj) i naciśnij przycisk [OK], w celu anulowania i powrotu do poprzedniego menu.

## <span id="page-56-0"></span>7. Obsługiwane formaty multimediów

Formaty kodeków multimediów USB

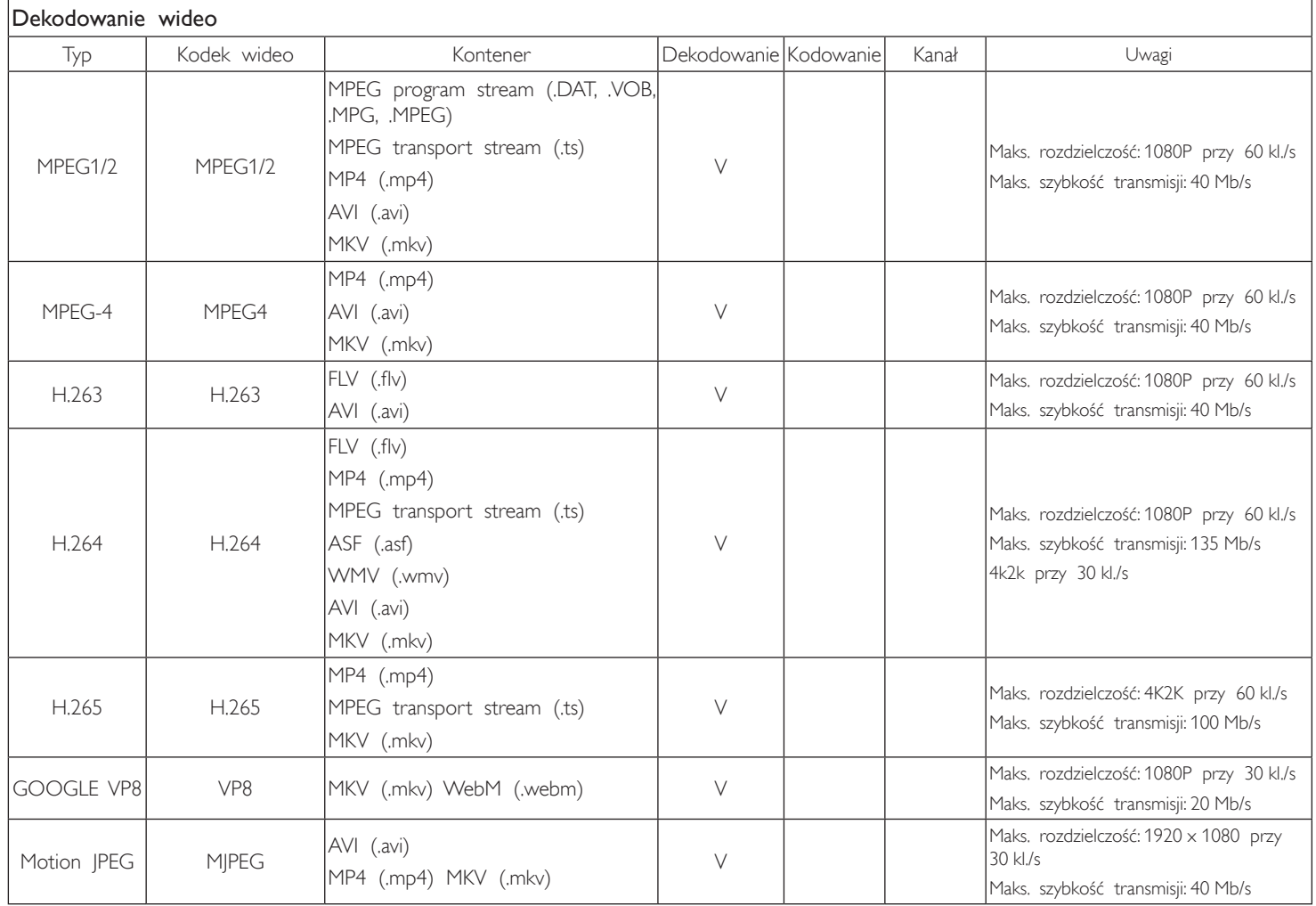

#### Dekodowanie audio

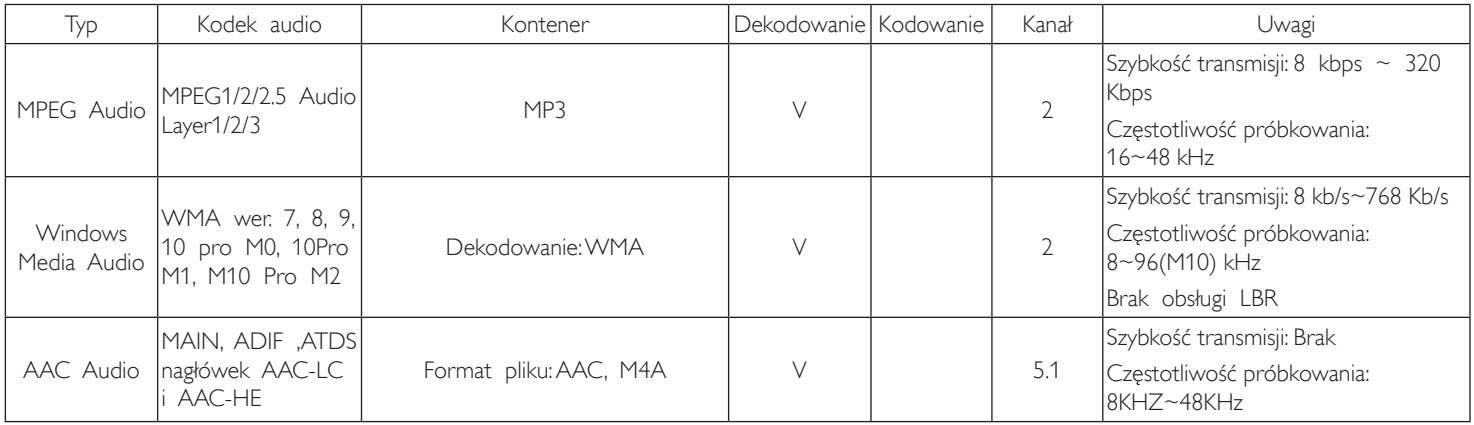

#### Dekodowanie obrazu

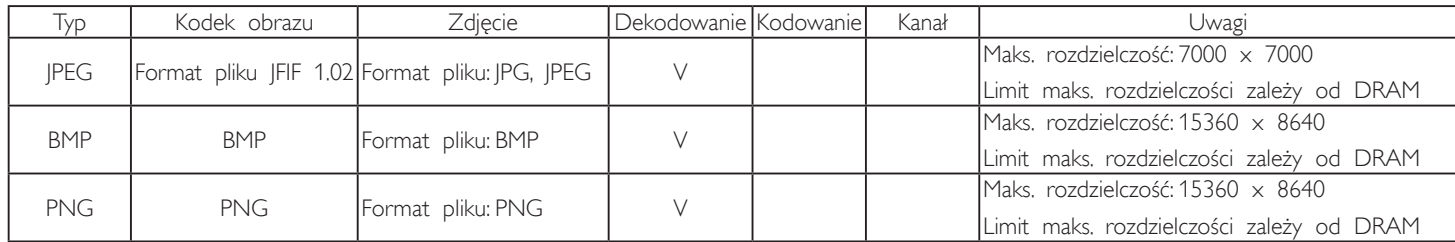

UWAGI:

• Dźwięk lub wideo mogą nie działać, jeśli standardowa szybkość transmisji/szybkość przesyłania klatek treści, jest wyższa od kompatybilnej szybkości transmisji/szybkości przesyłania klatek w tabeli powyżej.

• Odtwarzanie treści wideo z szybkością transmisji lub z szybkością przesyłania klatek wyższyą od określonej w tabeli powyżej, może być zakłócone.

## <span id="page-58-0"></span>8. Tryb wejścia

#### Rozdzielczość VGA:

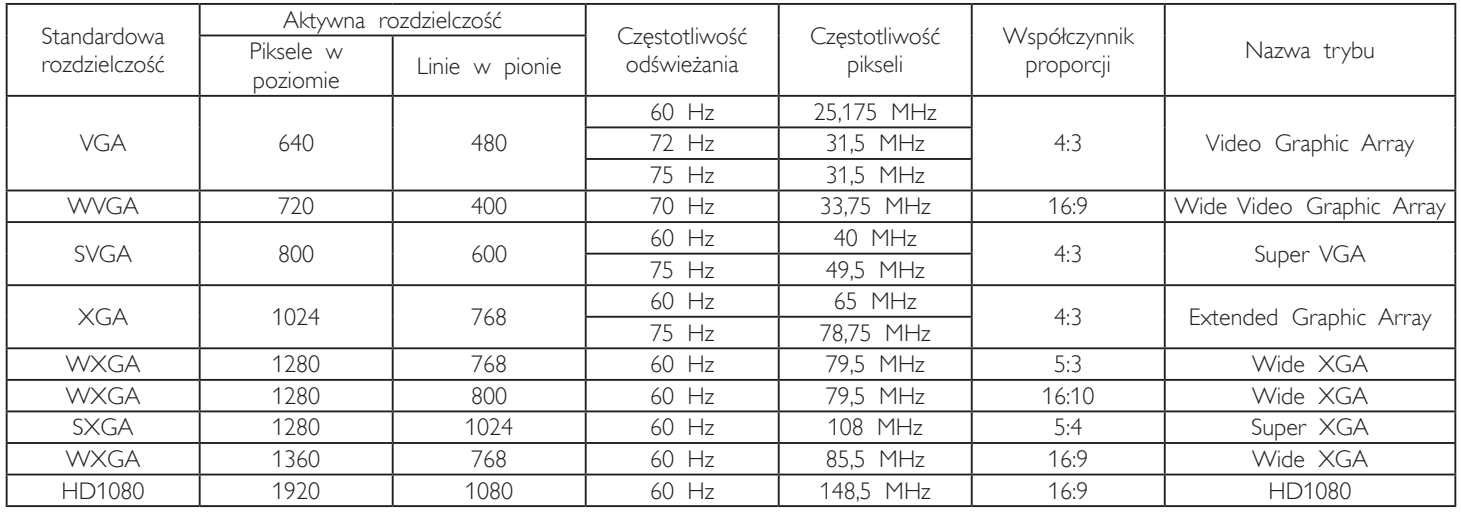

Uwaga: Rozdzielczość 1280 x 768/60 Hz jest obsługiwana, ale nie jest wyszczególniona w tabeli EDID.

#### Rozdzielczość SD:

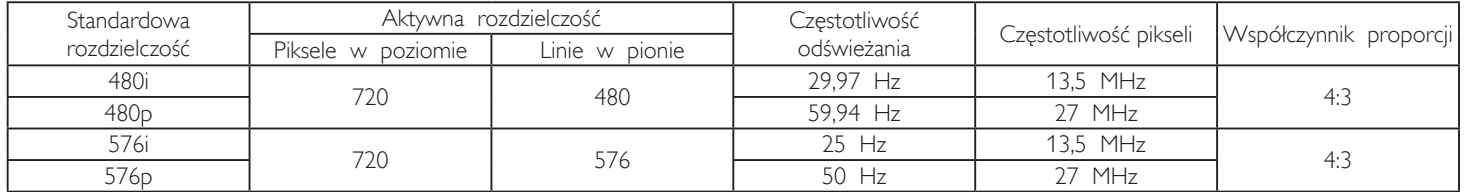

#### Rozdzielczość HD:

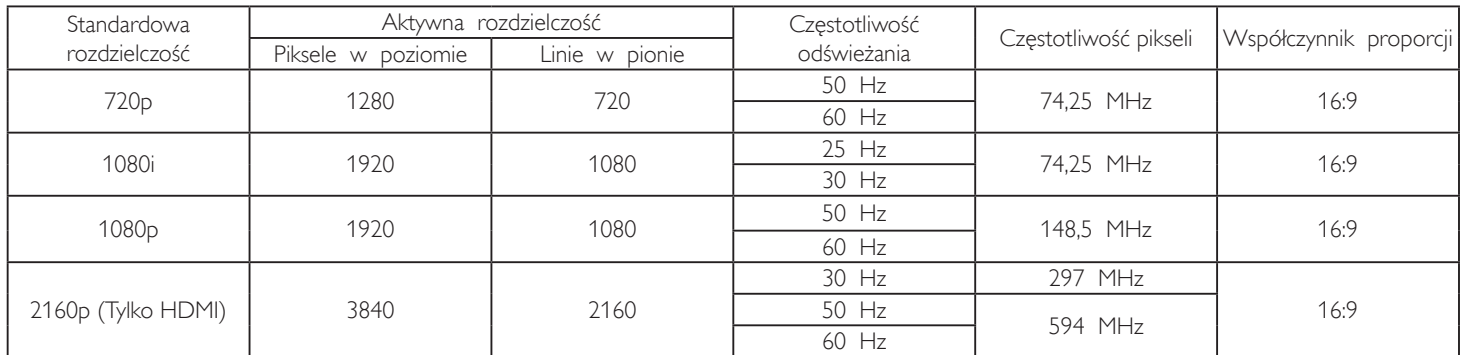

Uwaga: OPS/DisplayPort obsługuje rozdzielczość 3840 x 2160 przy 30 Hz.

- Jakość tekstu PC jest optymalna w trybie HD 1080 (1920 x 1080, 60Hz).
- Wygląd ekranu wyświetlacza komputera PC zależy od producenta (i określonej wersji Windows).
- Sprawdź podręcznik instrukcji komputera PC w celu uzyskania informacji o podłączeniu komputera PC do wyświetlacza.
- Jeśli istnieje tryb częstotliwości pionowej i poziomej, wybierz 60Hz (w pionie) i 31,5KHz (w poziomie). W niektórych przypadkach, po wyłączeniu zasilania komputera PC (lub po odłączeniu komputera PC), na ekranie mogą pojawić się nienormalne sygnały (takie jak paski). W takiej sytuacji, naciśnij przycisk [WEJŚCIE] w celu przejścia do trybu video. Należy także sprawdzić, czy komputer PC jest podłączony.
- Gdy sygnały synchronizacji poziomej są nieregularne w trybie RGB, sprawdź tryb oszczędzania energii komputera PC lub połączenia kablowe.
- Tabela ustawień wyświetlania jest zgodna ze standardami IBM/VESA i opiera się na wejściu analogowym.
- Tryb obsługi DVI odnosi się do tego samego co tryb obsługi PC.
- Najlepsze taktowanie dla częstotliwości pionowej w każdym trybie, to 60Hz.
- W przypadku rozdzielczości 3840 x 2160 50/60 Hz wymagany jest certyfikowany kabel HDMI (kable HDMI Premium High Speed).

## <span id="page-59-0"></span>9. Polityka defektów pikseli

Dokładamy wszelkich starań w celu zapewnienia najwyższej jakości produktów i stosujemy jedne z najbardziej zaawansowanych procesów produkcyjnych, jak również rygorystyczną kontrolę jakości. Jednakże, czasami nie można uniknąć defektów pikseli lub subpikseli paneli PDP/TFT stosowanych w wyświetlaczach plazmowych i LCD. Żaden producent nie może zagwarantować wykluczenia defektu pikseli ze wszystkich paneli, firma Philips gwarantuje natomiast, że każdy wyświetlacz plazmowy i LCD, w którym stwierdzi się niedopuszczalną ilość defektów, zostanie naprawiony lub wymieniony w ramach gwarancji, na warunkach gwarancji lokalnej.

W tej informacji objaśniono różne rodzaje defektów pikseli i określono dopuszczalny poziom defektów dla ekranu LCD. Aby wyświetlacz został zakwalifikowany do naprawy na podstawie gwarancji, liczba defektów pikseli musi przekraczać określony poziom, jak wskazano w tabeli referencyjnej. Jeśli defekty pikseli ekranu LCD mieszczą się w zakresie specyfikacji, wymiana gwarancyjna/żądanie naprawy, zostaną odrzucone. Dodatkowo, ponieważ niektóre rodzaje lub kombinacje defektów pikseli są bardziej widoczne niż inne, firma Philips ustala dla nich nawet wyższe standardy jakości.

#### 9.1. Piksele i subpiksele

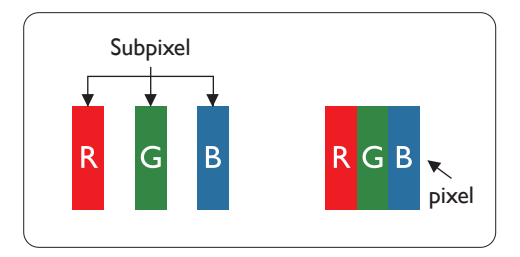

Piksel lub inaczej element obrazu, składa się z trzech subpikseli w kolorach podstawowych: czerwonym, zielonym i niebieskim. Wiele pikseli tworzy razem obraz. Gdy świecą wszystkie subpiksele danego piksela, trzy kolorowe subpiksele wyglądają jak pojedynczy biały piksel. Kiedy wszystkie subpiksele są ciemne, trzy kolorowe subpiksele wyglądają jak pojedynczy czarny piksel. Inne kombinacje świecących i ciemnych subpikseli wyglądają jak pojedyncze piksele innych kolorów.

#### 9.2. Rodzaje defektów pikseli + definicja punktu

Piksele i subpiksele są wyświetlane na ekranie w różny sposób. Istnieją trzy kategorie defektów pikseli, a każda z nich obejmuje kilka rodzajów defektów subpikseli.

#### Definicja punktu = Co to jest uszkodzony "punkt"? :

Jeden lub więcej uszkodzonych, sąsiadujących ze sobą podpikseli określa się jako jeden "punkt". Liczba uszkodzonych podpikseli nie ma znaczenia dla definicji uszkodzonego punktu. Oznacza to, że uszkodzony punkt może składać się z jednego, dwóch lub trzech uszkodzonych podpikseli, które mogą być ciemne lub świecić.

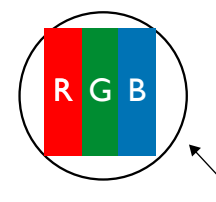

Jeden punkt = jeden piksel; składa się z trzech podpikseli czerwonego, zielonego i niebieskiego.

#### 9.3. Defekty jasnych punktów

Defekty jasnych punktów wyglądają tak, jakby piksele lub subpiksele stale świeciły lub stale były "włączone". Można wyróżnić następujące typy defektów jasnych punktów:

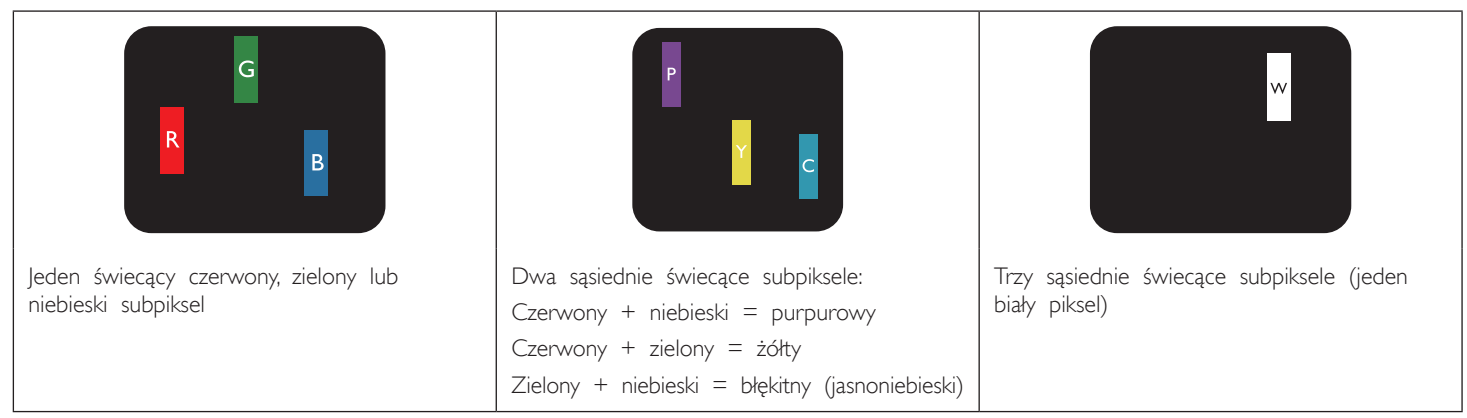

## <span id="page-60-0"></span>9.4. Defekty ciemnych punktów

Defekty czarnych punktów wyglądają tak, jakby piksele lub subpiksele były stale ciemne lub stale "wyłączone". Poniżej znajdują się przykłady defektów czarnych punktów:

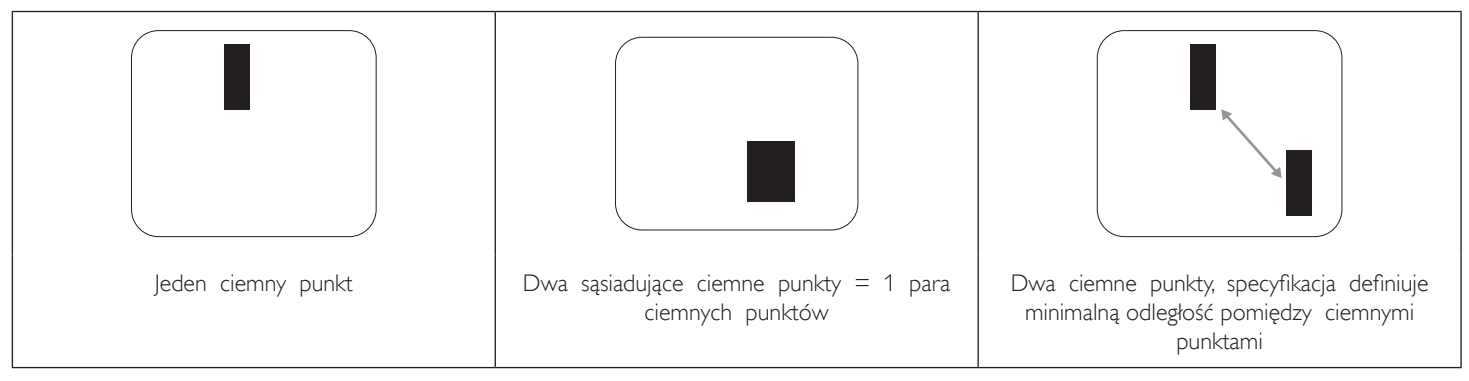

#### 9.5. Bliskość defektów pikseli

Ponieważ mogą być bardziej zauważalne defekty pikseli i subpikseli tego samego rodzaju, znajdujące się niedaleko siebie, firma Philips określa również tolerancje bliskości defektów pikseli. Tabela poniżej zawiera właściwe specyfikacje:

- Dozwolona liczba sąsiadujących ciemnych punktów = (sąsiadujące ciemne punkty = 1 para ciemnych punktów)
- Minimalna odległość pomiędzy ciemnymi punktami
- Łączna liczba wszystkich uszkodzonych punktów

#### 9.6. Tolerancje defektów pikseli

Aby panel PDP/TFT wyświetlacza plazmowego/LCD Philips został zakwalifikowany w okresie gwarancyjnym do naprawy z powodu defektów pikseli, muszą w nim wystąpić defekty pikseli przekraczające tolerancje podane w tabeli poniżej.

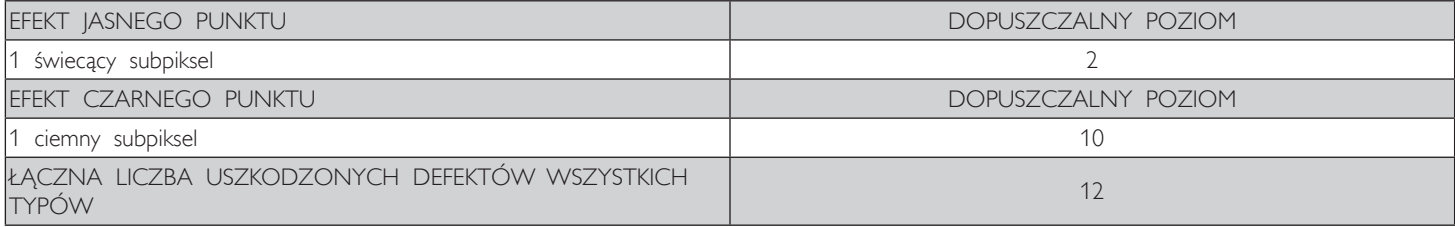

UWAGA: \* Defekty 1 lub 2 sąsiadujących subpikseli = 1 defekt punktu

#### 9.7. MURA

Ciemne punkty lub plamki mogą być czasami widoczne w niektórych panelach ciekłokrystalicznych (LCD). Efekt ten jest określany w branży jako Mura, co jest japońskiem odpowiednikiem terminu "nierówność". Termin ten jest wykorzystywany do opisu nieregularnego wzoru lub obszaru, w którym, w pewnych warunkach, występuje niejednolitość ekranu. Mura to wynik nierówności warstwy ciekłokrystalicznej, w większości przypadków spowodowany długim działaniem, przy wysokiej temperaturze otoczenia. Efekt Mura jest to dobrze znany w przemyśle i jest nienaprawialny. Nie jest on także objęty warunkami gwarancji.

Efekt Mura został dostrzeżony od momentu wprowadzenia technologii LCD, dla ekranów większych ekranów, przy działaniu w cyklu 24/7 i przy działaniu wielu wyświetlaczy przy słabym oświetleniu. Wszystkie te czynniki zwiększają możliwość efektu Mura w wyświetlaczach.

#### JAK STWIERDZIĆ EFEKT MURA

Istnieje wiele symptomów Mura i wiele przyczyn. Kilka z nich wymieniono poniżej:

- Zanieczyszczenia lub obce cząstki w matrycy ciekłokrystalicznej
- Nierówna dystrybucja matrycy LCD podczas produkcji
- Niejednolita dystrybucja luminancji podświetlenia
- Naprężenie panela podczas montażu
- Wady w komórkach LCD
- Naprężenia wywołane temperaturą wydłużone działanie przy wysokiej temperaturze

#### JAK UNIKNĄĆ EFEKTU MURA

Chociaż nie gwarantujemy każdorazowego całkowitego usunięcia efektu Mura, ogólnie efekt Mura można zminimalizować jedną z podanych metod:

- Obniżenie jasności podświetlenia
- Używanie wygaszacza ekranu
- Obniżenie temperatury w pobliżu urządzenia

## <span id="page-61-0"></span>10. Czyszczenie i rozwiązywanie problemów

#### 10.1. Czyszczenie

#### Ostrzeżenie dotyczące używania wyświetlacza

- Nie należy przybliżać rąk, twarzy lub obiektów do otworów wentylacyjnych wyświetlacza. Górna część wyświetlacza jest zwykle bardzo gorąca, ponieważ przez otwory wentylacyjne wychodzi powietrze o wysokiej temperaturze. Zbyt duże przybliżenie części ciała może spowodować poparzenia lub obrażenia osobiste. Umieszczenie obiektu w pobliżu górnej części wyświetlacza, może spowodować uszkodzenia związane z ciepłem obiektu oraz obrażenia użytkownika.
- Przed przeniesieniem wyświetlacza należy odłączyć wszystkie kable. Przenoszenie wyświetlacza z podłączonymi kablami, może spowodować uszkodzenie kabli, a przez to pożar lub porażenie prądem elektrycznym.
- Przed wykonaniem jakichkolwiek procedur związanych z czyszczeniem lub konserwacją należy odłączyć wtyczkę zasilania od ściennego gniazda zasilania.

#### Instrukcje czyszczenia panela przedniego

- Przedni panel monitora został specjalnie zabezpieczony. Powierzchnię należy delikatnie wytrzeć wyłącznie szmatką do czyszczenia lub miękką, niestrzępiącą się szmatką.
- Jeśli powierzchnia zostanie zabrudzona, miękką, niestrzępiącą się szmatkę należy namoczyć w wodzie z dodatkiem łagodnego detergentu. Szmatkę należy następnie wykręcić, aby usunąć nadmiar płynu. Powierzchnię ekranu należy wytrzeć w celu usunięcia brudu. Następnie należy wysuszyć tego samego rodzaju szmatką.
- Nie należy dopuszczać do zarysowania lub uderzenia powierzchni panela palcami lub twardymi obiektami dowolnego rodzaju.
- Nie należy stosować substancji lotnych, takich jak substancje w sprayu, rozpuszczalniki czy rozcieńczalniki.

#### Instrukcje czyszczenia obudowy

- Jeśli obudowa zostanie zabrudzona, należy ją wytrzeć miękką, suchą szmatką.
- Jeśli obudowa zostanie silnie zabrudzona, niestrzępiącą się szmatkę należy namoczyć w wodzie z dodatkiem łagodnego detergentu. Szmatkę należy następnie wykręcić, aby usunąć możliwie najwięcej wilgoci. Wytrzyj obudowę. Użyj do wytarcia innej suchej szmatki, aż do wysuszenia powierzchni.
- Nie należy dopuszczać do kontaktu wody czy detergentu z powierzchnią wyświetlacza. Jeśli do środka urządzenia dostanie się woda lub wilgoć, mogą wystąpić problemy w działaniu oraz niebezpieczeństwo porażenia prądem elektrycznym.
- Nie należy dopuszczać do zarysowania lub uderzania obudowy palcami lub twardymi obiektami dowolnego rodzaju.
- Nie należy stosować do czyszczenia obudowy substancji lotnych, takich jak substancje w sprayu, rozpuszczalniki czy rozcieńczalniki.
- W pobliżu obudowy nie należy umieszczać na dłużej żadnych przedmiotów wykonanych z gumy lub PCW.

## <span id="page-62-0"></span>10.2. Rozwiązywanie problemów

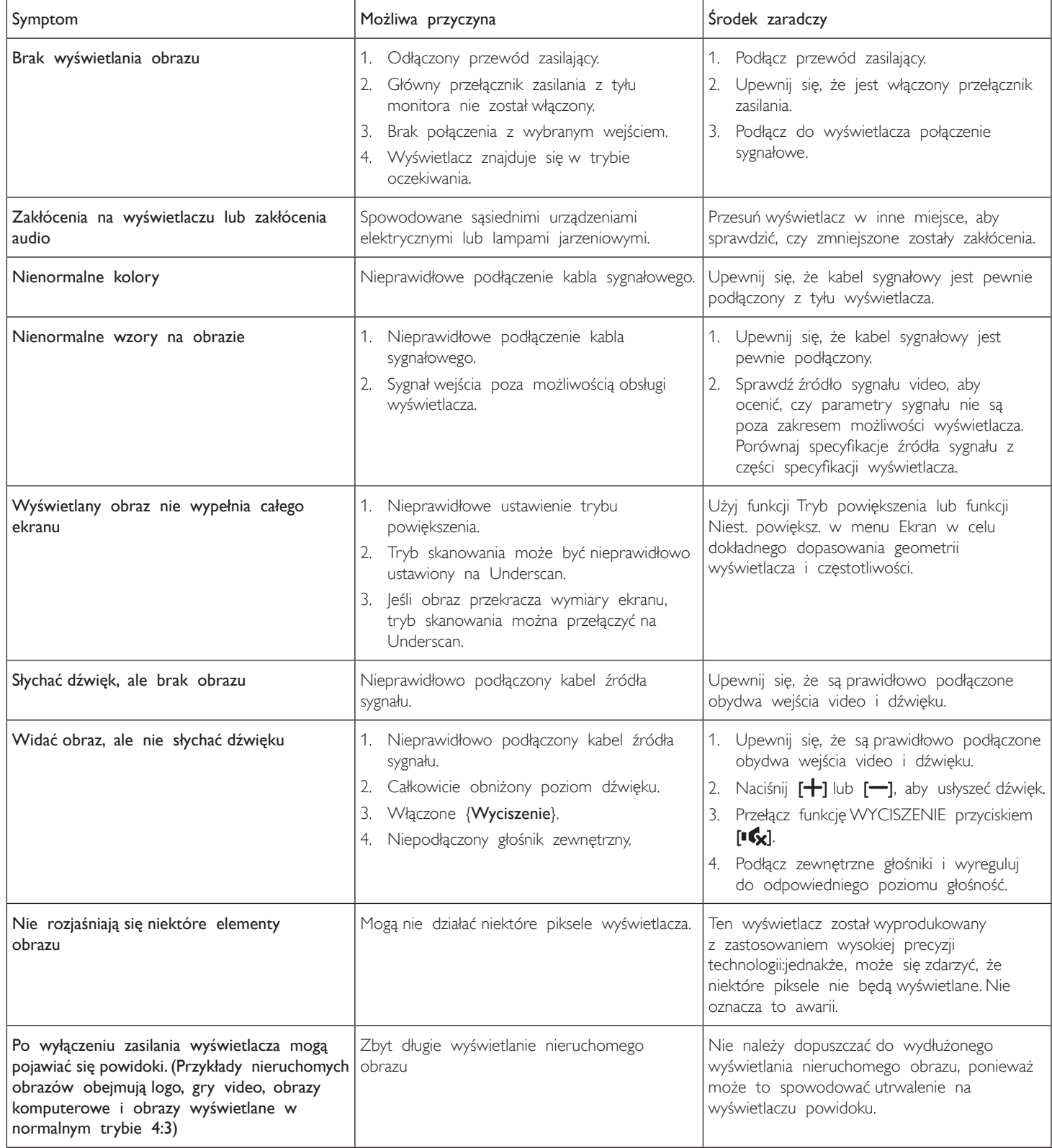

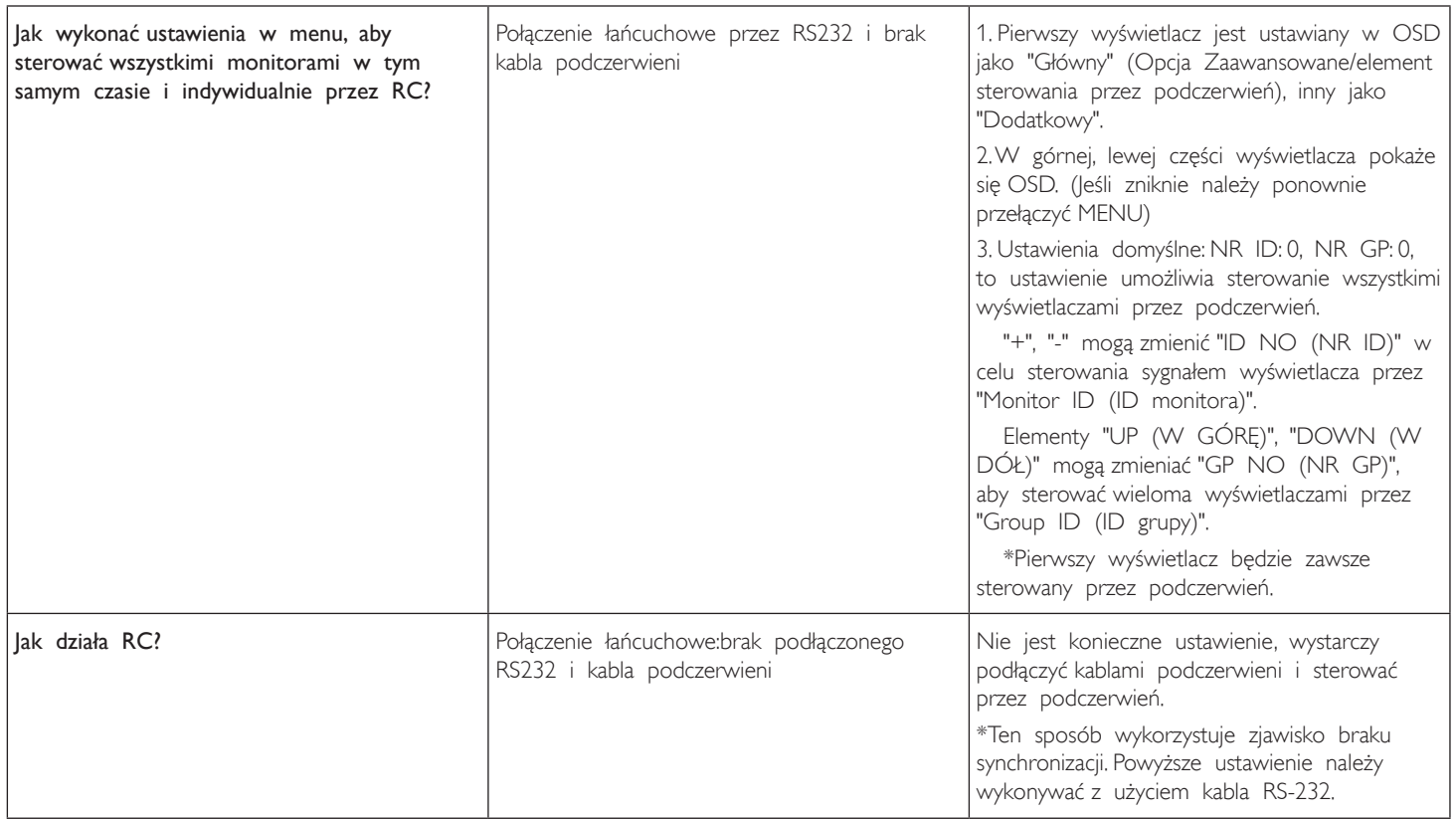

## <span id="page-64-0"></span>11. Dane techniczne

## Wyświetlacz:

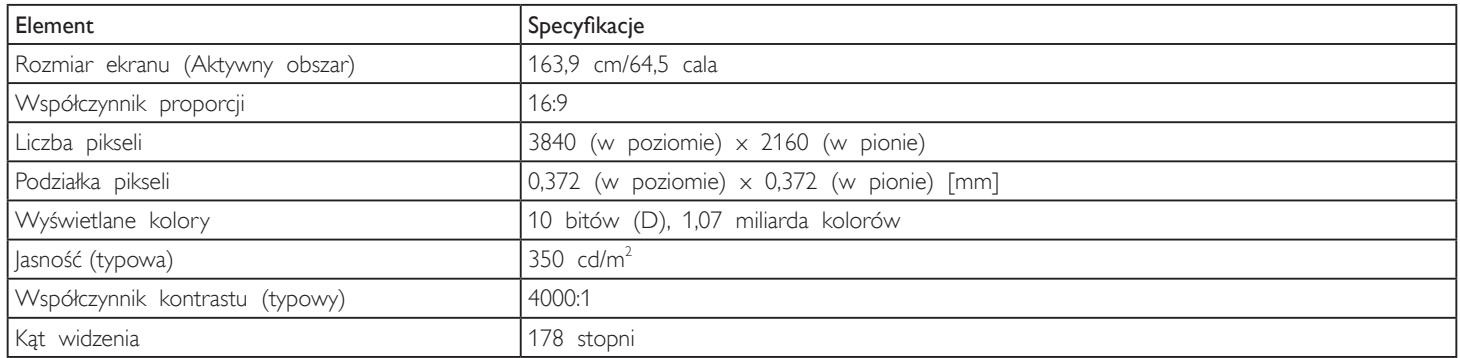

## Złącza wejścia/wyjścia:

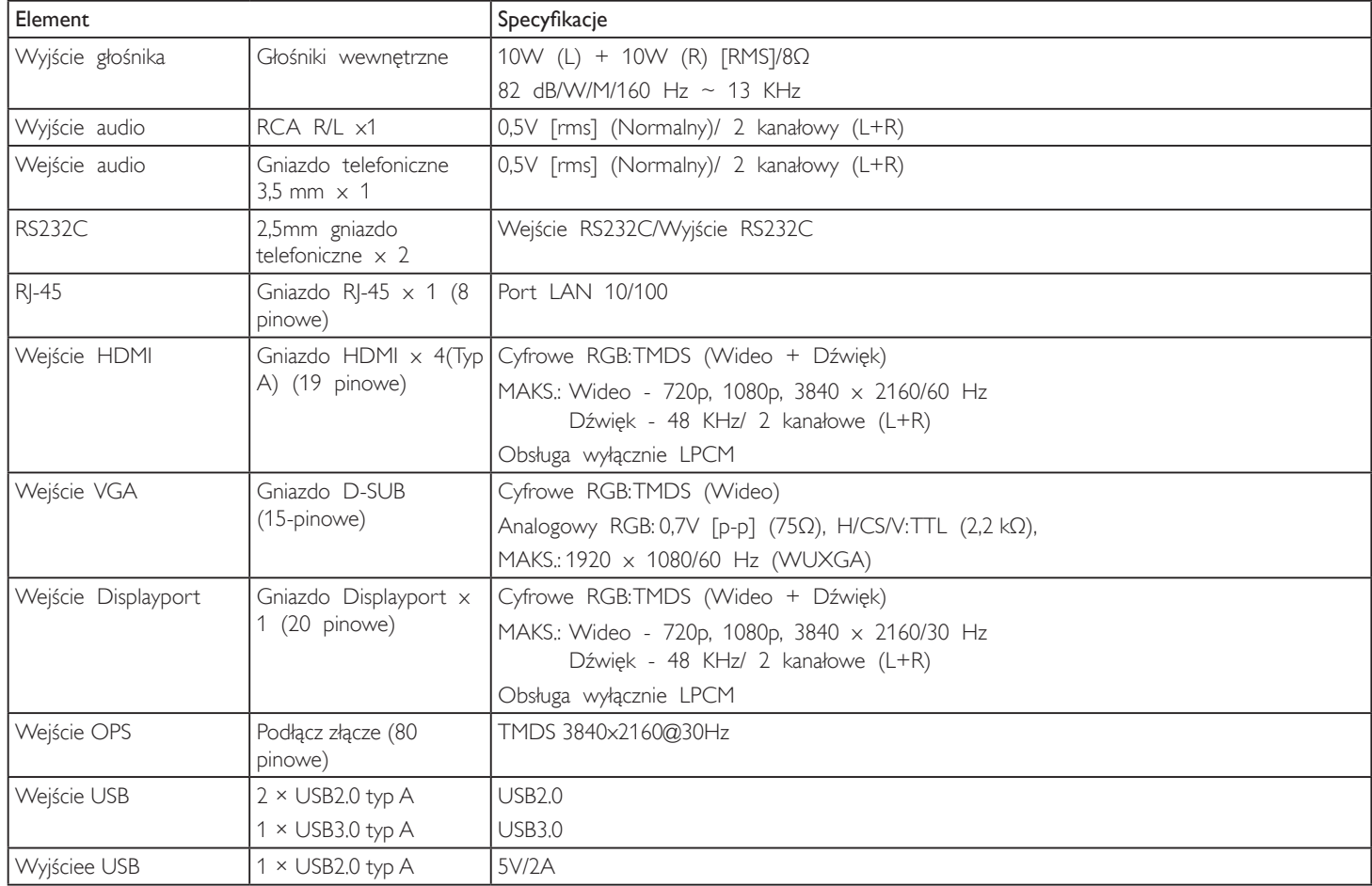

#### Ogólne:

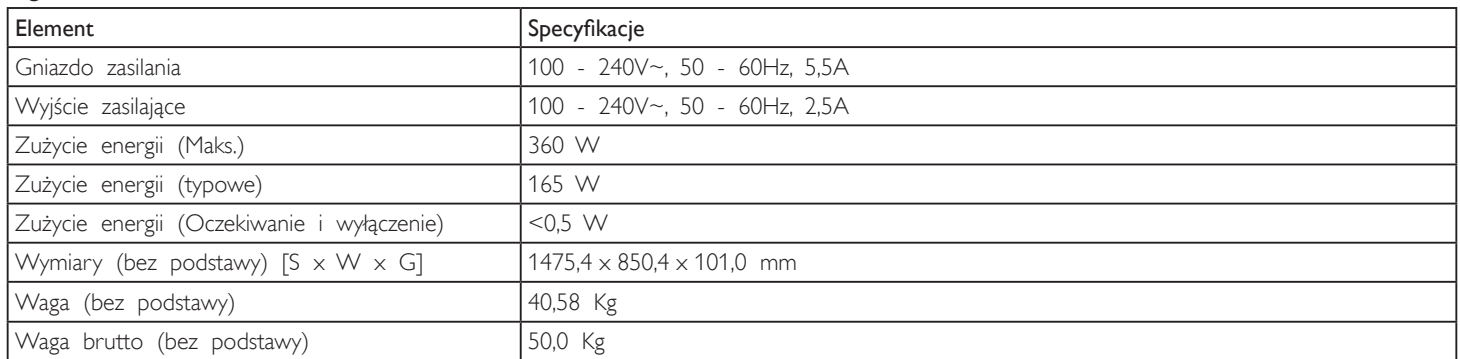

#### Karta produktu:

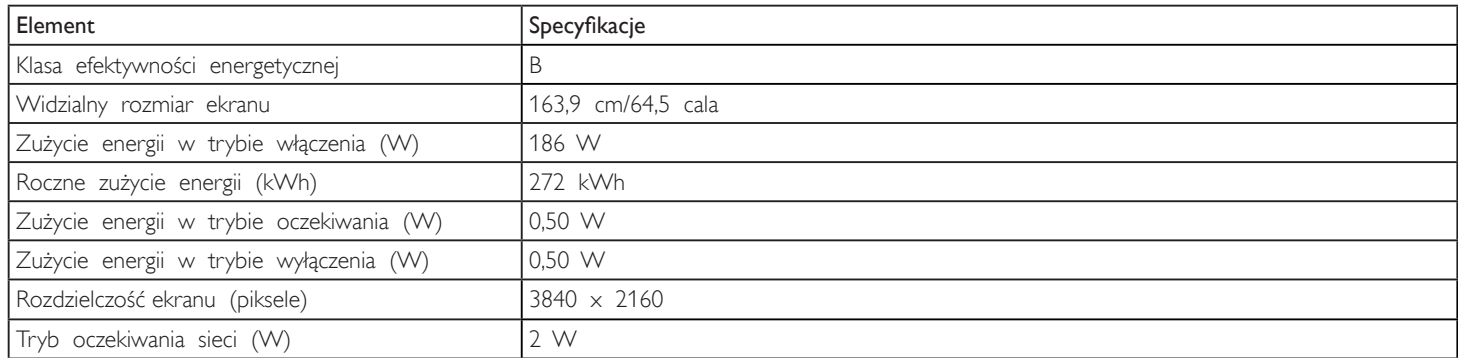

#### Warunki środowiskowe:

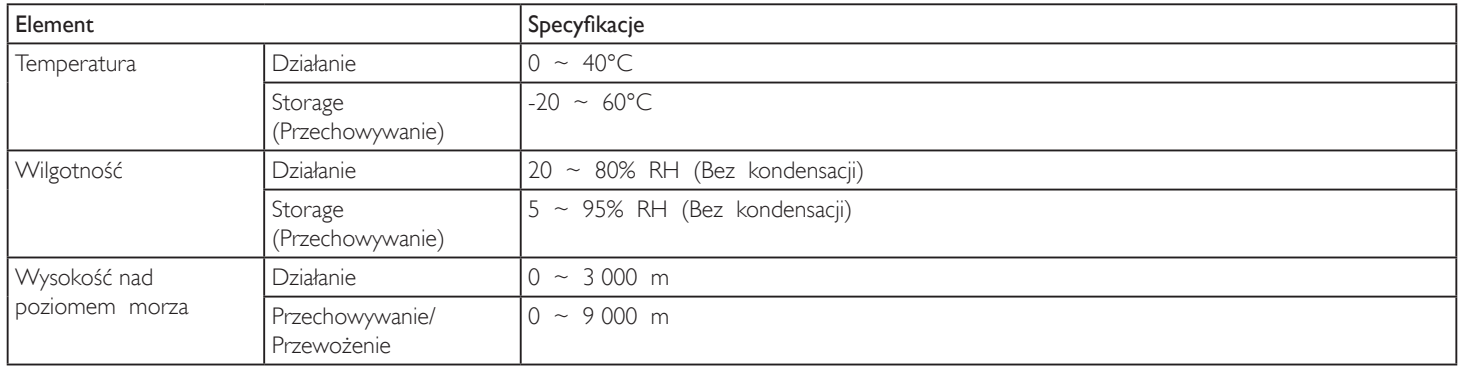

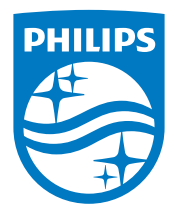

2017 © Koninklijke Philips N.V. Wszystkie prawa zastrzeżone.

Philips i emblemat tarczy Philips to zastrzeżone znaki towarowe firmy Koninklijke Philips Electronics N.V., używane na podstawie licencji firmy Koninklijke Philips Electronics N.V.

Specyfikacje mogą zostać zmienione bez powiadomienia.